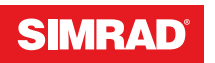

# **GO XSE**

Manual de Usuario

**ESPAÑOL**

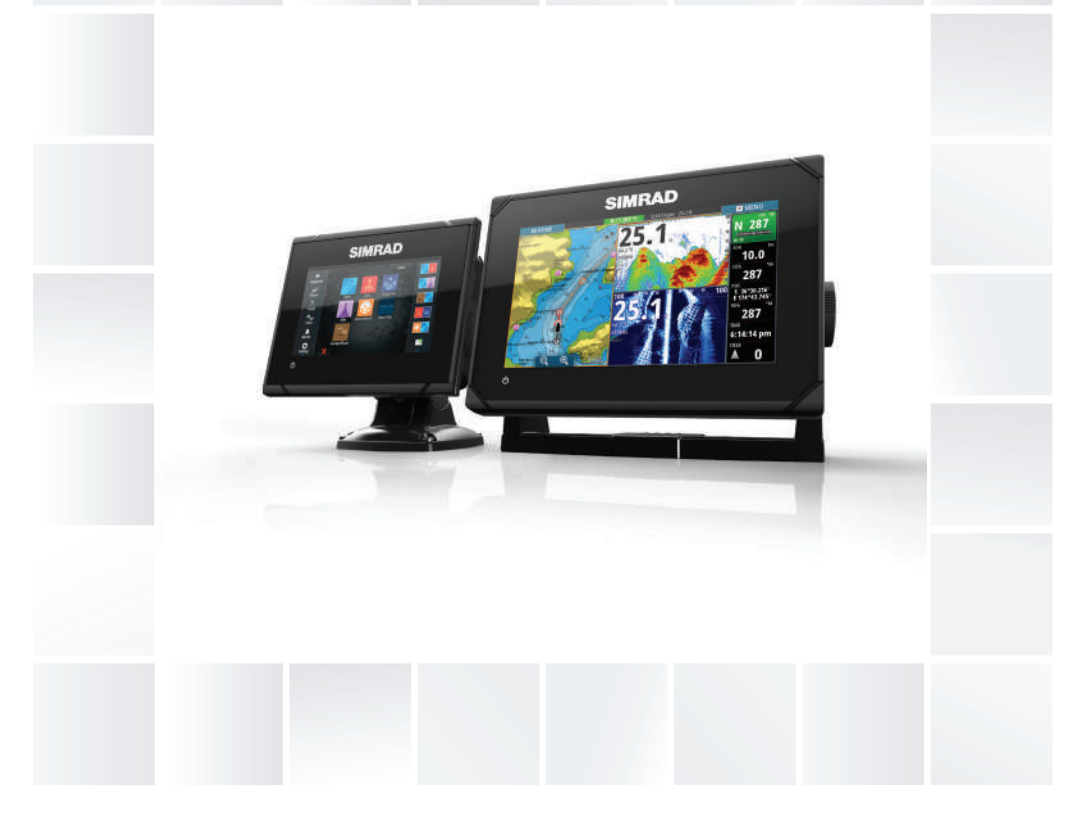

# **www.simrad-yachting.com/es-ES/**

# **Prólogo**

# **Exención de responsabilidad**

Dado que Navico mejora continuamente este producto, nos reservamos el derecho de realizar cambios al producto en cualquier momento. Dichos cambios pueden no aparecer recogidos en esta versión del manual. Póngase en contacto con su distribuidor más cercano si necesita más ayuda.

Es responsabilidad exclusiva del propietario instalar y usar el equipo de manera que no causen accidentes ni daños personales o a la propiedad. El usuario de este producto es el único responsable de seguir las medidas de seguridad para la navegación.

NAVICO HOLDING AS Y SUS FILIALES, SUCURSALES Y AFILIADOS RECHAZAN TODA RESPONSABILIDAD DERIVADA DEL USO DE CUALQUIER TIPO DE ESTE PRODUCTO QUE PUEDA CAUSAR ACCIDENTES, DAÑOS O QUE PUEDA QUEBRANTAR LA LEY.

Idioma principal: este informe, cualquier manual de instrucciones, guías de usuario y otra información relacionada con el producto (Documentación) puede ser traducida a o ha sido traducida de otro idioma (Traducción). En caso de discrepancia con cualquier versión traducida de la Documentación, la versión en lengua inglesa constituirá la versión oficial de la misma.

Este manual representa el producto tal y como era en el momento de la impresión. Navico Holding AS y sus filiales, sucursales y afiliados se reservan el derecho de introducir cambios en las especificaciones sin previo aviso.

# **Marcas registradas**

Lowrance® y Navico® son marcas comerciales registradas de Navico.

Simrad® se usa bajo licencia de Kongsberg.

Navionics<sup>®</sup> es una marca comercial registrada de Navionics, Inc.

NMEA® y NMEA 2000® son marcas comerciales registradas de National Marine Electronics Association.

SiriusXM® es una marca comercial registrada de Sirius XM Radio Inc.

Fishing Hot Spots® es una marca comercial registrada de Fishing Hot Spots Inc. Copyright© 2012 Fishing Hot Spots.

FUSION-Link™ Marine Entertainment Standard™ es una marca comercial registrada de FUSION Electronics Ltd.

C-MAP es una marca comercial de Jeppesen.

Los términos HDMI y High-Definition Multimedia Interface (interfaz multimedia de alta definición), y el logotipo de HDMI son marcas comerciales o marcas comerciales registradas de HDMI Licensing LLC en Estados Unidos y en otros países.

SD™ y microSD™ son marcas comerciales registradas de SD-3C, LLC en Estados Unidos y en otros países, o ambos.

Wi-Fi® es una marca comercial registrada de Wi-Fi Alliance® .

Datos cartográficos adicionales: Copyright© 2012 NSI, Inc.: Copyright© 2012 por Richardson's Maptech.

Bluetooth® es una marca comercial registrada de Bluetooth SIG, Inc.

### **Referencias de productos Navico**

Este manual puede hacer referencia a los siguientes productos Navico:

- Broadband Sounder™ (Broadband Sounder)
- DownScan Imaging™ (DownScan)
- DownScan Overlay™ (Overlay)
- ForwardScan™ (ForwardScan)
- GoFree™ (GoFree)
- INSIGHT GENESIS<sup>®</sup> (Insight Genesis)
- StructureMap™ (StructureMap)
- StructureScan® (StructureScan)
- StructureScan® HD (StructureScan HD)

# **Copyright**

Copyright © 2016 Navico Holding AS.

## **Garantía**

La tarjeta de garantía se suministra como un documento aparte. En caso de cualquier duda, consulte el sitio web de la marca de la pantalla o del sistema: simrad-yachting.com.

# **Declaraciones de cumplimiento de normativas**

Este equipo se ha diseñado para su uso en aguas internacionales y en aguas costeras administradas por los EE. UU. y países de la U. E. y E. E. A.

Este equipo cumple con:

- La directiva 2014/53/EU de la CE
- Los requisitos de los dispositivos de nivel 2 del estándar de 2008 sobre radiocomunicaciones (compatibilidad electromagnética)
- Parte 15 de las reglas de la FCC. Su funcionamiento está sujeto a las dos condiciones siguientes: (1) este dispositivo no puede producir interferencias perjudiciales y (2) este dispositivo debe aceptar cualquier interferencia recibida, aunque pueda producir un funcionamiento no deseado.

La declaración de conformidad correspondiente está disponible en el siguiente sitio web: simrad-yachting.com.

# **Acerca de este manual**

Este manual es una guía de referencia para el uso de los sistemas GO5 y GO7. Asume que todo el equipo está instalado y configurado, y que el sistema está listo para ser usado.

El manual asume que el usuario tiene un conocimiento básico de navegación, terminología y prácticas náuticas.

El texto importante que requiere una atención especial del lector está resaltado del siguiente modo:

→ **Nota:** Usado para atraer la atención del lector a un comentario o información importante.

 Advertencia: Usado cuando es necesario advertir al personal de que debe actuar con cuidado para evitar lesiones y/o daños a equipos o al personal.

### **Versión del manual**

Este manual se redactó para la versión de software 1.0. El manual se actualiza continuamente para adaptarse a nuevas versiones de

software. La última versión disponible del manual puede descargarse en simrad-yachting.com.

# **Visualización del manual en la pantalla**

El visor de PDF incluido en la unidad permite manuales y otros archivos PDF en la pantalla. Los manuales se pueden descargar desde simrad-yachting.com.

Puede leer los manuales desde una tarjeta introducida en el lector de tarjetas o copiarlos a la memoria interna de la unidad.

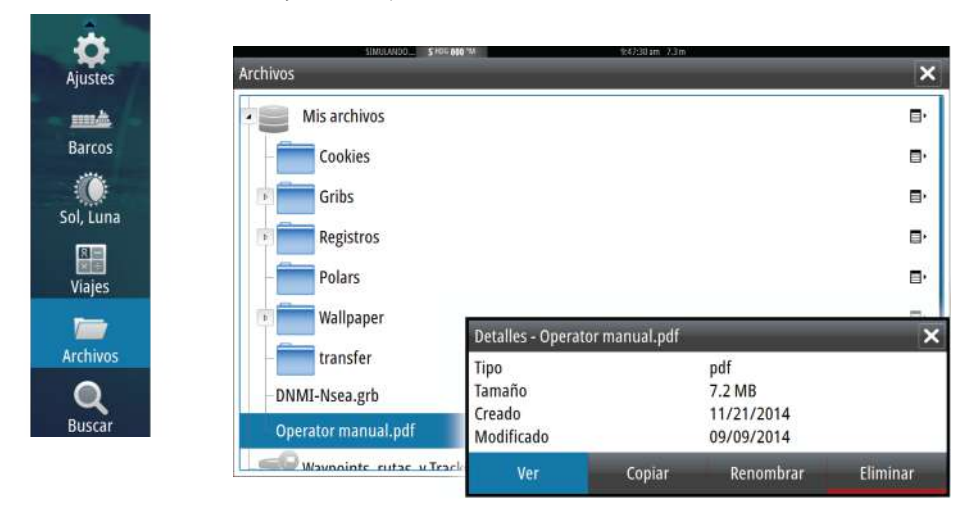

Utilice las opciones de menú y los botones en pantalla para desplazarse por el PDF como se describe a continuación:

- Buscar, Ir a página, Ir a página anterior o posterior Seleccione el botón del panel correspondiente.
- Desplazarse por las páginas Arrastre el dedo por la pantalla en cualquier dirección. • Desplazarse por la página
- Arrastre el dedo por la pantalla en cualquier dirección.
- Acercar o alejar Seleccione el botón del panel correspondiente. Funcionamiento táctil: utilice los gestos para reducir o expandir.
- Salir del visor de PDF Seleccione **X** en la esquina superior derecha del panel.

# **Versión de software**

Puede consultar la versión de software instalada actualmente en la unidad en el cuadro de diálogo About (Acerca de). Este cuadro de diálogo está disponible en System Settings (Ajustes del sistema).

Para obtener más información sobre cómo actualizar el software, consulte *["Actualizaciones de software"](#page-161-0)* [en la página 162.](#page-161-0)

# **Contenido**

### **[Introducción](#page-14-0)**

- [Página de inicio](#page-14-0)
- [Páginas de aplicaciones](#page-15-0)
- [Integración de dispositivos de otros fabricantes](#page-17-0)
- [Controles remotos](#page-18-0)

### **[Funcionamiento básico](#page-20-0)**

- [Cuadro de diálogo Controles del sistema](#page-20-0)
- [Encendido y apagado del sistema](#page-20-0)
- [Iluminación de la pantalla](#page-21-0)
- [Bloqueo de la pantalla táctil](#page-21-0)
- [Utilización de menús y cuadros de diálogo](#page-22-0)
- [Selección de páginas y paneles](#page-22-0)
- [Creación de un waypoint de hombre al agua](#page-23-0)
- [Captura de Pantalla](#page-23-0)

### **[Personalización del sistema](#page-25-0)**

- [Personalización del fondo de pantalla de la página de inicio](#page-25-0)
- [Ajustar el tamaño del panel](#page-25-0)
- [Protección por contraseña](#page-26-0)
- [Adición de nuevas páginas favoritas](#page-27-0)
- [Edición de páginas favoritas](#page-28-0)
- [Ajuste de la apariencia de la barra de instrumentos](#page-28-0)

### **[Cartas](#page-31-0)**

- [Panel Carta](#page-31-0)
- [Datos de carta](#page-32-0)
- [Visualización de tipos de cartas duales](#page-32-0)
- [Símbolo de la embarcación](#page-33-0)
- [Escala de la carta](#page-33-0)
- [Desplazamiento por la carta](#page-33-0)
- [Colocación de la embarcación en el panel de carta](#page-33-0)
- [Visualización de información sobre los elementos de la carta](#page-34-0)
- [Uso del cursor en el panel de carta](#page-35-0)
- [Creación de rutas](#page-37-0)
- [Búsqueda de objetos en los paneles de carta](#page-37-0)
- [Cartas en 3D](#page-37-0)
- [Superposición de cartas](#page-38-0)
- [Cartas Insight](#page-39-0)
- [Cartas Navionics](#page-40-0)<br>47 Cartas Jeppesen
- [Cartas Jeppesen](#page-46-0)
- [Ajustes de carta](#page-51-0)

### **[Waypoints, rutas y tracks](#page-54-0)**

- [Waypoints](#page-54-0)
- [Rutas](#page-56-0)
- [Tracks](#page-60-0)
- [Waypoints, rutas y Tracks cuadros de diálogo](#page-62-0)

### **[Navegación](#page-63-0)**

- [Paneles de navegación](#page-63-0)
- [Navegación a la posición del cursor](#page-64-0)
- [Navegación por una ruta](#page-64-0)
- [Navegación con el piloto automático](#page-65-0)
- [Ajustes de navegación](#page-65-0)

### **[Viajes](#page-68-0)**

- [Estadísticas del viaje actual](#page-68-0)
- [Grabación automática de viajes](#page-69-0)
- [Inicio y parada de las grabaciones de viajes](#page-69-0)
- [Estadísticas a largo plazo](#page-70-0)
- [Indicador de autonomía de combustible estimada](#page-70-0)
- [Indicador de combustible](#page-71-0)
- [Indicador Marea](#page-71-0)
- [Ver grabaciones de viajes](#page-72-0)

### **[Piloto automático](#page-74-0)**

- [Navegación segura con piloto automático](#page-74-0)
- [Activación del piloto automático](#page-74-0)
- [Cambio del modo automático al gobierno manual](#page-75-0)
- [Indicación del piloto automático en las páginas](#page-75-0)
- [Panel del piloto automático](#page-77-0)
- [Descripción general de los modos](#page-77-0)
- [Modo En espera](#page-79-0)
- [Non-Follow Up \(NFU, gobierno asistido\)](#page-79-0)
- [Modo FU](#page-80-0)
- [Modo AUTO \(compás automático\)](#page-80-0)
- [Modo NoDeriva](#page-81-0)
- [Modo NAV](#page-82-0)
- [Modo Viento](#page-84-0)
- [Modo Nav Viento](#page-86-0)
- [Gobierno por patrón de giro](#page-86-0)
- [Uso de GO XSE En un sistema AP24/AP28](#page-90-0)
- [Uso del piloto automático en un sistema EVC](#page-90-0)
- [Ajustes del piloto automático](#page-91-0)

### **[Sonda](#page-96-0)**

- El Sonda [imagen](#page-96-0)
- [Aplicar el zoom en la imagen](#page-96-0)
- [Uso del cursor en la imagen](#page-97-0)
- [Almacenamiento de waypoints](#page-98-0)
- [Visualización del historial](#page-98-0)
- [Configuración de la imagen](#page-99-0)
- [Opciones avanzadas](#page-101-0)
- [Iniciar grabación de datos del registro](#page-102-0)
- [Parar la grabación de los datos del registro](#page-103-0)
- [Visualización de los datos de la sonda grabados](#page-104-0)
- [Opciones de vista de la sonda](#page-104-0)
- Sonda [ajustes](#page-106-0)

### **[StructureScan](#page-108-0)**

- [Imagen de StructureScan](#page-108-0)
- [Zoom de la imagen de StructureScan](#page-109-0)
- [Uso del cursor en el panel de StructureScan](#page-109-0)
- [Almacenamiento de waypoints](#page-110-0)
- [Visualización del historial de StructureScan](#page-110-0)
- [Configuración de la imagen de StructureScan](#page-111-0)
- [Configuración avanzada de StructureScan](#page-112-0)

### **[StructureMap](#page-114-0)**

- [Imagen de StructureMap](#page-114-0)
- [Activación de la superposición de Structure](#page-114-0)
- [Fuentes de StructureMap](#page-115-0)
- [Consejos sobre StructureMap](#page-116-0)
- [Grabación de datos de Structure](#page-116-0)
- [Uso de StructureMaps con tarjetas cartográficas](#page-117-0)
- [Opciones Structure](#page-117-0)

### **[ForwardScan](#page-119-0)**

- [Imagen de ForwardScan](#page-119-0)
- [Configuración de la imagen de ForwardScan](#page-120-0)
- [Opciones de vista de ForwardScan](#page-120-0)
- [Extensión de rumbo](#page-121-0)
- [Configuración de ForwardScan](#page-123-0)

### **[Conexión inalámbrica](#page-126-0)**

- [Conexión y desconexión de un punto de acceso inalámbrico](#page-126-0)
- [GoFree Shop](#page-127-0)
- [GoFree Controller y Viewer](#page-127-0)
- [Carga de archivos de registro en Insight Genesis](#page-128-0)
- [Ajustes de Wireless](#page-128-0)

### **[AIS](#page-131-0)**

- [Símbolos de blancos AIS](#page-131-0)
- [Visualización de la información sobre blancos AIS](#page-132-0)
- [Llamada a una embarcación AIS](#page-133-0)
- [AIS SART](#page-133-0)
- [Alarmas de embarcación](#page-135-0)
- [Ajustes de la embarcación](#page-136-0)

### **[Paneles de instrumentos](#page-139-0)**

- [Tableros de control](#page-139-0)
- [Personalización del Instruments panel](#page-139-0)

### **[Audio](#page-141-0)**

- [Activación del audio](#page-141-0)
- [Compatible con SonicHub 2](#page-142-0)
- [Panel de audio](#page-145-0)
- [Configuración del sistema de audio](#page-147-0)
- [Funcionamiento del sistema de audio](#page-148-0)
- [Canales favoritos](#page-148-0)
- [Radio Sirius \(solo Norteamérica\)](#page-149-0)

### **[Gráficos de tiempo](#page-150-0)**

- [Panel de gráfico de tiempo](#page-150-0)
- [Selección de datos](#page-150-0)

### **[Alarmas](#page-152-0)**

- [Sistema de alarma](#page-152-0)
- [Tipos de mensajes](#page-152-0)
- [Alarmas individuales](#page-152-0)
- [Alarmas múltiples](#page-152-0)
- [Confirmación de un mensaje](#page-153-0)
- [Cuadro de diálogo Alarmas](#page-153-0)

### **[Herramientas](#page-155-0)**

- [Waypoints/rutas/tracks](#page-155-0)
- [Mareas](#page-155-0)
- [Alarmas](#page-155-0)
- [Ajustes](#page-155-0)
- [Embarcaciones](#page-156-0)
- [Sol/Luna](#page-156-0)
- [TripIntel](#page-156-0)
- [Archivos](#page-156-0)
- [Buscar](#page-156-0)
- [GoFree Shop](#page-156-0)

### **[Simulador](#page-158-0)**

- [Modo Demo](#page-158-0)
- [Archivos fuente del simulador](#page-158-0)
- [Ajustes avanzados del simulador](#page-159-0)

### **[Mantenimiento](#page-160-0)**

- [Mantenimiento preventivo](#page-160-0)
- [Limpieza de la pantalla de la unidad](#page-160-0)
- [Limpieza de la cubierta del lector de tarjetas](#page-160-0)
- [Verificación de los conectores](#page-160-0)
- [Actualizaciones de software](#page-161-0)
- [Opciones de soporte para los servicios](#page-161-0)
- [Copia de seguridad de los datos del sistema](#page-161-0)

### **[Funcionamiento de la pantalla táctil](#page-164-0)**

**Contenido | GO XSE Manual de Usuario**

# **Introducción**

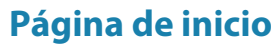

Para acceder a la **página de inicio** desde cualquier operación, pulse la tecla **Home** (Inicio) en la esquina superior izquierda de un panel.

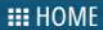

<span id="page-14-0"></span>**1** 

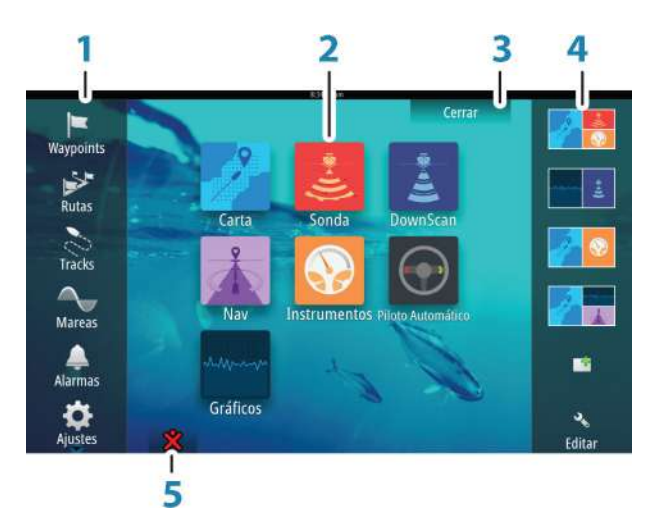

#### **1 Herramientas**

Seleccione un botón para acceder a los cuadros de diálogo utilizados para realizar una tarea o para explorar la información almacenada.

#### **2 Aplicaciones**

Seleccione un botón para mostrar la aplicación como un panel de página completa. Mantenga pulsado un botón para mostrar las opciones de página dividida preconfigurada de la aplicación.

### **3 Botón Cerrar**

Selecciónelo para salir de la página de inicio y volver a la página activa anterior.

### <span id="page-15-0"></span>**4 Favoritos**

Seleccione un botón para mostrar la combinación de paneles.

Mantenga pulsado un botón de favorito para acceder al modo de edición del panel de favoritos.

### **5 Botón de hombre al agua (MOB)**

Selecciónelo para guardar el waypoint de hombre al agua (MOB) en la posición actual de la embarcación.

# $2.0$ bizabaseta anta era durante  $8.1$  $7.91$ 3 5

**Páginas de aplicaciones**

Todas las aplicaciones conectadas al sistema se presentan en paneles. La aplicación puede presentarse como página única o en combinación con otros paneles en una página con varios paneles.

Se puede acceder a todas las páginas de aplicaciones desde la página de **inicio**.

**1 Panel de aplicación**

### **2 Barra de instrumentos**

Información de navegación y de los sensores. El usuario puede rdesactivar y configurar la barra.

### **3 Cuadro de diálogo Controles del sistema** Acceso rápido a los ajustes básicos del sistema. Muestre el cuadro de diálogo pulsando brevemente la tecla de **encendido** o deslizando el dedo desde la parte superior de la pantalla hacia abajo.

**4 Barra de estado**

### **5 Cuadro de diálogo**

Información para el usuario o introducción de datos del usuario.

### **6 Mensaje de alarma**

Se muestra si se producen situaciones peligrosas o fallos en el sistema.

### **7 Menú**

Menú específico del panel. Mostrar el menú seleccionando el botón del panel **MENU**.

### **Páginasdivididas**

Puede tener hasta cuatro paneles en cada página.

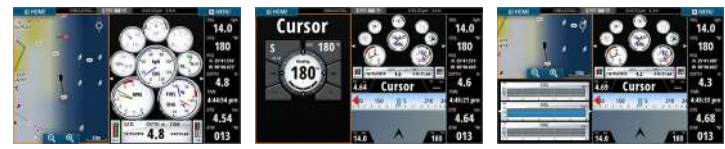

*Página con 2 paneles Página con 3 paneles Página con 4 paneles*

El tamaño de los paneles de una página dividida se puede ajustar en el cuadro de diálogo **Controles del sistema**.

→ **Nota:** Las funciones de Mercury, si están activadas, no permiten páginas divididas.

### **Páginas divididas preconfiguradas**

Cada aplicación de pantalla completa tiene varias páginas divididas preconfiguradas, que muestran la aplicación seleccionada con cada uno de los otros paneles.

**→ Nota:** El número de páginas de división preconfiguradas no se puede modificar y no es posible personalizar o eliminar las páginas.

Para acceder a una página dividida preconfigurada, mantenga pulsado el botón del panel principal.

<span id="page-17-0"></span>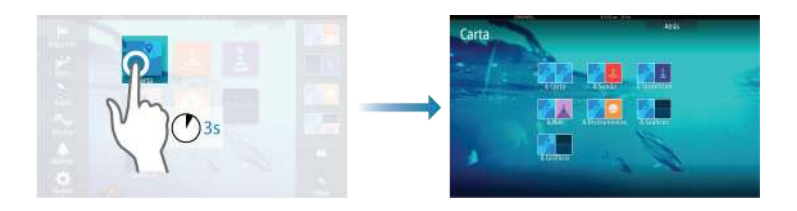

### **Páginas favoritas**

Todas las páginas favoritas preconfiguradas se pueden modificar y eliminar, y puede crear su propia página. Puede tener un total de 12 páginas favoritas.

Para obtener más información, consulte *["Adición de nuevas páginas](#page-27-0) [favoritas"](#page-27-0)* [en la página 28.](#page-27-0)

# **Integración de dispositivos de otros fabricantes**

Se pueden conectar varios dispositivos de otros fabricantes al sistema GO XSE. Las aplicaciones se muestran en paneles independientes o se integran con otros paneles.

El sistema debería identificar automáticamente un dispositivo conectado a la red NMEA 2000. De no ser así, active la función desde las opciones avanzadas del cuadro de diálogo Ajustes Sistema.

El dispositivo de otro fabricante funciona mediante el uso de menús y cuadros de diálogos, como en otros paneles.

Este manual no incluye instrucciones de funcionamiento específicas para dispositivos de otros fabricantes. Para conocer las características y funciones, consulte la documentación que se suministra con los dispositivos de otros fabricantes.

### **Integración con SmartCraft VesselView**

Con la unidad Vulcan se pueden mostrar datos de SmartCraft e interactuar con ellos si hay un dispositivo pasarela VesselView 7 o VesselView 4 en la red.

Cuando el dispositivo está disponible, aparece el icono del proveedor del motor en la página de **inicio**.

**18**

### <span id="page-18-0"></span>**Integración con FUSION-Link**

Los dispositivos FUSION-Link conectados a la red NMEA 2000 pueden controlarse desde el sistema GO XSE.

Los dispositivos FUSION-Link aparecen como fuentes adicionales al utilizar la función de audio. No hay iconos adicionales disponibles.

Consulte *["Audio"](#page-141-0)* [en la página 142](#page-141-0) para obtener más información.

### **Integración con CZone de BEP**

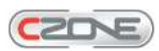

El GO XSE se integra con el sistema CZone de BEP que se utiliza para controlar y vigilar el sistema de distribución de la alimentación eléctrica de la embarcación.

El icono CZone está disponible en el panel Herramientas de la página de **inicio** cuando el sistema CZone está disponible en la red.

Se suministra un manual adicional con su sistema CZone. Consulte este manual y el de instalación de la unidad GO XSE para obtener información sobre cómo instalar y configurar el sistema CZone.

#### Tablero de control CZone

Cuando se instala y configura CZone, se añade un tablero de control CZone adicional al panel Instruments.

Puede cambiar entre los distintos paneles de instrumentos de un panel seleccionando los símbolos de flecha izquierda y derecha o seleccionando el panel de instrumentos en el menú.

### **Edición de un tablero de control CZone**

Puede personalizar el panel de instrumentos CZone cambiando los datos de cada indicador. Las opciones de edición disponibles dependen del tipo de indicador y las fuentes de datos que están conectadas al sistema.

Para obtener más información, consulte *["Paneles de instrumentos"](#page-139-0)* [en la](#page-139-0) [página 140](#page-139-0).

### **Controles remotos**

Puede conectar un control remoto a la red y controlar de forma remota la unidad. Para obtener más información sobre qué controles remotos se pueden usar, consulte la página web del producto en:

simrad-yachting.com.

El controlador remoto se suministra con un manual diferente.

# **Funcionamiento básico**

# **Cuadro de diálogo Controles del sistema**

El cuadro de diálogo Controles del sistema proporciona un acceso rápido a los ajustes básicos del sistema. Abra el cuadro de diálogo pulsando brevemente la tecla de **encendido** o deslizando el dedo desde la parte superior de la pantalla hacia abajo.

Los iconos que aparecen en el cuadro de diálogo pueden variar. Por ejemplo, la opción ajustar división solo está disponible si está visualizando una página dividida al abrir el cuadro de diálogo **Controles del sistema**.

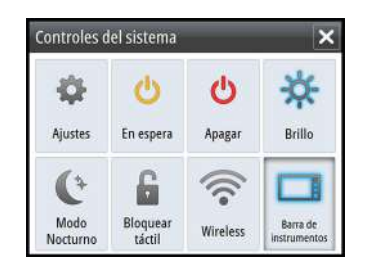

### **Activación de funciones**

Seleccione el icono de la función que desee establecer, activar o desactivar. En el caso de las funciones que se pueden activar y desactivar, un icono resaltado indica que la función está activada, tal y como se muestra en el icono de la barra de instrumentos anterior.

# **Encendido y apagado del sistema**

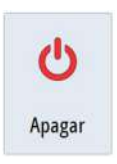

<span id="page-20-0"></span>**2** 

Puede encender y apagar el sistema manteniendo pulsada la tecla de **encendido**. Puede apagar la unidad desde el cuadro de diálogo **Controles del sistema**.

Si se suelta la tecla de **encendido** antes de que finalice la operación de apagado, el proceso de apagado se cancela.

### **Modo En espera**

<span id="page-21-0"></span>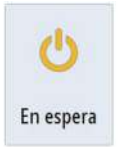

En el modo En espera, se desactiva la sonda, la iluminación de fondo de la pantalla y de las teclas botones para ahorrar energía. El sistema continuará ejecutándose en segundo plano.

Puede seleccionar el modo En espera desde el cuadro de diálogo **Controles del sistema**.

Para cambiar del modo En espera al funcionamiento normal, pulse brevemente la tecla de **encendido**.

# **Iluminación de la pantalla**

### **Brillo**

La iluminación de fondo de la pantalla puede ajustarse desde el cuadro de diálogo **Controles del sistema**.

También puede probar entre los niveles de iluminación predefinidos pulsando brevemente la tecla **Encendido**.

### **Modo Nocturno**

La opción de modo nocturno optimiza la paleta de colores y la iluminación de fondo para condiciones de poca luz.

→ **Nota:** Los detalles de la carta pueden ser menos visibles si se ha seleccionado el modo nocturno.

# **Bloqueo de la pantalla táctil**

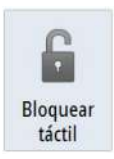

Puede bloquear temporalmente la pantalla táctil para evitar el funcionamiento accidental del sistema. Bloquee la pantalla táctil cuando hay grandes cantidades de agua en la pantalla, por ejemplo, con mar grueso y mal tiempo. Esta función también es útil al limpiar la pantalla mientras que la unidad está encendida.

Puede bloquear la pantalla táctil desde el cuadro de diálogo

### **Controles del sistema**.

Para desactivar la función de bloqueo, pulse brevemente la tecla de **encendido**.

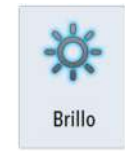

# <span id="page-22-0"></span>**Utilización de menús y cuadros de diálogo**

#### **Menús**

Puede ver el menú de una página seleccionando el botón **MENU** de la esquina superior derecha de la página.

- Para activar un elemento de menú y activar o desactivar una opción, selecciónelos.
- Para ajustar un valor de la barra móvil:
	- arrastre la barra móvil, o
	- Seleccione los iconos **+** o **-**

Seleccione la opción de menú **Atrás** para volver al nivel de menú anterior y, a continuación, salir.

Puede deslizar el menú tocando fuera de la pantalla del área del menú o pulsando el botón **MENU** (Menú). Si vuelve a pulsar el botón **MENU** (Menú), el menú se abre con el mismo estado que tenía antes de cerrarse.

El estado del cursor (activo e Inactivo) cambia las opciones de menú.

#### **Cuadros de diálogo**

Los teclados numéricos y alfanuméricos se mostrarán de forma automática para que el usuario pueda introducir la información necesaria en los cuadros de diálogo.

Para cerrar un cuadro de diálogo, guarde o cancele su entrada.

Los cuadros de diálogo pueden cerrarse seleccionado la **X** de la esquina superior derecha del cuadro de diálogo.

## **Selección de páginas y paneles**

### **Selección de una página**

- Seleccione un panel de página completa seleccionando el botón de la aplicación correspondiente en la página de **inicio**
- Seleccione una página favorita seleccionando el botón del elemento favorito correspondiente.
- Seleccione un panel dividido predefinido manteniendo pulsado el icono de la aplicación correspondiente.

### <span id="page-23-0"></span>**Seleccione el panel activo.**

En una página con varios paneles, solamente uno de ellos puede estar activo. El panel activo se indica por medio de un contorno.

Solo puede acceder al menú de página de un panel activo. Para activar un panel, tóquelo.

# **Creación de un waypoint de hombre al agua**

Si se produce una situación de emergencia, puede guardar un waypoint de hombre al agua (MOB, del inglés Man Over Board) en la posición actual de la embarcación seleccionando el botón **MOB** de la página de **inicio**.

Al activar la función MOB, las siguientes acciones se llevan a cabo de forma automática:

- Se crea un waypoint de MOB en la posición actual de la embarcación.
- La pantalla cambia a un panel de carta ampliada, centrado en la posición de la embarcación.
- El sistema muestra información de navegación en el waypoint de MOB.

Para guardar varios waypoints de MOB, solo hay que pulsar los botones **MOB** varias veces. La embarcación sigue mostrando información de navegación en el waypoint MOB inicial. La navegación a los siguientes waypoints de MOB deberá realizarse de forma manual.

### **Eliminación de un waypoint de MOB**

- **1.** Seleccione el waypoint de MOB para activarlo.
- **2.** Seleccione el cuadro emergente del waypoint de MOB para mostrar el cuadro de diálogo de waypoint de MOB.
- **3.** Seleccione la opción de eliminación en el cuadro de diálogo.

Los waypoint de MOB también se pueden eliminar del menú cuando están activados.

# **Captura de Pantalla**

Es necesario activar la opción Capturas de pantalla en el cuadro de diálogo Ajustes Sistema para poder hacer una captura de pantalla en la pantalla táctil . Cuando la función está activada, haga una

capturas de pantalla en la pantalla táctil haciendo doble clic en la barra de título de un cuadro de diálogo abierto, o haciendo doble clic en la barra de estado si no hay abierto ningún cuadro de diálogo.

Para ver archivos, consulte *["Archivos"](#page-156-0)* [en la página 157](#page-156-0).

<span id="page-25-0"></span>**3** 

# **Personalización del sistema**

# **Personalización del fondo de pantalla de la página de inicio**

El fondo de pantalla de la página de inicio se puede personalizar. Puede seleccionar una de las imágenes que se incluyen con el sistema, o bien puede utilizar su propia imagen en formato .jpg o .png.

Las imágenes pueden estar disponibles en cualquier lugar accesible desde el explorador de archivos. Cuando la imagen se selecciona fondo de pantalla, se copia automáticamente a la carpeta Wallpaper (Fondo de pantalla).

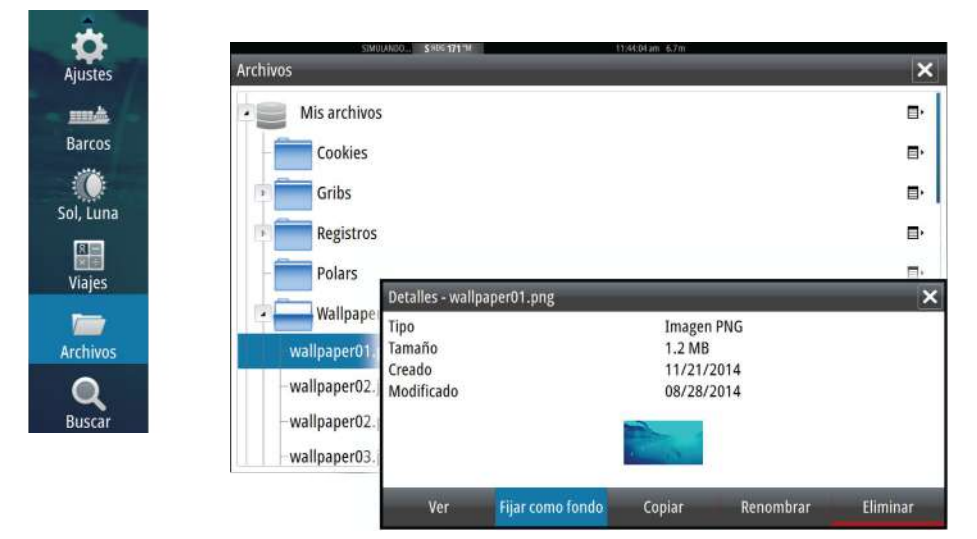

# **Ajustar el tamaño del panel**

Puede cambiar el tamaño del panel de una página dividida activa. El tamaño del panel puede ajustarse para ambas páginas favoritas y para las páginas divididas predefinidas.

- **1.** Active el cuadro de diálogo **Controles del sistema**
- **2.** Seleccione la opción Ajustar división en el cuadro de diálogo.
- **3.** Ajuste el tamaño del panel arrastrando el icono de ajuste.

<span id="page-26-0"></span>**4.** Para confirmar los cambios, toque uno de los paneles o seleccione la opción de guardar del menú.

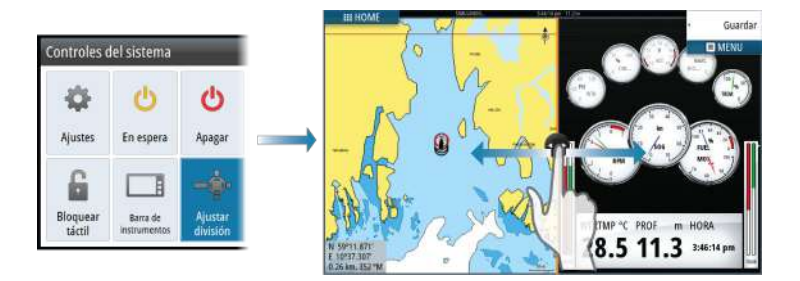

Los cambios se guardan en la página favorita activa o la página dividida.

# **Protección por contraseña**

Puede establecer un código PIN para evitar el acceso no autorizado a los ajustes del sistema. Si configura la protección por contraseña, el código PIN debe introducirse cuando se selecciona alguna de estas funciones. Cuando se ha introducido un código PIN correcto, se puede acceder a todas sin tener que volver a introducir el código.

- Ajustes, función activada desde el panel de herramientas o desde el cuadro de diálogo Controles del sistema
- Alarmas, función activada desde el panel de herramientas
- Archivos, función activada desde el panel de herramientas
- GoFree Shop, función activada desde el panel de herramientas
- Ajustes, función activada desde el menú Carta de Opciones de Carta

Configure y elimine la protección por contraseña desde el cuadro de diálogo Ajustes Sistema.

<span id="page-27-0"></span>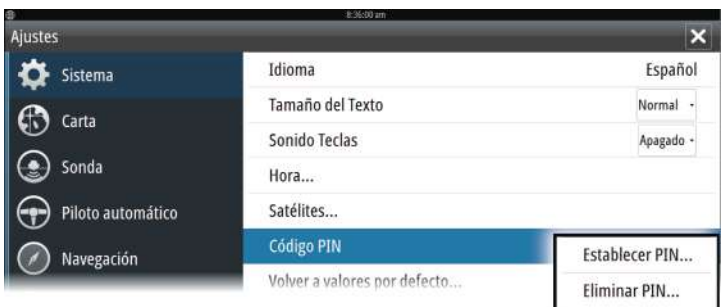

# **Adición de nuevas páginas favoritas**

- **1.** Seleccione el icono **Nueva** en el panel de favoritos de la página de **inicio** para abrir el cuadro de diálogo del editor de páginas
- **2.** Arrastre y suelte los iconos de página para configurar una nueva página.
- → **Nota:** Las páginas favoritas de GO5 XSE pueden tener un máximo de 2 aplicaciones. Las páginas favoritas de GO7 XSE pueden tener un máximo de 4 aplicaciones.
- **3.** Cambie la organización del panel (solo es posible para 2 o 3 paneles), si fuera necesario.
- **4.** Guarde el diseño de la página.

El sistema mostrará la nueva página favorita, y la nueva página se incluirá en la lista de páginas favoritas de la página de **inicio**.

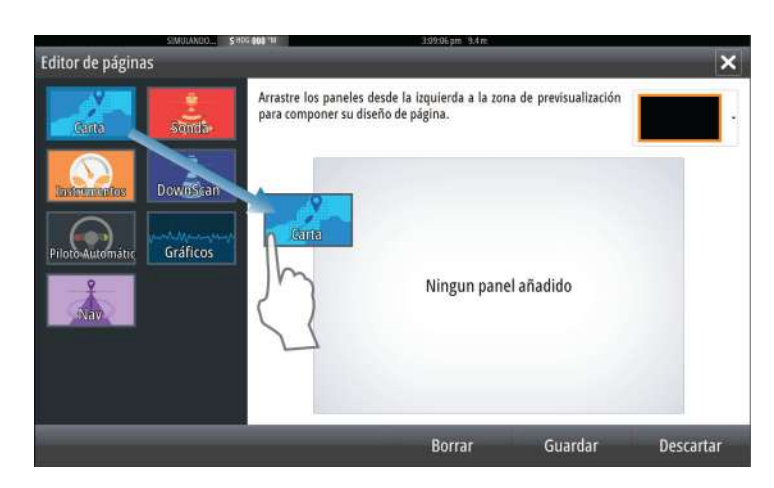

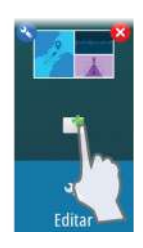

### <span id="page-28-0"></span>**Edición de páginas favoritas**

- **1.** Seleccione el icono editar en el panel Favorito:
	- Seleccione el icono X de un favorito para eliminar la página
	- Seleccione el icono de herramientas para mostrar el cuadro de diálogo del editor de páginas.
- **2.** Añada o elimine paneles a través del cuadro de diálogo del editor de páginas.
- **3.** Guarde o descarte sus cambios para salir del modo de edición de favoritos.

# **Ajuste de la apariencia de la barra de instrumentos**

Las fuentes de datos conectadas al sistema pueden verse en la barra de instrumentos.

Puede configurar la barra de instrumentos para mostrar una o dos barras. Si especifica mostrar dos barras, puede configurar alternar entre una y otra automáticamente. Puede especificar la información mostrada en las barras de instrumentos.

Puede desactivar la barra de instrumentos desde el cuadro de diálogo **Controles del sistema**.

**→ Nota:** Esto solo desactiva la barra de instrumentos para la página actual.

### **Activación o desactivación de la barra de instrumentos**

- **1.** Active el cuadro de diálogo **Controles del sistema**
- **2.** Desactive o active el icono de la barra de instrumentos para activar o desactivar la barra.

### **Seleccione una barra de actividad predefinida**

- **1.** Seleccione la barra de instrumentos para activarla.
- **2.** Seleccione el botón **MENU** para abrir el menú.
- **3.** Seleccione **Barra 1** o **Barra 2** y, a continuación, una barra de actividad predefinida.

Los indicadores predefinidos se muestran en la barra de instrumentos. Puede cambiar un indicador en la barra de instrumentos de actividad; consulte la edición del contenido de la barra de instrumentos a continuación.

### **Edición del contenido de la barra de instrumentos**

- **1.** Seleccione la barra de instrumentos para activarla.
- **2.** Seleccione el botón **MENU** para abrir el menú.
- **3.** Seleccione **Edit** para cambiar el indicador de un instrumento y a continuación el indicador que desea cambiar.
- **4.** Seleccione el contenido que desee mostrar en el cuadro de dialogo Elegir datos
- **5.** Seleccione **Menu** (Menú) y, a continuación, **Finalizar edición** para guardar los cambios.

### **Indicador Consumo Combustible**

Puede ver un indicador de consumo de combustible en la barra de instrumentos de las páginas de aplicación (Carta, Radar, Sonda, Nav, etc.). Seleccione la barra de actividad de combustible predefinida o cambie un indicador a Consumo Combustible. Para cambiar un indicador, consulte *["Ajuste de la apariencia de la barra de instrumentos"](#page-28-0)* [en la](#page-28-0) [página 29](#page-28-0).

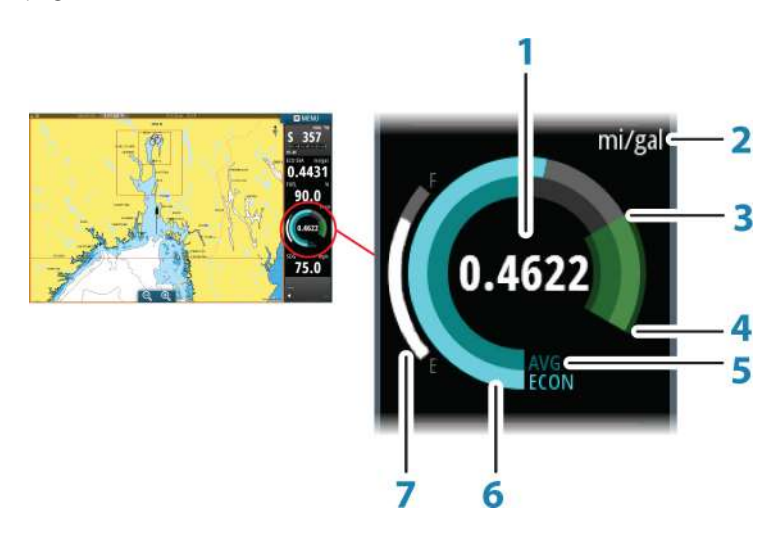

- **1** Lectura digital de consumo actual
- **2** Unidades de medición del consumo de combustible
- **3** 100 % de eficiencia, iguala al consumo nominal
- **4** 120 % de eficiencia
- **5** Promedio de consumo de combustible
- **6** Consumo instantáneo
- **7** Nivel de combustible actual

El indicador Consumo Combustible compara el promedio instantáneo y el histórico para la eficiencia de combustible. El inicio de la zona verde representa un consumo nominal, y muestra un área adicional del 20 % para que la eficiencia pueda mostrarse por encima del consumo de combustible nominal.

Cuanto más eficiente es el consumo, más se aproxima la aguja azul a la zona verde de la escala. Si logra una eficiencia nominal con la embarcación, estará en la zona verde. Si logra una eficiencia mejor a la nominal, llegará a algún punto superior de la zona verde.

El consumo nominal de combustible puede introducirse en el cuadro de diálogo Configuración de la embarcación, al que se accede desde el cuadro de diálogo de ajustes de combustible.

Puede poner a cero el consumo con el botón Reiniciar consumo combustible del cuadro de diálogo de ajustes de combustible. Al reiniciarlo, el sistema empieza a calcular el nuevo promedio.

Defina las unidades de medición para el indicador de consumo de combustible en el campo Consumo del cuadro de diálogo de ajustes Unidades.

# <span id="page-31-0"></span>**4**

# **Cartas**

La función de carta muestra la posición de la embarcación con respecto a tierra y otros objetos de la carta. En el panel de carta puede planificar y navegar por rutas, colocar waypoints y mostrar blancos AIS.

# **Panel Carta**

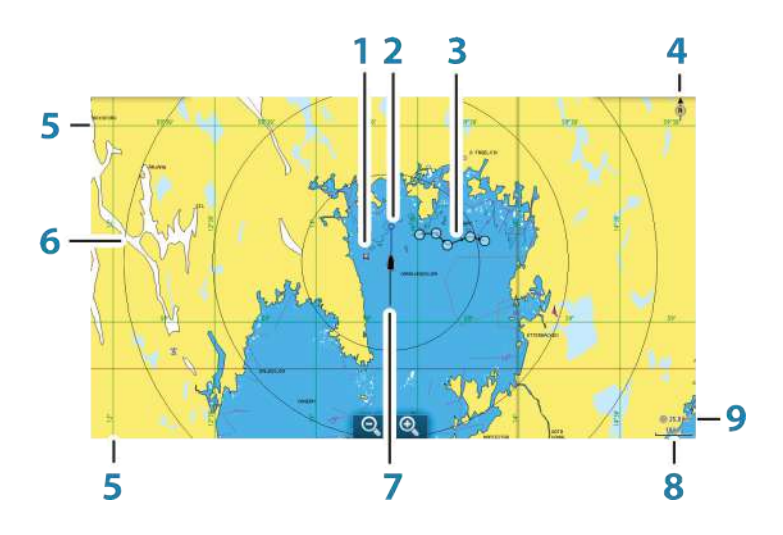

- **1** Waypoint\*
- **2** Embarcación con línea de extensión (la línea de extensión es opcional)
- **3** Ruta\*
- **4** Indicador de norte
- **5** Líneas de cuadrícula\*
- **6** Anillos de escala\*
- **7** Track\*
- **8** Escala de carta
- **9** Intervalo de anillos de escala (solo se muestra cuando los anillos de escala están activados)

<span id="page-32-0"></span>\* Elementos de carta opcionales. Los elementos opcionales se desactivan y activan de forma individual desde el cuadro de diálogo de configuración de cartas.

## **Datos de carta**

El sistema se proporciona con distintas cartografías integradas en función de la región.

Todas las unidades son compatibles con las cartas Insight de Navico, incluida Insight Genesis . El sistema también admite las cartas de Navionics y Jeppesen además del contenido creado por diversos proveedores de cartografía externos en formato AT5. Para ver toda la selección de cartas disponibles, visite gofreeshop.com, cmap.jeppesen.com o navionics.com.

- **→ Nota:** En este manual, se describen todas las opciones de menú de carta posibles. Estas opciones varían según la carta que esté usando.
- **→ Nota:** El sistema no cambiará a las cartas integradas de forma automática si se retira la tarjeta de la carta. Se mostrará una carta de baja resolución hasta que vuelva a insertar la tarjeta o cambie a las cartas integradas de forma manual.

# **Visualización de tipos de cartas duales**

Si dispone de distintos tipos de cartas, integradas o en la ranura de tarjeta, podrá visualizar dos tipos de carta distintos de forma simultánea en una pantalla con dos paneles de carta.

Para seleccionar un panel de carta dual, mantenga pulsado el botón de la aplicación Carta, que se encuentra en la **página de inicio**, o cree una página favorita con dos paneles de carta.

<span id="page-33-0"></span>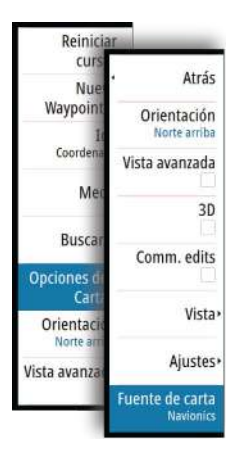

### **Selección del tipo de carta**

Debe especificar el tipo de carta en el panel Carta seleccionando uno de los tipos disponibles en la opción del menú Fuente de carta. Si tiene varios paneles de carta, el tipo de carta se configura individualmente para cada panel. Active uno de los paneles de carta y, a continuación, seleccione uno de los tipos de carta en la opción del menú Fuente de carta. Repita el proceso para el segundo panel de carta y, a continuación, selecciona otro tipo de carta para este panel.

Si dispone de cartas idénticas, integradas o en la ranura de la tarjeta, el sistema selecciona automáticamente la carta con más información de su región.

# **Símbolo de la embarcación**

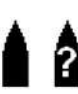

Cuando el sistema tiene un bloqueo de posición GPS válida, el símbolo de la embarcación indica su posición. Si no hay ninguna posición GPS disponible, el símbolo de la embarcación incluye un signo de interrogación.

# **Escala de la carta**

Utilice los iconos del panel de zoom para acercar o alejar la carta, o bien utilice los dedos para reducir (alejar) y expandir (acercar) el zoom.

 $10<sub>nm</sub>$ 

La escala de la carta y el intervalo de los anillos de escala (si están activados) se muestran en la esquina inferior derecha del panel de carta.

## **Desplazamiento por la carta**

Puede mover la carta en cualquier dirección arrastrando el dedo por la pantalla.

Seleccione la opción de menú **Borrar cursor** para retirar el cursor y la ventana del cursor del panel. Esta acción también centra la carta en la posición de la embarcación.

# **Colocación de la embarcación en el panel de carta**

### <span id="page-34-0"></span>**Orientación de la carta**

Existen varias opciones disponibles para girar la carta en el panel. El símbolo de orientación de la carta, que aparece en la esquina superior derecha del panel, indica la dirección norte.

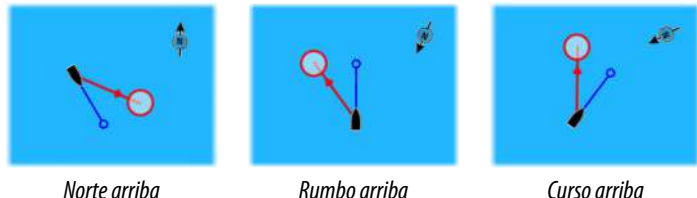

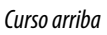

### **Norte arriba**

Muestra la carta con la dirección norte hacia arriba.

### **Rumbo arriba**

Muestra la carta con el rumbo de la embarcación dirigido hacia arriba. La información de rumbo se obtiene de un compás. Si no se dispone de información de rumbo, se utiliza el sistema COG del GPS.

### **Curso arriba**

Gira la carta en el sentido del siguiente waypoint cuando se navega por una ruta o se navega hacia un waypoint. Si no está navegando, se usa la orientación Rumbo arriba hasta que se inicia la navegación.

### **Vista avanzada**

Acerque el icono de la embarcación a la parte inferior de la pantalla para poder ampliar la vista avanzada.

# **Visualización de información sobre los elementos de la carta**

Al seleccionar un elemento de la carta, un waypoint, una ruta o un blanco, se muestra información básica del elemento seleccionado. Seleccione el cuadro emergente del elemento de la carta para mostrar toda la información disponible para dicho elemento. También puede activar el cuadro de diálogo de información detallada en el menú.

**→ Nota:** Si está visualizando las cartas Jeppesen aplicables en el sistema, puede seleccionar los objetos náuticos que desea que <span id="page-35-0"></span>muestren la información sobre los servicios y los contenidos multimedia disponibles (fotos) asociados a la ubicación o el objeto.

**→ Nota:** Para ver la información básica de los elementos, debe activarse la opción de información emergente en los ajustes de carta.

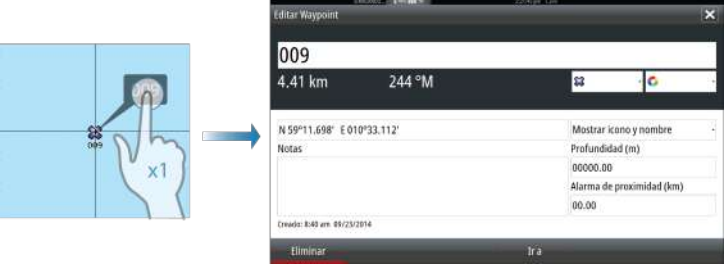

# **Uso del cursor en el panel de carta**

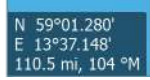

Por defecto, el cursor no se muestra en el panel de carta.

Si el cursor está activo , se mostrará la ventana de posición del cursor. Si el cursor está activo, la carta no se desplaza ni gira para seguir a la embarcación.

Seleccione la opción de menú **Borrar cursor** para quitar el cursor y la ventana de cursor del panel. Así también se centra la carta respecto a la posición de la embarcación.

Seleccione la opción de menú **Reiniciar cursor** para ver el cursor en su localización anterior. Las opciones **Borrar cursor** y **Reiniciar cursor** son útiles para alternar entre la localización actual de la embarcación y la localización del cursor.

### **Ir a Cursor**

Para iniciar la navegación hasta una posición seleccionada en la imagen, coloque el cursor sobre el panel y utilice la opción **Ir a Cursor** del menú.

### **Función de asistencia del cursor**

La función de asistencia del cursor permite un ajuste y una colocación precisos del cursor sin cubrir la información con el dedo.
Mantenga el dedo sobre la pantalla para cambiar el símbolo del cursor a un círculo de selección, que aparece encima del dedo.

Sin levantar el dedo de la pantalla, arrastre el círculo de selección sobre el elemento que desee para mostrar la información del elemento.

Si levanta el dedo de la pantalla, el cursor vuelve al funcionamiento normal.

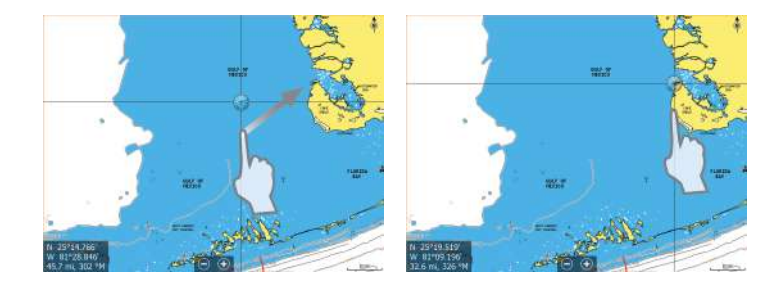

#### **Medición de distancias**

El cursor puede usarse para medir la distancia entre la embarcación y una determinada posición, o entre 2 puntos del panel de carta.

- **1.** Coloque el cursor en el punto desde el que desee medir la distancia. Inicie la función de medición del menú.
	- Los iconos de medición aparecen con una línea dibujada desde el centro de la embarcación hasta la posición del cursor, de manera que la distancia se indica en la ventana de información del cursor.
- **2.** Puede recolocar los puntos de medición arrastrando el icono siempre que la función de medición esté activa.
- **→ Nota:** La demora siempre se mide desde el icono gris al icono azul.

También puede iniciar la función de medición sin un cursor activo. Ambos iconos de medición se colocan inicialmente en la posición de la embarcación. El icono gris sigue a la embarcación mientras esta se mueve, mientras que el icono azul permanece en la posición dada cuando se activó la función.

Para salir de la función de medición, **seleccione la opción de menú Finalizar medición** .

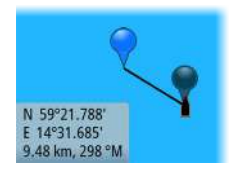

# **Creación de rutas**

Puede crear rutas de la forma siguiente en el panel de carta.

- **1.** Coloque el cursor en el panel de carta.
- **2.** Seleccione **Nueva** y **Nueva ruta** en el menú
- **3.** Toque el panel de carta para ubicar el primer punto de la ruta.
- **4.** Continúe colocando el resto de puntos de ruta.
- **5.** Para guardar la ruta, seleccione la opción de guardar en el menú.
- → **Nota:** Para obtener más información, consulte *["Waypoints, rutas y](#page-62-0) [tracks"](#page-62-0)* [en la página 63](#page-62-0)

# **Búsqueda de objetos en los paneles de carta**

Puede buscar otras embarcaciones o varios elementos de la carta desde un panel de carta.

Active el cursor del panel para buscar desde la posición del cursor. Si el cursor no está activo, el sistema busca los elementos de la posición de la embarcación.

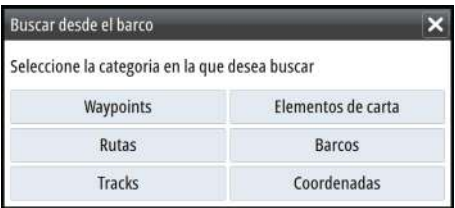

**→ Nota:** Debe contar con una suscripción de paquete de datos SIRIUS para buscar los puntos de repostaje y un receptor AIS conectado para buscar embarcaciones.

# **Cartas en 3D**

La opción 3D muestra una vista tridimensional gráfica de los contornos de la tierra y el mar.

→ **Nota:** Todos los tipos de cartas funcionan en modo 3D, pero sin cartografía en 3D de la zona, la carta se muestra plana.

Si se selecciona la opción de carta en 3D, los iconos Recorrer y Rotar aparecen en el panel de carta.

## **Desplazamiento por la carta en 3D**

Para mover la carta en cualquier dirección, seleccione el icono Recorrer y desplácese en la dirección que desee.

Seleccione la opción de menú **Volver al barco** para detener el desplazamiento y para centrar la carta en la posición de la embarcación.

# **Control del ángulo de visión**

Para controlar el ángulo de visión, seleccione el icono Rotar y desplace el panel de carta.

- Para cambiar la dirección que está viendo, desplácelo en horizontal.
- Para cambiar el ángulo de inclinación de la vista, desplácelo en vertical.
- **→ Nota:** Cuando se centra en la posición de la embarcación, solo se puede ajustar el ángulo de inclinación La dirección de visualización se controla con la orientación de la carta. Consulte *["Situación de la embarcación en el panel de carta"](#page-33-0)* [en la página 34](#page-33-0).

## **Zoom en un carta en 3D**

Acerque y aleje una carta en 3D con los botones de zoom (+ o -), o utilice los dedos para ampliar y reducir la imagen.

# **Superposición de cartas**

La información de sonda Structure (StructureMap) se puede superponer al panel de carta.

Cuando se selecciona una superposición, el menú de carta se amplía para incluir las funciones básicas para la superposición seleccionada.

Para obtener más información acerca de las funciones del menú StructureMap, consulte *["Opciones Structure"](#page-117-0)* [en la página 118](#page-117-0).

# **Cartas Insight**

# **Opciones de las cartas de Insight**

Las opciones Orientación, Vista avanzada, 3D y Fuente de carta (descritas anteriormente en esta sección) son comunes a todos los tipos de cartas.

#### Estilo de imagen de la carta

Las cartas se pueden mostrar en tres estilos de imagen.

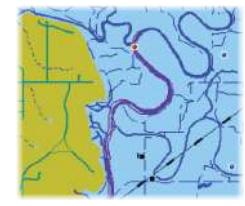

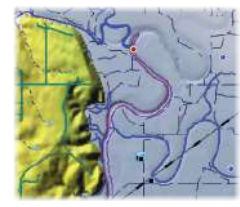

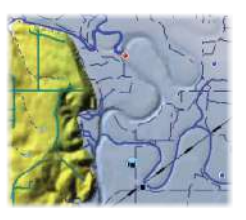

*Modalidad de mapa en 2D Relieve Sin contornos*

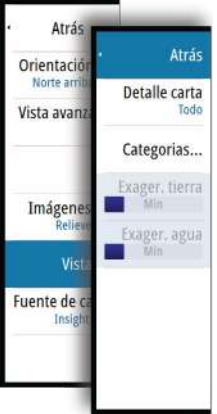

Reinician curs

Nu Waypoin

Coorden

Me

Busca

**Opciones** Car

> Orientac Norte:

Vista avanza

Atrás

 $30$ 

Vista ·

Insight

Imágenes **Pelieur** 

Fuente de carta

Orientación Norte arriba

Vista avanzada

# **Opciones de vista de Insight**

#### Chart detail (Detalles de carta)

- **Full** (Todo)
	- Toda la información disponible de la carta en uso.
- **Medium** (Intermedio) Nivel mínimo de información suficiente para la navegación.
- **Low** (Bajo) El nivel básico de información que no puede eliminarse. Incluye información requerida en todas las áreas geográficas. No es suficiente para una navegación segura.

#### Categorías de cartas de Insight

Las cartas de Insight comprenden varias categorías y subcategorías que pueden activarse y desactivarse individualmente en función de la información que desee ver.

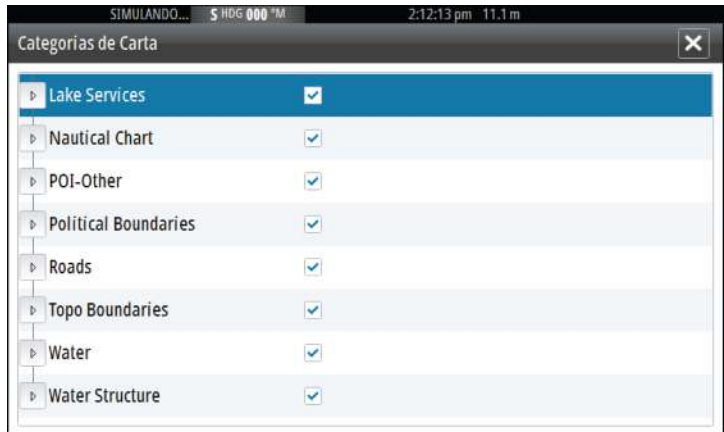

#### Exageración de tierra y Exageración de agua

Ajustes gráficos disponibles solo en modo 3D. La exageración es un multiplicador aplicado a la altura mostrada de colinas en tierra y depresiones en agua para hacer que parezcan más altas o más profundas.

# **Cartas Navionics**

#### **Opciones de las cartas específicas de Navionics**

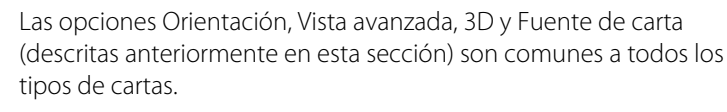

#### Community edits (Revisiones de Community)

Activa la capa de la carta e incluye las revisiones de Navionics. Se trata de información y revisiones proporcionadas por los usuarios y cargadas por ellos mismos a Navionics Community, que ahora están disponibles en las cartas de Navionics.

Para obtener más información, consulte la información sobre Navionics proporcionada con su carta o el sitio web de Navionics: www.navionics.com.

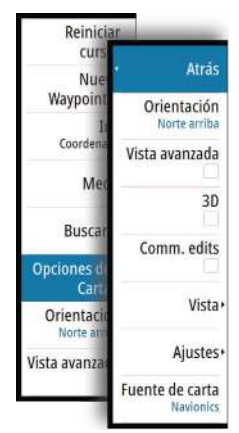

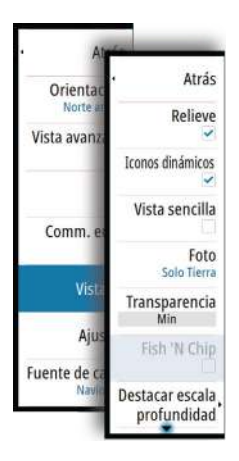

# **Opciones de vista de Navionics**

#### Relieve de carta

Con la función de sombreado se añade información del terreno a la carta.

#### Iconos de mareas y corrientes dinámicas de Navionics

Muestra mareas y corrientes con una escala y una flecha, en lugar de los iconos de rombo empleados con la información de mareas y corrientes estáticas.

Los datos de mareas y corrientes disponibles en las cartas de Navionics están relacionados con una fecha y una hora específicas. En el sistema, las flechas y los indicadores se desplazan y muestran la evolución del movimiento de las mareas y las corrientes.

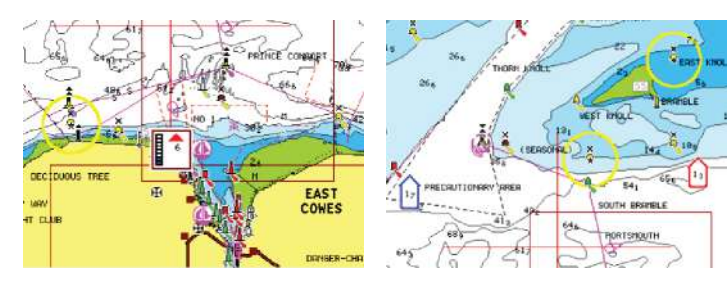

*Información de mareas dinámica Información de corrientes dinámica*

Se usan los siguientes iconos y símbolos:

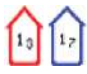

## **Velocidad actual**

La longitud de la flecha depende de la velocidad y el símbolo gira en función de la dirección del flujo. La velocidad del flujo se muestra en el interior del símbolo de flecha. El símbolo rojo se utiliza cuando la velocidad actual está aumentando y el símbolo azul cuando está disminuyendo.

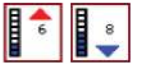

#### **Nivel de la marea**

La escala tiene 8 niveles y se establecen en función del valor máximo o mínimo absoluto del día en cuestión. La flecha roja se utiliza cuando sube la marea y la flecha azul cuando baja.

→ **Nota:** Todos los valores numéricos se muestran en las unidades del sistema correspondientes (unidades de medida) establecidas por el usuario.

#### Vista sencilla

Función de ampliación que aumenta el tamaño de los elementos y del texto de la carta.

**→ Nota:** En la carta no existe ningún elemento que indique que esta función está activa.

#### Photo overlay (Superponer fotos)

Esta opción permite ver imágenes fotográficas por satélite de un área como una capa superpuesta sobre la carta. La disponibilidad de este tipo de fotos está limitada a ciertas regiones y versiones de la cartografía.

Puede ver las fotografías superpuestas tanto en el modo de 2D como en el de 3D.

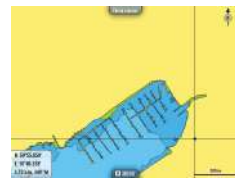

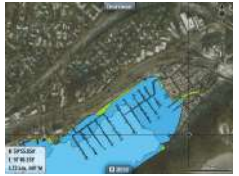

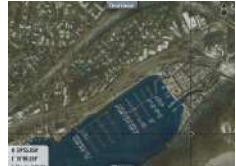

*Sin fotografía superpuesta Con fotografía superpuesta (solo tierra)*

*Fotografía superpuesta completa*

#### Transparencia de fotos

La opción Transparencia fotos permite seleccionar la opacidad de las fotografías superpuestas. Con el ajuste de transparencia mínima, los detalles de la carta quedan prácticamente ocultos por la fotografía.

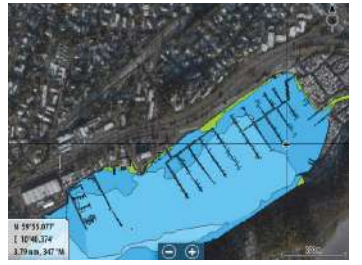

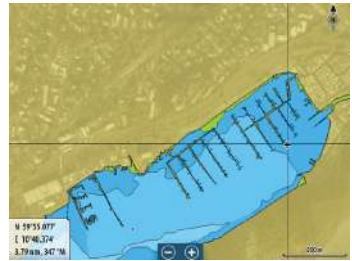

*Transparencia mínima Transparencia máxima*

#### Función Fish 'N Chip de Navionics

El sistema admite la función de cartas Fish 'N Chip de Navionics (solo EE. UU.).

Para obtener más información, visite www.navionics.com.

#### Destacar escala profundidad

Seleccione una escala de profundidades a las que Navionics proporciona un color distinto.

Esto le permite destacar una escala específica de profundidades para la pesca. La escala es tan precisa como lo son los datos de la carta. Por lo tanto, si la carta solo contiene intervalos de 5 metros para las líneas de contorno, se sombrea la línea de contorno más próxima que está disponible.

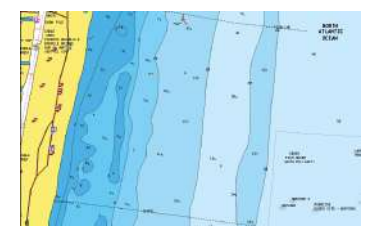

*Sin Destacar escala de profundidad Con Destacar escala de profundidad (de*

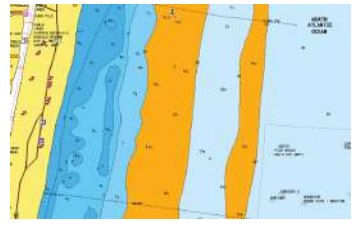

*6 a 12 m)*

#### Destacar aguas someras

Destaca las zonas de aguas someras.

Esta función le permite destacar zonas de agua entre 0 m y el nivel de profundidad seleccionado (hasta 10 metros/30 pies).

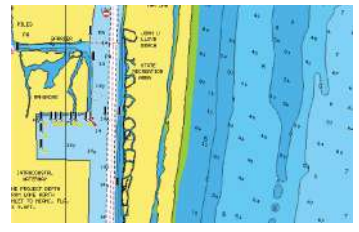

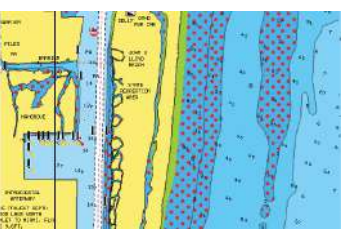

*Sin aguas someras destacadas Con aguas someras destacadas: de 0 a 3 m*

## **Ajustes de las cartas de Navionics**

#### Áreas fondo coloreadas

Opción utilizada para mostrar las distintas profundidades en tonos de color azul.

#### Tipo presentación

Proporciona información de carta marítima (por ejemplo, símbolos, colores y nomenclatura) para el tipo de presentación internacional o de EE.UU. el norteamericano.

#### Anotación

Determina qué información de área (por ejemplo, nombres de lugares o notas de área) está disponible en la pantalla.

#### Detalles de carta

Proporciona distintos niveles de información sobre la capa geográfica.

#### Prof. Seguridad

Las cartas de Navionics usan diferentes tonos de azul para distinguir las aguas superficiales de las profundas.

La profundidad de seguridad se basa en un límite seleccionado, en el que no se marca la profundidad con tonos azules.

→ **Nota:** La base de datos integrada de Navionics contiene datos hasta una profundidad de 20 metros a partir de la cual todas las zonas son blancas.

#### Contornos Profundidad

Determina qué contornos pueden verse en la carta hasta llegar al valor de la profundidad de seguridad seleccionado.

#### Nivel Filtro Rocas

Oculta la identificación de las rocas en la carta por debajo de una profundidad determinada.

Esta función le ayuda a reducir la información innecesaria que se muestra en la carta en zonas donde haya una gran cantidad de rocas en profundidades muy por debajo del calado de su embarcación.

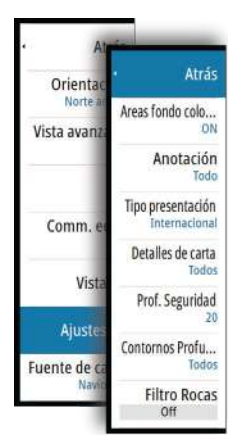

# **Cartas Jeppesen**

Todas las posibles opciones de menú para las cartas Jeppesen se describen a continuación. Las funciones y opciones de menú de Jeppesen pueden variar según las cartas Jeppesen que use.

#### **Mareas y corrientes de Jeppesen**

El sistema puede mostrar mareas y corrientes de Jeppesen. Con esta información, es posible predecir la hora, el nivel, la dirección y la fuerza de las corrientes y las mareas. Es una herramienta importante para la planificación y navegación de un viaje.

En los niveles de zoom de gran alcance, las mareas y las corrientes se muestran como un cuadrado que contiene la letra **T** (mareas) o **C** (corriente). Al seleccionar uno de los iconos, se muestra la información sobre mareas y corrientes de esa ubicación.

Para ver datos dinámicos de las corrientes, amplíe a un nivel de zoom de una milla náutica. A ese nivel, el icono Corriente cambia a un icono dinámico animado que muestra la velocidad y la dirección de la corriente. Los iconos dinámicos son de color negro (superior a 6 nudos), rojo (superior a 2 nudos e inferior o igual a 6 nudos), amarillo (superior a 1 nudo e inferior o igual a 2 nudos) o verde (igual o inferior a 1 nudo), en función de la corriente en dicha ubicación.

Si no hay ninguna corriente (0 nudos), se indicará mediante un cuadrado blanco.

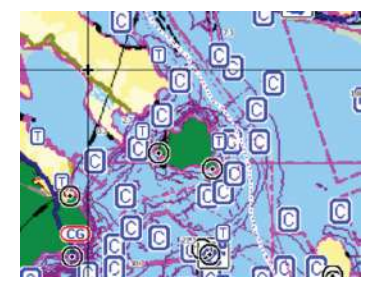

*Iconos estáticos de corrientes y mareas Iconos dinámicos de corrientes*

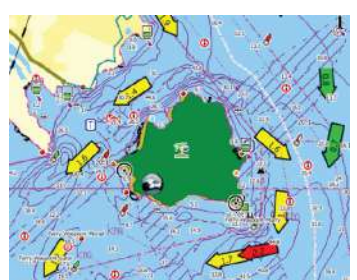

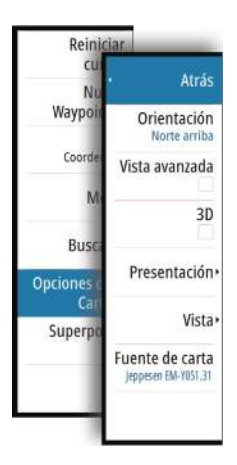

# **Opciones de cartas específicas de Jeppesen**

Las opciones Orientación, Vista avanzada, 3D y Fuente de carta (descritas anteriormente en esta sección) son comunes a todos los tipos de cartas.

#### Presentación

Las cartas se pueden mostrar en distintos estilos de imagen.

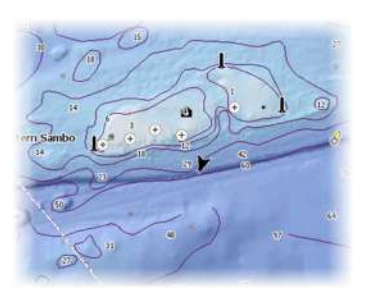

*Relieve sombreado Sin contornos*

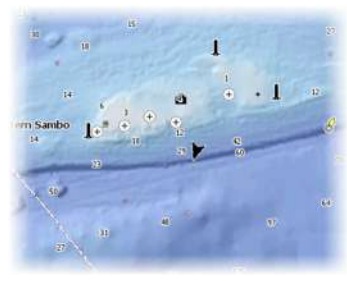

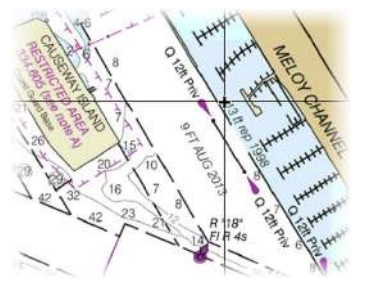

ä m Sambo **lo** c  $105 - 125$ 

*Imágenes ráster Batimetría de alta resolución*

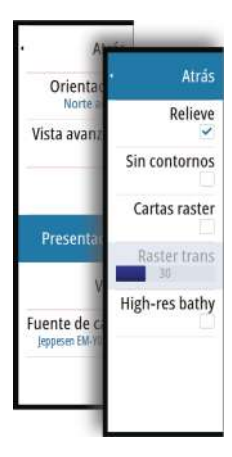

#### Relieve

Sombrea el terreno del fondo marino.

#### Sin contornos

Elimina las líneas de contorno de la carta.

#### Cartas raster

Cambia la presentación para que parezca una carta en papel tradicional.

#### Transparencia raster

Controla la transparencia de las imágenes raster.

#### Batimetría alta resolución

Activa y desactiva una concentración mayor de líneas de contorno.

# **Opciones de vista de Jeppesen**

#### Chart detail (Detalles de carta)

• **Full** (Todo)

Toda la información disponible de la carta en uso.

- **Medium** (Intermedio) Nivel mínimo de información suficiente para la navegación.
- **Low** (Bajo)

El nivel básico de información que no puede eliminarse. Incluye información requerida en todas las áreas geográficas. No es suficiente para una navegación segura.

#### Categorías de cartas Jeppesen

Las cartas de Jeppesen comprenden varias categorías y subcategorías que pueden activarse y desactivarse individualmente en función de la información que desee ver.

#### Superponer fotos

Esta opción le permite ver imágenes fotográficas por satélite de un área como capas superpuestas sobre la carta. La disponibilidad de dichas fotos está limitada a ciertas regiones y versiones de cartografía.

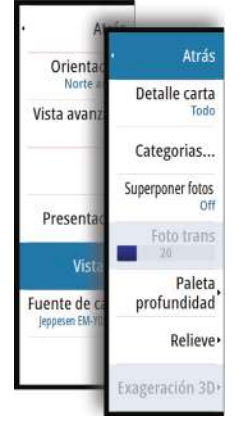

Puede ver las fotografías superpuestas tanto en el modo de 2D como en el de 3D.

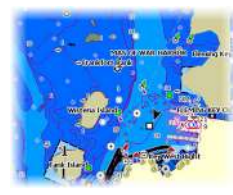

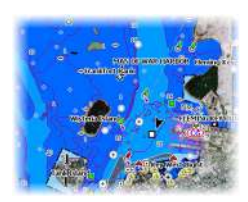

*Sin fotografía superpuesta Con fotografía superpuesta, solo tierra*

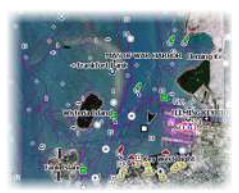

*Fotografía superpuesta completa*

#### Transparencia fotos

La opción de transparencia permite seleccionar la opacidad de las fotografías superpuestas. Con el ajuste de transparencia mínima, los detalles de la carta quedan prácticamente ocultos por la fotografía.

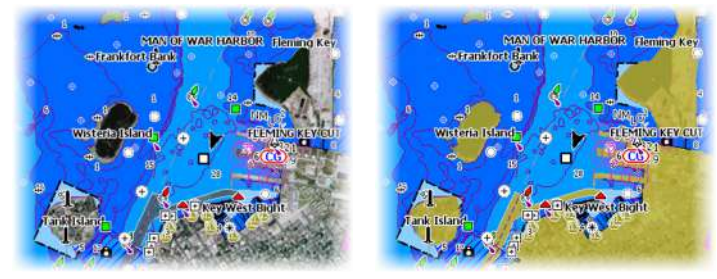

*Transparencia mínima Transparencia a 80*

#### Paleta profundidad

Controla la paleta profundidad usada en el mapa.

#### Carta de papel

Cambia el aspecto del mapa a un estilo de carta impresa.

#### Prof. Seguridad

Las cartas Jeppesen usan distintas sombras en azul para distinguir entre aguas someras (sombras claras) y aguas profundas (sombras oscuras). Después de activar la profundidad de seguridad, especifique el límite de profundidad de seguridad. La profundidad de seguridad establece el límite para el que no se marcará la profundidad con tonos azules.

#### Filtro de profundidad

Filtra los valores de profundidad más superficiales que el límite de profundidad seleccionado.

#### Relieve

Sombrea distintas zonas del fondo marino, según la categoría de relieve seleccionada.

→ **Nota:** El relieve de la vegetación y composición no se aplica a las cartas Jeppesen.

#### Profundidad 1 y Profundidad 2

Opciones de profundidad que sombrean distintas profundidades con distintos colores.

#### Personalizar

Puede ajustar el umbral de profundidad, el color y la opacidad (transparencia) del relieve de color para las opciones Profundidad 1 y Profundidad 2.

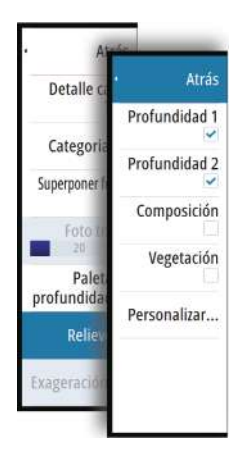

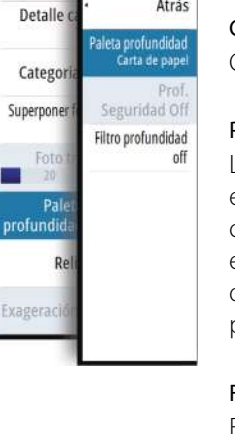

Atrás

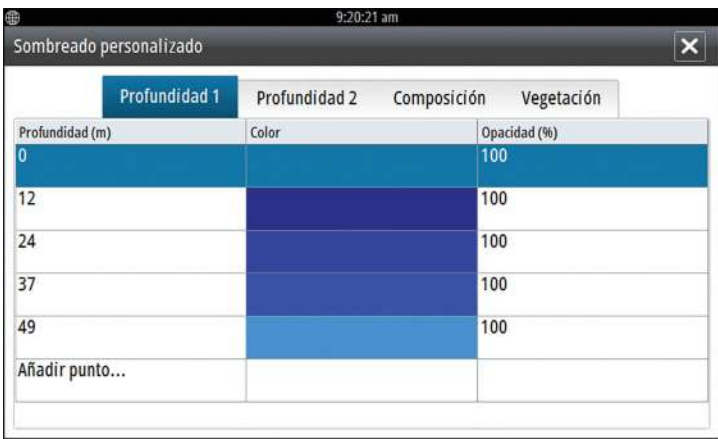

#### Exageración 3D

Los ajustes gráficos solo están disponibles en el modo 3D. La exageración es un multiplicador aplicado a la altura mostrada de colinas en tierra y depresiones en agua para hacer que parezcan más altas o más profundas.

→ **Nota:** Esta opción está desactivada si los datos no están disponibles en la tarjeta de mapas insertada.

# **Ajustes de carta**

**IE** Waypoints  $\mathbf{v}$ Rutas  $\sum_{\text{Tracks}}$ Mareas Alarmas Ajustes

Las opciones de ajustes y visualización especificadas en la página de ajustes de carta son comunes a todos los paneles de carta.

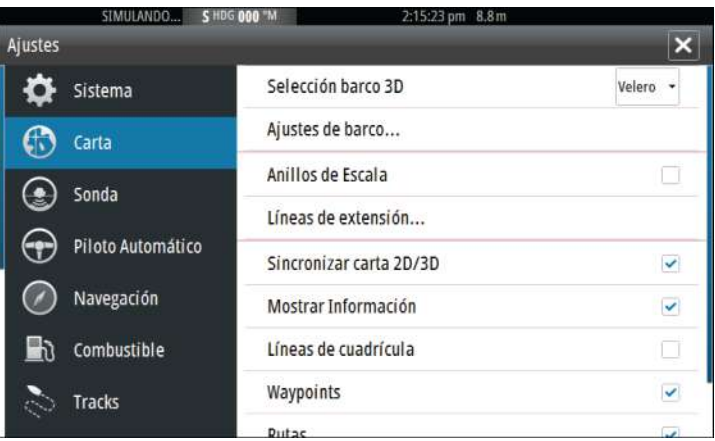

# **Selección barco 3D**

Determina qué icono se utilizará en las cartas en 3D.

# **Ajustes de barco**

Los ajustes de barco se usan al calcular una ruta automática. Deben introducirse también los valores de calado, manga y altura de la embarcación para utilizar las funciones Autorouting y Easy Routing.

# **Anillos de Escala**

Estos anillos pueden ser útiles para presentar la distancia desde la embarcación a otros objetos de la carta.

El sistema establece la escala automáticamente en función de la escala de la carta.

# **Líneas de extensión**

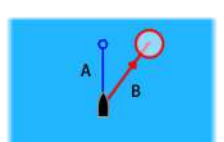

**A**: rumbo

**B**: Rumbo sobre fondo (COG)

La longitud de las líneas de extensión se establece como una distancia fija o para indicar la distancia recorrida por la embarcación en el período de tiempo seleccionado. Si no hay opciones activadas para la embarcación, no se mostrarán líneas de extensión para su embarcación.

El rumbo de su embarcación se obtiene de la información del sensor de rumbo activo y el COG se basa en la información del sensor GPS activo.

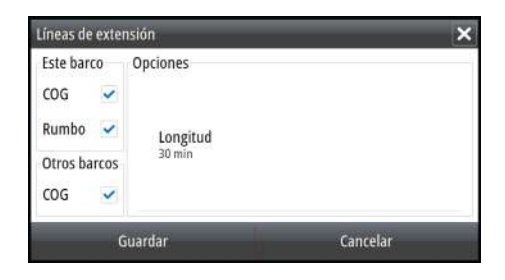

## **Sincronizar carta 2D/3D**

Enlaza la posición mostrada en una carta con la posición mostrada en otra carta cuando la carta 2D y 3D son mostradas a la vez.

## **Información emergente**

Permite seleccionar si se mostrará información básica relativa a los elementos de la carta al seleccionar un elemento.

## **Líneas de cuadrícula**

Permite activar y desactivar la rejilla de fondo de longitud y latitud de la carta.

#### **Waypoints, rutas, Tracks**

Permite activar o desactivar la visualización de estos elementos en paneles de carta. También permite abrir los cuadros de diálogos Waypoints, Rutas y Tracks que se pueden utilizar para gestionar dichos elementos.

**54**

# **Waypoints, rutas y tracks**

<span id="page-54-0"></span>**5** 

# **Waypoints**

Un waypoint es una marca generada por el usuario y colocada en una carta o en la Sonda imagen. Cada waypoint tiene una posición exacta con coordenadas de latitud y longitud. Un waypoint posicionado en la Sonda imagen tiene un valor de profundidad, además de la información de posición. Los waypoints se utilizan para marcar una posición a la que luego puede querer regresar. Dos o más waypoints pueden además combinarse para crear una ruta.

# **Almacenamiento de waypoints**

Puede guardar un waypoint en una ubicación seleccionada colocando el cursor en el panel y, a continuación, seleccionando la opción New waypoint (Nuevo waypoint) en el menú.

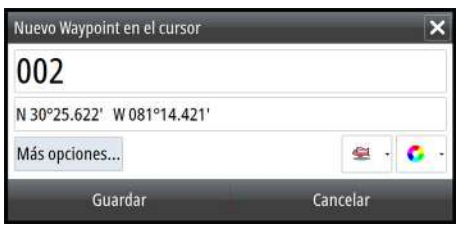

En los paneles Carta y Nav, puede guardar un waypoint en la posición actual de la embarcación, cuando el cursor no está activo, seleccionando la opción Nuevo waypoint en el menú.

#### Borrar cu Atrás Waypo Mover... Tr<sup>1</sup> Editar... Me Eliminar

# **Desplazamiento de un waypoint**

- **1.** Seleccione el waypoint que desea mover. El icono de waypoint se expande para indicar que está activo.
- **2.** Active el menú y seleccione el waypoint en el menú.
- **3.** Seleccione la opción de mover.
- **4.** Seleccione la nueva posición del waypoint.
- **5.** Seleccione Finalizado en el menú.

El waypoint se guarda de forma automática en la nueva posición.

## **Edición de un waypoint**

Puede editar toda la información sobre un waypoint desde el cuadro de diálogo **Editar Waypoint**.

El cuadro de diálogo se activa seleccionando el cuadro emergente del waypoint o desde el menú una vez que el waypoint se ha activado.

También se puede acceder al cuadro de diálogo desde la herramienta Waypointss , que se encuentra en la página de **inicio** .

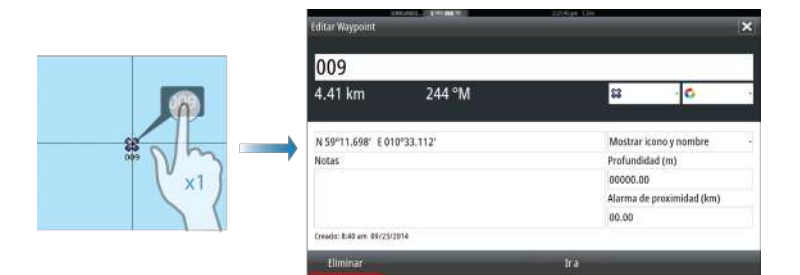

## **Eliminación de un waypoint**

Puede eliminar un waypoint desde el cuadro de diálogo **Edit Waypoint** (Editar waypoint) o seleccionando la opción de menú **Delete** (Eliminar) cuando el waypoint esté activado.

También puede eliminar waypoints desde la herramienta Waypoints en la **página de inicio**.

Puede eliminar waypoints de MOB de la misma forma.

#### **Ajustes de la alarma de waypoints**

Puede establecer un radio de alarma para cada waypoint individual que cree. La alarma se establece en el cuadro de diálogo **Editar Waypoint**.

**→ Nota:** Para que suene una alarma cuando la embarcación alcance el radio establecido, la alarma del radio de waypoint debe activarse en el cuadro de diálogo Alarm (Alarma). Para más información, consulte *["Cuadro de diálogo Alarms \(Alarmas\)"](#page-153-0)* [en la](#page-153-0) [página 154](#page-153-0).

# **Rutas**

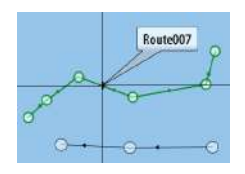

Una ruta se compone de una serie de waypoints introducidos en el orden en que se desea navegar hacia ellos.

Al seleccionar una ruta en el panel Carta, se vuelve de color verde, y se muestra el nombre de la ruta.

El sistema incluye compatibilidad con Autorouting de Navionics e Easy Routing de Jeppesen. Esta función sugiere de forma automática puntos de ruta entre el primer punto de ruta y el último de una ruta, o entre los puntos de ruta seleccionados en una ruta compleja. Puede utilizar la función cuando cree una nueva ruta o para editar rutas que ya están guardadas.

## **Creación de una nueva ruta en el panel de carta**

- **1.** Active el cursor en el panel de carta.
- **2.** Seleccione la opción de ruta nueva en el menú.
- **3.** Coloque el primer waypoint en el panel de carta.
- **4.** Continúe colocando nuevos puntos de ruta en el panel de carta que la ruta esté completa.
- **5.** Para guardar la ruta, seleccione la opción de guardar en el menú.

# **Edición de una ruta desde el panel de carta**

- **1.** Seleccione la ruta para activarla.
- **2.** Seleccione la opción de edición de ruta en el menú.
- **3.** Coloque el nuevo punto de ruta en el panel de carta:
	- Si establece un nuevo punto de ruta en una etapa, se añade un nuevo punto entre los puntos de ruta existentes.
	- Si establece el nuevo punto de ruta fuera de la ruta, el nuevo punto de ruta se añade después del último punto de la ruta.
- **4.** Arrastre el punto de ruta para moverlo a la nueva posición.
- **5.** Para guardar la ruta, seleccione la opción de guardar en el menú.
- **→ Nota:** El menú cambia en función de la opción de edición seleccionada. Todas las ediciones se confirman o se cancelan desde el menú.

## **Borrado de una ruta**

Puede eliminar una ruta seleccionando la opción de menú **Delete** (Eliminar) cuando la ruta está activada. También puede eliminar rutas con la herramienta de rutas en la **página de inicio**.

## **Autorouting e Easy Routing**

Las funciones Autorouting e Easy Routing sugieren nuevas posiciones de puntos de ruta a partir de la información del mapa y del tamaño de la embarcación. Antes de poder usar esta función, deberá introducir en el sistema información de altura, manga y calado del barco. El cuadro de diálogo Ajustes de barco se abre automáticamente si falta información cuando inicie la función.

- → **Nota:** Las unidades diseñadas para su venta en los EE. UU. no tienen funciones de Autorouting ni Easy Routing. Las funciones de Autorouting o Easy Routing se desactivan en todas las unidades que no son para EE. UU. cuando se usan en aguas territoriales estadounidenses.
- → **Nota:** No es posible iniciar la función Autorouting ni Easy Routing si uno de los puntos de ruta seleccionados se encuentra en un área no segura. Se muestra un cuadro de diálogo de advertencia y tiene que cambiar los puntos de ruta correspondientes a un área segura para poder continuar.
- **→ Nota:** Si no hay ninguna cartografía compatible, la opción de menú Autorouting o Easy Routing no está disponible. Entre la cartografía compatible se incluye CMAP MAX-N+ de Jeppesen, Navionics+ y Navionics Platinum. Para ver toda la selección de cartas disponibles, visite insightstore.navico.com, cmap.jeppesen.com o navionics.com.
- **1.** Coloque al menos dos puntos de ruta en una nueva ruta, o bien abra una ruta existente para editarla.
- **2.** Seleccione **Autorouting**, seguido de:
	- **Ruta entera**, si desea que el sistema añada puntos de ruta nuevos entre el primer punto de ruta y el último de la ruta abierta.
	- **Selección** si desea seleccionar manualmente los puntos de ruta para definir los límites para Autorouting, y seleccione los puntos de ruta correspondientes. Los puntos de ruta seleccionados aparecen en rojo. Solo se pueden seleccionar

dos puntos de ruta, y el sistema descarta cualquier punto de ruta entre los puntos de inicio y fin seleccionados.

- **3.** Seleccione **Aceptar** para iniciar la ruta automática.
	- Cuando el cálculo automático de la ruta se completa, la ruta aparece en modo de previsualización, y las etapas se codifican por color para indicar áreas no seguras o seguras. Navionics usa el rojo (no seguro) y verde (seguro), mientras que C-MAP usa rojo (no seguro), amarillo (peligroso) y verde (seguro).
- **4.** Cuando la ruta esté en modo de previsualización, mueva cualquier punto de ruta, si es necesario.
- **5.** Seleccione **Mantener** para aceptar las posiciones de los puntos de ruta.
- **6.** Finalmente, repita los pasos 2 (**Selección**) y 3 si desea que el sistema coloque automáticamente los puntos de ruta de otras partes de la ruta.
- **7.** Seleccione **Guardar** para completar la ruta automática y guardar la ruta.

#### Ejemplos de Autorouting e Easy Routing

• La opción **Ruta entera** se utiliza cuando se seleccionan los puntos de ruta primero y último.

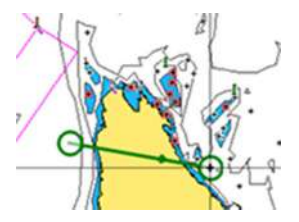

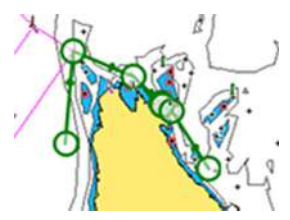

*Puntos de ruta primero y último Resultado tras la ruta automática*

• La opción **Selección** se utiliza para la parte de ruta automática de una ruta.

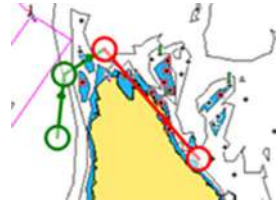

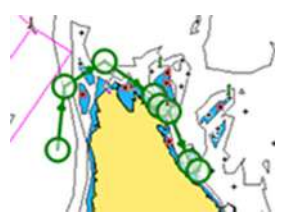

*Dos puntos de ruta seleccionados Resultado tras la ruta automática*

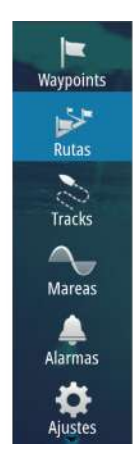

## **Creación de rutas mediante waypoints existentes**

Puede crear una ruta nueva combinando waypoints existentes desde el cuadro de diálogo **Rutas**. El cuadro de diálogo se activa con la herramienta **Rutas** de la **página de inicio**.

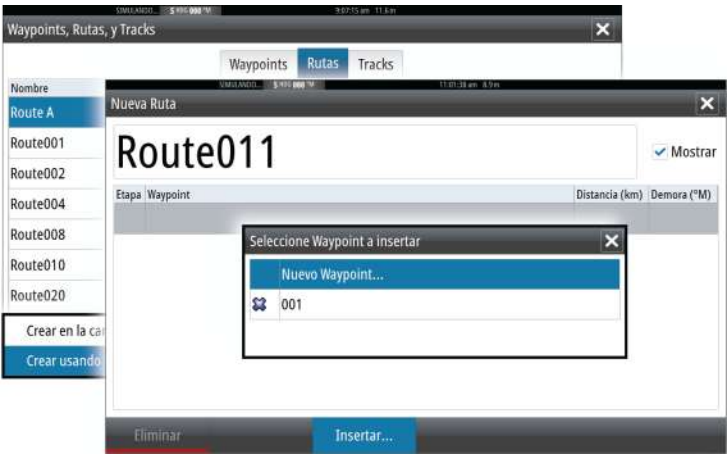

# **Conversión Tracks en rutas**

Puede convertir un track en una ruta desde el cuadro de diálogo Editar Track. El cuadro de diálogo se activa activando el track, a continuación, seleccionando el cuadro emergente del track, pulsando o seleccionado la opción de información del menú.

Al cuadro de Tracks diálogo Editar también se puede acceder seleccionando la Tracks herramienta en la **página de inicio**.

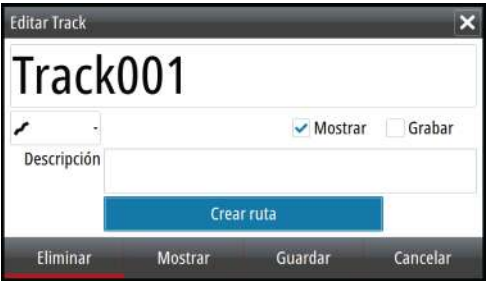

# **Cuadro de diálogo Editar Ruta**

Puede añadir y eliminar puntos de ruta desde el cuadro de diálogo **Editar Ruta**. El cuadro de diálogo se activa seleccionando el cuadro emergente de una ruta activa o desde el menú.

Al cuadro de diálogo también se puede acceder mediante la herramienta **Rutas** de la **página de inicio**.

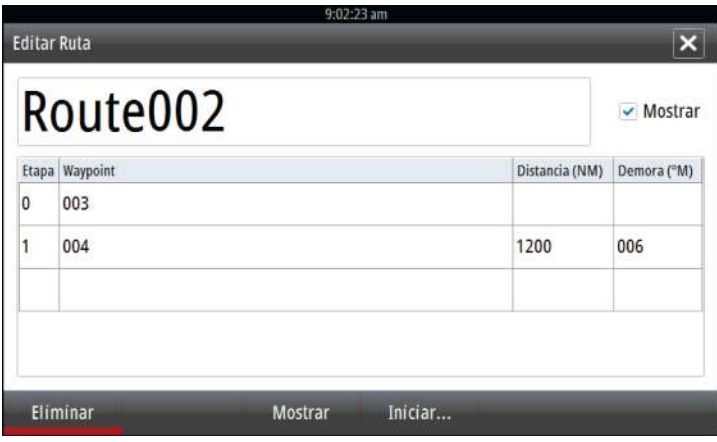

# **Tracks**

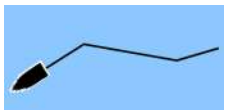

Tracks son una presentación gráfica del recorrido histórico de la embarcación, que permite revisar los puntos a los que se ha navegado. Tracks se pueden convertir en rutas desde el cuadro de diálogo **Editar**.

El sistema está preconfigurado de fábrica para seguir y trazar automáticamente el movimiento de la embarcación en el panel de carta. El sistema continúa registrando el Tracks hasta que la longitud de este alcance el ajuste máximo de puntos. A partir de entonces, comenzará a sobrescribir los puntos del track más antiguos.

La función de seguimiento automático puede desactivarse desde el Tracks cuadro de diálogo.

## **Crear nuevo Tracks**

Puede iniciar un nuevo track desde el cuadro de diálogo **Tracks**, que se activa mediante la herramienta **Tracks** de la página de inicio.

## **Tracks Los ajustes**

Tracks se componen de una serie de puntos conectados por segmentos de línea cuya longitud depende de la frecuencia de grabación.

Puede elegir entre ubicar los puntos de track en función de ajustes de tiempo o distancia, o permitir que el sistema coloque un waypoint automáticamente cuando se registre un cambio de rumbo.

→ **Nota:** La Tracks opción también estará visible si se ha activado en los ajustes de carta.

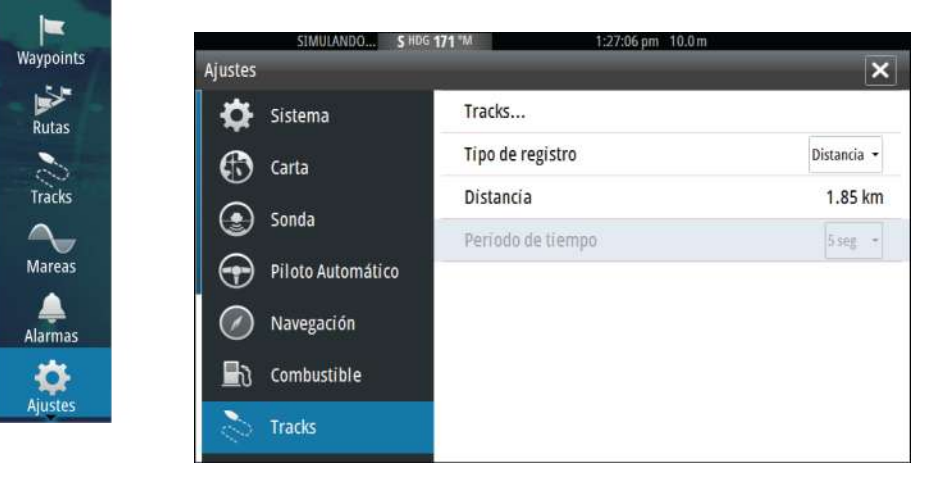

# <span id="page-62-0"></span>**Waypoints, rutas y Tracks cuadros de diálogo**

Los cuadros de diálogo de waypoints y rutas Tracks permiten acceder a funciones avanzadas de edición y a los ajustes de estos elementos.

A los cuadros de diálogo se accede desde el **panel Herramientas** en la página de **inicio**.

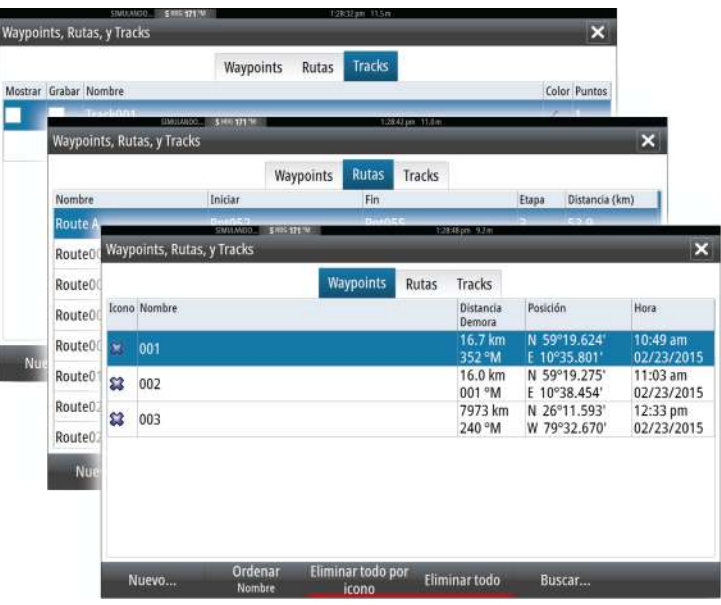

# **6**

# **Navegación**

La función de navegación incluida en el sistema permite navegar hasta la posición del cursor, a un waypoint o a lo largo de una ruta predefinida.

Si la función del piloto automático se incluye en el sistema, el piloto automático se puede establecer para dirigir de forma automática la embarcación.

Para obtener información sobre cómo colocar waypoints y crear rutas, consulte *["Waypoints, rutas y tracks"](#page-54-0)* [en la página 55](#page-54-0).

# **Paneles de navegación**

Los paneles Nav (Navegación) se pueden usar para mostrar información cuando esté navegando.

# **Panel Nav**

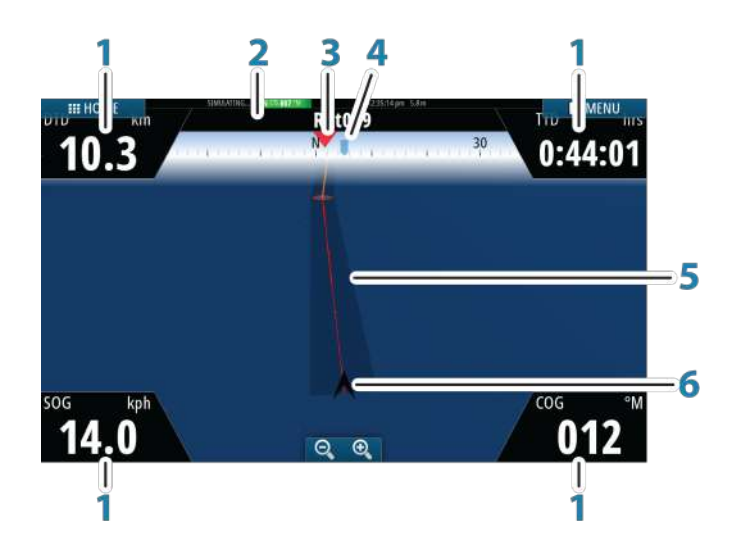

El panel Nav se activa desde la página de inicio, como un panel de página completa o como parte de una página con varios paneles.

- **1 Campos de datos**
- **2 Información de la ruta**
- **3 Rumbo de la embarcación**

**4 Rumbo al próximo punto de ruta**

#### **5 Línea de rumbo con límite de fuera de rumbo permitido**

Al navegar por una ruta, la línea de rumbo muestra el rumbo planeado de un waypoint al siguiente. Al navegar hacia un waypoint (posición del cursor, MOB o posición de latitud/ longitud específica), la línea de rumbo muestra el rumbo planeado desde el punto donde se inició la navegación hasta el waypoint.

#### **6 Símbolo de embarcación**

Indica la distancia y orientación relativas al rumbo deseado. Si el XTE (Error de derrota) excede el límite fuera de track definido, se indica con una flecha roja que incluye la distancia desde la línea de track. Consulte *["Límite XTE"](#page-66-0)* [en la](#page-66-0) [página 67](#page-66-0).

## **Edición de campos de datos**

Para cambiar los campos de datos de los paneles Navegación:

- **1.** Active el menú.
- **2.** Seleccione la opción de edición en el menú.
- **3.** Seleccione el campo que desee editar.
- **4.** Seleccione el tipo de información.
- **5.** Guarde los cambios.

# **Navegación a la posición del cursor**

Puede iniciar la navegación hasta la posición del cursor en cualquier carta o Sonda panel.

Coloque el cursor en el destino seleccionado del panel y, a continuación, seleccione la opción **Ira cursor** en el menú.

→ **Nota:** La opción de menú **Ir a cursor** no está disponible si ya está navegando.

# **Navegación por una ruta**

Puede iniciar la navegación por una ruta desde el panel de carta o desde el cuadro de diálogo **Ruta**.

Cuando se inicia la navegación por la ruta, el menú se amplía y muestra opciones para cancelar la navegación, para omitir un

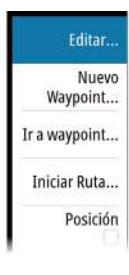

waypoint y para reiniciar la ruta desde la posición actual de la embarcación.

# **Navegación con el piloto automático**

Al iniciar la navegación en un sistema con piloto automático, se le pide que establezca el modo de navegación del piloto automático.

Si decide no activar el piloto automático, este se puede establecer en modo de navegación más adelante desde el controlador del piloto automático.

Para obtener más información sobre las funciones del piloto automático, consulte *["Piloto automático"](#page-74-0)* [en la página 75](#page-74-0).

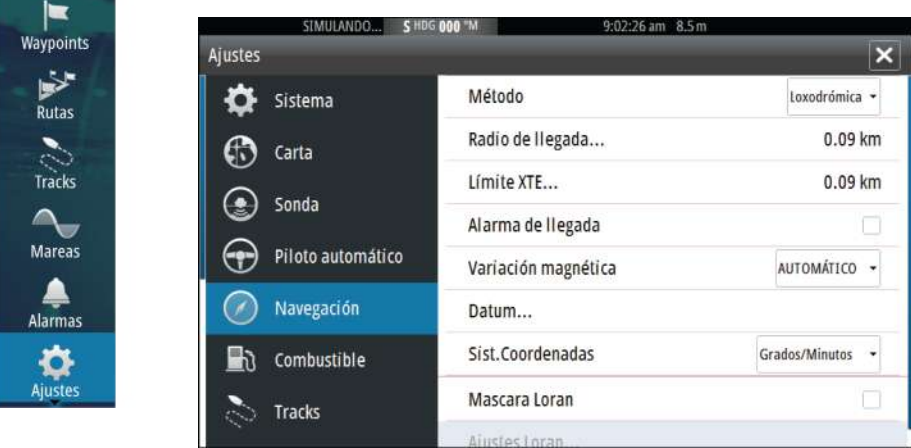

# **Ajustes de navegación**

## **Método de navegación**

Hay distintos métodos disponibles para calcular la distancia y la orientación entre dos puntos cualquiera en una carta.

La ruta ortodrómica es el camino más corto entre dos puntos. Sin embargo, si quiere recorrer dicha ruta, sería difícil realizar un gobierno manual, pues la orientación estaría cambiando constantemente (excepto en caso de norte franco o sur franco, o a lo largo del ecuador).

Las loxodromias son tracks de rumbo constante. Es posible desplazarse entre dos ubicaciones usando el cálculo de loxodromias <span id="page-66-0"></span>pero, por lo general, la distancia recorrida será mayor que si se usa la ruta ortodrómica.

## **Radio de llegada**

Establece un círculo invisible alrededor del waypoint de destino. Se considera que la embarcación ha llegado al waypoint cuando se encuentra dentro del círculo.

# **Límite XTE**

Este ajuste define hasta qué punto se puede desviar la embarcación de la ruta seleccionada. Si la embarcación traspasa este límite, se activará una alarma.

# **Alarma de llegada**

Si se activa la alarma de llegada, se emite una alarma cuando la embarcación alcanza el waypoint o se encuentra dentro del radio de llegada.

# **Variación Magnética**

La variación magnética es la diferencia entre el rumbo verdadero y el magnético, y tiene su origen en la distinta ubicación del polo norte geográfico y el magnético. Los accidentes del terreno, por ejemplo, depósitos de hierro, también pueden alterar el rumbo magnético.

En el modo automático, el sistema convierte el norte magnético en el norte verdadero. Seleccione el modo manual si desea introducir un valor específico de variación magnética local.

## **Datum**

La mayoría de las cartas impresas tienen el formato WGS84, que también se utiliza en el sistema GO XSE.

Si las cartas impresas de las que dispone están en otro formato, puede cambiar los ajustes del formato de referencia según sea necesario para que coincidan con las cartas impresas.

## **Sistema de coordenadas**

Es posible utilizar varios sistemas de coordenadas para controlar el formato de las coordenadas de longitud y latitud que se muestran en el panel de carta.

#### **Máscara Loran**

Permite el uso del sistema de posicionamiento Máscara Loran.

#### **Ajustes Loran**

Definen las cadenas Loran (GRI) y la estación preferida para la introducción de waypoints, posición del cursor y panel de posición. El gráfico de ejemplo muestra una ventana de posición del cursor con información de posición Loran.

Para obtener más información, consulte la documentación del sistema Loran.

N 25°44 044' **W 80°08 285°** 43132.70 7980 62156.66 0.30 nm, 254 °M

# **Viajes**

**7** 

man A

Barcos

**TO** 

Sol. Luna

lâ.

Viajes

**Archivos** 

**Busca** 

GoFree Sh

La función Viajes le permite almacenar y recuperar información de los viajes. Puede tomar decisiones con esta información antes de iniciar un viaje, o bien cuando ya está en rumbo.

→ **Nota:** Para obtener los mejores resultados, se recomienda la versión de software 2.4.0 o superior en el dispositivo de almacenamiento EP-85R.

Seleccione el botón Viajes del panel de herramientas para ver la página Viajes.

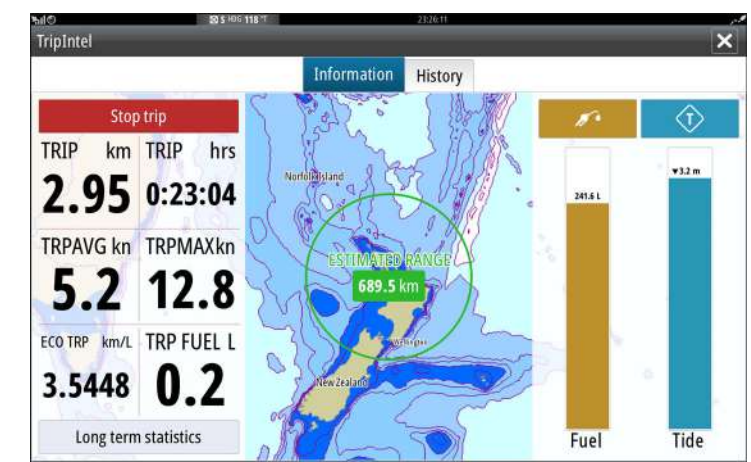

La pestaña Información de la página Viajes muestra las estadísticas del viaje actual:

- Distancia recorrida
- Tiempo de viaje
- Velocidad media
- Velocidad máxima
- Economía de combustible.
- Combustible usado

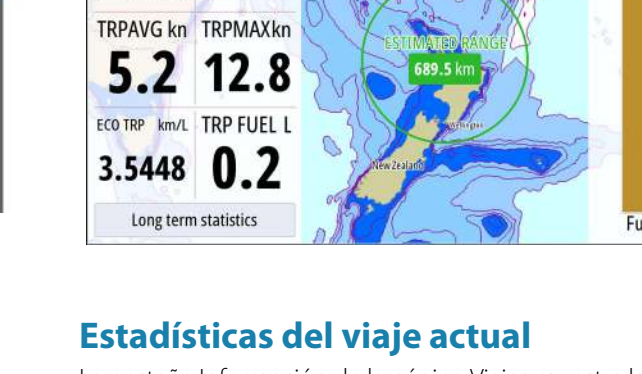

# **Grabación automática de viajes**

Hay una función de detección automática de viajes. Cuando se inicia la navegación, se le solicita que inicie la grabación del viaje si no hay ninguno en curso en ese momento, y la velocidad tiene que ser superior a 2 nudos durante 20 segundos. Si el viaje no se guardó antes de apagar la unidad, se le indicará que continúe un viaje o inicie otro nuevo.

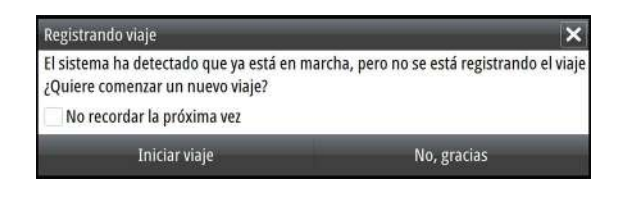

Puede iniciar manualmente la grabación en otro momento desde la página Viajes.

Puede desactivar la función de detección automática de viaje desde el cuadro de diálogo de ajustes de Tracks y viajes.

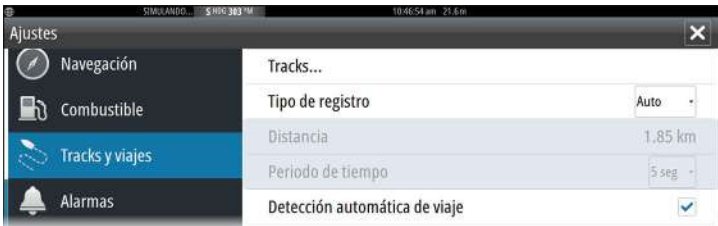

# **Inicio y parada de las grabaciones de viajes**

Si ha seleccionado no iniciar la grabación de un viaje en el mensaje emergente de detección automática de viaje, puede iniciarla manualmente desde la página Viajes.

Las opciones **Iniciar** y **Parar** viaje le permiten especificar la grabación de un viaje. Puede usarlas para segmentar una etapa de varios viajes y lograr un nivel de control más preciso de la información que se registra durante un viaje.

#### Estadísticas a largo plazo

Seleccione Estadísticas a largo plazo para ver información de viajes de temporada, como horas de funcionamiento del motor, distancia viajada total y consumo de combustible.

**Estadísticas a largo plazo**

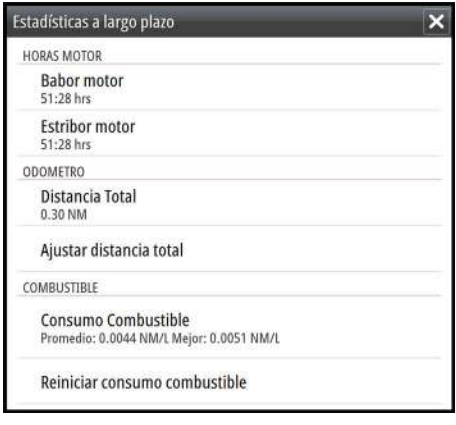

## **Ajustar distancia total**

Seleccione el botón Ajustar distancia total para cambiar el valor de distancia total. Use esta opción si no ha grabado ningún viaje ni parte de un viaje iniciado, y desea incluir la distancia en las estadísticas de Distancia Total.

#### **Reiniciar consumo combustible**

Seleccione **Reiniciar consumo combustible** para poner a cero el indicador Consumo Combustible en la barra de instrumentos.

# **Indicador de autonomía de combustible estimada**

El indicador de autonomía de combustible de la página Viajes representa la distancia total estimada que el barco puede recorrer a partir del consumo histórico, y la cantidad de combustible que queda en los depósitos.

→ **Nota:** La autonomía representa el consumo de combustible en un viaje de ida, no incluye el cálculo estimado de combustible

para el viaje de vuelta a su ubicación actual. Además, representa la distancia que cubrirá el barco antes de que se agote el combustible.

**→ Nota:** La autonomía estimada de combustible se calcula solo a partir del ajuste Combustible restante, no se usa la información de los sensores de nivel. Al registrar el repostaje, debe seleccionar Fijar lleno o Añadir combustible... Para que el indicador de autonomía realice estimaciones precisas.

# **Indicador de combustible**

El indicador de combustible de la página Viajes y el indicador de consumo se muestran según los ajustes de la página Configuración de la embarcación. Debe seleccionar el tipo Sensor de consumo de combustible restante.

- Combustible consumido por el motor(s)
- Sensor de nivel del depósito de combustible(s)
- **→ Nota:** Estas opciones solo se aplican a la página Viajes y el gráfico de consumo.

## **Grabación del repostaje**

Seleccione el botón Combustible para grabar la cantidad que reposta. La información del repostaje se usa para calcular la cantidad de combustible restante.

# **Indicador Marea**

El indicador Marea de la página Viajes muestra la altura de las mareas en la estación de mareas seleccionada.

## **Estaciones y gráficos de mareas**

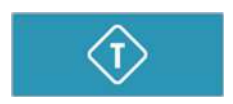

Las estaciones de mareas en las tarjetas de cartas ofrecen información de las mareas. Seleccione el botón Marea para ver gráficos de mareas y especificar la estación de mareas desde la que desea consultar la información. Si no selecciona ninguna estación, se usará la información de la estación de mareas más cercana.
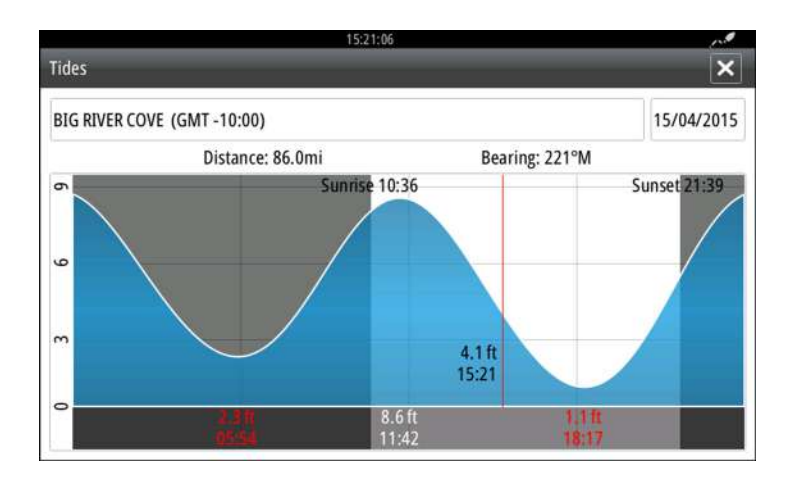

# **Ver grabaciones de viajes**

Los viajes grabados se incluyen en la pestaña Histórico del panel Viajes. Para ver información detallada del viaje, seleccione un viaje en la lista.

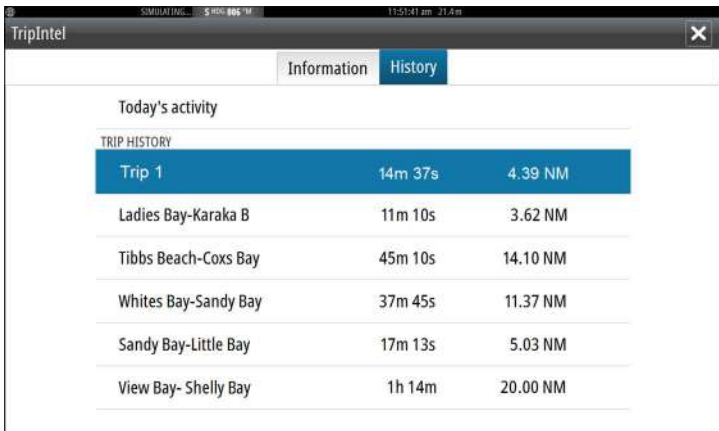

### **Cambio del nombre de las grabaciones de viajes**

A los viajes se les asignan nombres genéricos cuando se crean. Puede cambiar el nombre del viaje por otro más significativo seleccionándolo en la lista Histórico y seleccionando el nombre en el cuadro de diálogo de detalles Histórico de viajes. De esta forma se abre el cuadro de diálogo Nombre del viaje, donde puede cambiar el nombre.

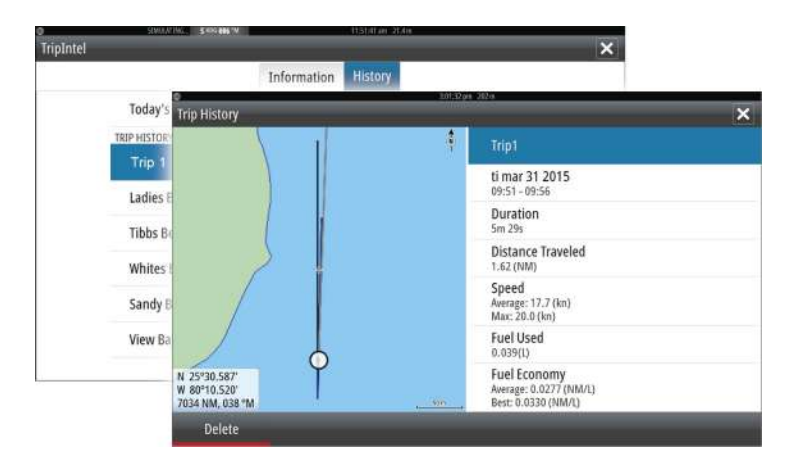

# **8**

# **Piloto automático**

Si se ha conectado un procesador de piloto automático AC12N, AC42N, SG05 o NAC-1 al sistema, se incluyen las funciones de piloto automático en el sistema.

El sistema no permite más de un procesador de piloto automático en la red.

La unidad de visualización detecta automáticamente el procesador de piloto automático disponible en la red y presenta los ajustes, la configuración y las opciones de usuario del procesador conectado.

El piloto automático mantiene el rumbo con precisión en distintas condiciones de mar con movimiento mínimo del timón.

# **Navegación segura con piloto automático**

 Advertencia: El piloto automático es una ayuda de navegación de gran utilidad, pero NO debe considerarse un sustituto de un navegante humano.

 Advertencia: Debe haber disponible un botón físico de modo de espera para el sistema de piloto automático. El NAC-1 se suministra con un botón de modo de espera; se pueden utilizar controles remotos compatibles con un botón de modo de espera con otros ordenadores que dispongan del sistema de piloto automático.

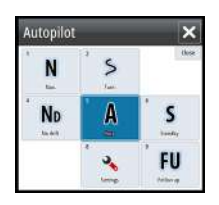

**Activación del piloto automático**

Puede activar el piloto automático desde cualquier panel seleccionando el mosaico del piloto automático en la barra de instrumentos y, a continuación, el modo seleccionado en el **controlador de piloto automático**.

# **Cambio del modo automático al gobierno manual**

Puede cambiar el piloto automático al modo de espera desde cualquier modo de funcionamiento automático del cuadro emergente del piloto automático o pulsando el botón de modo En espera.

→ **Nota:** Si la unidad se ha conectado a un sistema EVC a través de un ordenador SG05, puede tomar control manual del gobierno independientemente del modo del piloto automático. Consulte *["Uso del piloto automático en un sistema EVC"](#page-90-0)* [en la página 91](#page-90-0).

# **Indicación del piloto automático en las páginas**

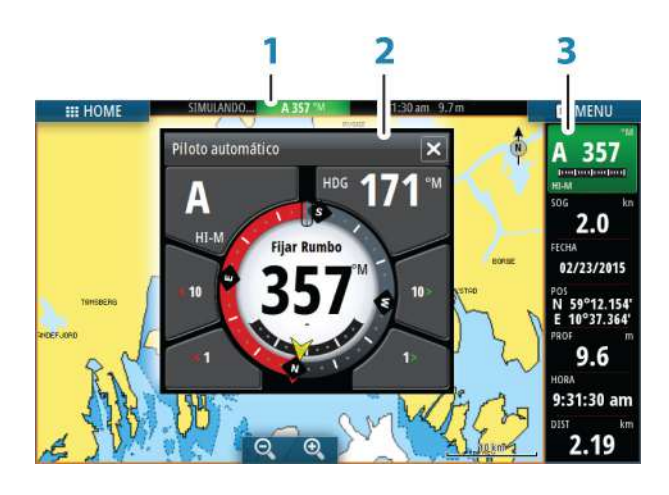

- **1** Indicación del piloto automático en la barra de estado
- **2** Cuadro emergente Piloto automático
- **3** Mosaico del piloto automático en la barra de instrumentos

### **Indicación del modo de piloto automático en la barra de estado**

### S HDG 007 °M

La barra de estado muestra información del piloto automático siempre que haya un procesador de piloto automático conectado a la red.

Se incluyen iconos si el piloto automático está pasivo o bloqueado por otra unidad de control del piloto automático.

### **Cuadro emergente del piloto automático**

Puede controlar el piloto automático desde el cuadro emergente del piloto automático.

El cuadro emergente se muestra en una posición fija de la página y está disponible para todas las páginas, excepto si se ha activado un panel de piloto automático.

Mientras el cuadro emergente del piloto automático está activo, no puede utilizar el panel en segundo plano ni su menú.

Para quitar el cuadro emergente de una página, seleccione la **X** en la esquina superior derecha. Para volver a activarlo, seleccione el mosaico del piloto automático en la barra de instrumentos.

Los siguientes cuadros emergentes están disponibles:

- El **controlador de piloto automático** indica información sobre el modo activo, el rumbo, el timón y otros datos de gobierno en función del modo de piloto automático activo. Solo pueden hacerse ajustes manuales al rumbo establecido cuando los indicadores de flecha de babor y estribor están iluminados en rojo y verde.
- La **selección del modo** incluye acceso a la selección de patrón de giro.
- **Selección de patrón de giro**

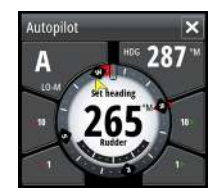

*Controlador de piloto automático*

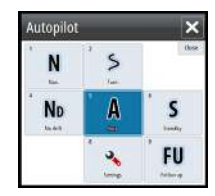

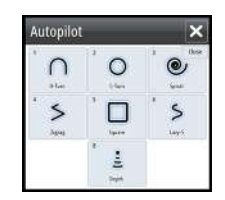

*Selección del modo Selección de patrón de giro*

### **Mosaico del piloto automático en la barra de instrumentos**

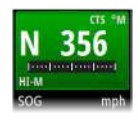

Puede seleccionar mostrar el mosaico del piloto automático en la barra de instrumentos.

Si el cuadro emergente del piloto automático está desactivado, para activarlo, seleccione el mosaico en la barra de instrumentos.

# **Panel del piloto automático**

El panel del piloto automático se utiliza para mostrar datos de navegación. Se puede mostrar como un panel de pantalla completa o en una página con varios paneles.

El número de campos de datos incluido en el panel del piloto automático depende del tamaño del panel disponible.

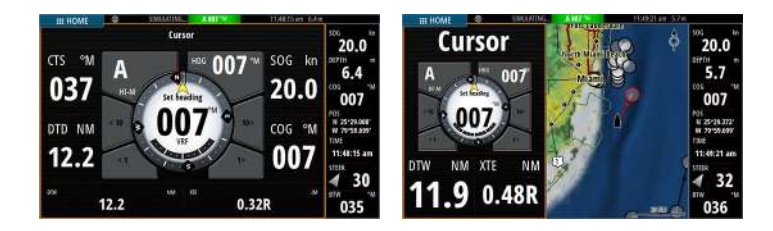

### **Campos de datos**

En el panel del piloto automático se utilizan las siguientes abreviaturas:

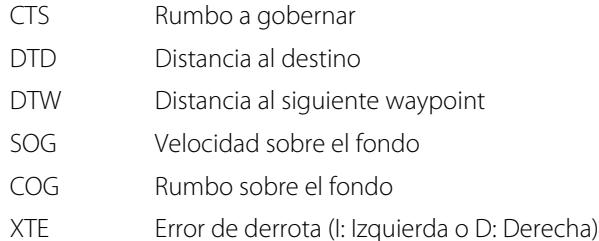

# **Descripción general de los modos**

El piloto automático ofrece distintos modos de gobierno. El número de modos y las funciones disponibles dentro de cada modo

dependen del tipo de embarcación y los dispositivos de entrada disponibles, tal como se indica en la tabla que aparece en la lista siguiente.

### • **En espera**

Se utiliza cuando el barco se gobierna manualmente con el timón. En la pantalla se muestra el ángulo del timón y el compás.

### • **NFU**

Gobierno sin seguimiento de la trayectoria en el que el movimiento del timón se controla por medio de las teclas de babor y de estribor en el cuadro emergente del piloto automático, o mediante otra unidad NFU.

### • **FU**

Gobierno con seguimiento de la trayectoria en el que el ángulo del timón se define mediante otra unidad FU.

### • **AUTO**

Se trata de un gobierno automático donde se mantiene el rumbo establecido.

### - **Heading capture (Captura de rumbo)**

Anula el giro y utiliza la lectura instantánea del compás como rumbo.

### - **Turn patterns (Patrones de giro)**

Mueve la embarcación automáticamente según patrones predefinidos de gobierno de giro.

### - **Virando**

Solo está disponible si el tipo de embarcación está establecido como Velero en el cuadro de diálogo Calibración Piloto Automático, y no está disponible para los equipos de piloto automático NAC-1.

Se navega con un ángulo fijado.

### • **NoDeriva**

Gobierna automáticamente la embarcación y la mantiene en una línea recta de rumbo compensando el desvío.

### - **Dodging (Evitar obstáculos)**

Vuelve a activar el modo NoDrift (Sin deriva) después de un cambio de rumbo.

### • **NAV**

Gobierna la navegación. Gobierna la embarcación hasta un waypoint específico o a través de una ruta.

### • **Viento**

Solo está disponible si el tipo de embarcación está establecido como Velero en el cuadro de diálogo Calibración Piloto

Automático, y no está disponible para los equipos de piloto automático NAC-1.

Se trata de un gobierno automático en el que se cambia el rumbo de la embarcación para mantener un ángulo de viento fijado.

### - **Virando/Trasluchando**

Solo está disponible si el tipo de embarcación está establecido como Velero en el cuadro de diálogo Calibración Piloto Automático, y no está disponible para los equipos de piloto automático NAC-1.

Realiza la virada y la trasluchada con ángulo de viento aparente o real como referencia.

### • **Nav Viento**

Solo está disponible si el tipo de embarcación está establecido como Velero en el cuadro de diálogo Calibración Piloto Automático, y no está disponible para los equipos de piloto automático NAC-1.

Se trata de un gobierno automático que utiliza los datos de viento y GPS para gobernar la embarcación hasta un waypoint específico o a través de una ruta.

# **Modo En espera**

El modo En espera (STBY) se utiliza cuando gobierna la embarcación con el timón.

• Para poner el piloto automático en el modo STBY desde cualquier modo de funcionamiento, seleccione el botón del modo **STBY** en el cuadro emergente del piloto automático.

# **Non-Follow Up (NFU, gobierno asistido)**

En el modo NFU se utilizan los botones de flecha de babor y estribor para controlar el timón. El timón se moverá mientras pulse uno de los botones.

• Para activar el modo NFU, seleccione el botón de flecha de babor o estribor en el cuadro emergente cuando el piloto automático esté en modo STBY o FU.

Para volver al modo STBY, seleccione el botón del modo STBY en el cuadro emergente del piloto automático.

# **Modo FU**

→ **Nota:** El modo FU solo está disponible si cuenta con una unidad OP40 o similar en el sistema. GO XSE no tiene un botón giratorio.

En el modo FU se utiliza el botón giratorio para controlar el ángulo del timón. Pulse el botón giratorio y, a continuación, gírelo para establecer el ángulo del timón. El timón se mueve hasta alcanzar el ángulo establecido y se detiene.

- Puede seleccionar el modo FU desde el cuadro emergente del piloto automático.
- **→ Nota:** Si el cuadro emergente del piloto automático está cerrado o si hay un cuadro de diálogo de alarma activado en la unidad que controla el piloto automático en el modo FU, el piloto automático cambia de forma automática al modo STBY.

 Advertencia: En el modo FU, no es posible hacerse con el control manual del timón.

# **Modo AUTO (compás automático)**

En el modo AUTO, el piloto automático emite los comandos de timón necesarios para gobernar automáticamente la embarcación en un rumbo establecido.

• Puede seleccionar el modo AUTO desde el cuadro emergente del piloto automático. Cuando se activa el modo, el piloto automático selecciona el rumbo de la embarcación actual como el rumbo establecido.

### **Cambio del rumbo establecido en el modo AUTO**

Para ajustar el rumbo establecido, utilice los botones de flecha Port/ Starboard (Babor y estribor) en el cuadro emergente del piloto automático, o bien seleccione el mosaico Heading (Rumbo) en el cuadro emergente del piloto automático e introduzca el valor de rumbo que desee.

El rumbo cambia de manera instantánea. El nuevo rumbo se mantiene hasta que se establece un nuevo rumbo.

### **Captura de rumbo**

Cuando la embarcación gira en el modo AUTO, al restablecer de forma instantánea el modo, se activa la función de captura de rumbo. Esta acción cancela automáticamente el giro y la embarcación continúa según el rumbo establecido por el compás en el momento justo en que reactivó el modo.

### **Virada en modo AUTOMÁTICO**

→ **Nota:** La función de virada solo estará disponible si el tipo de embarcación se ha establecido como Velero en el cuadro de diálogo Calibración.

Sólo deberá virarse hacia el viento y debe probarse la maniobra en condiciones de mar en calma y poco viento para descubrir cómo se comporta la embarcación. Debido a la gran variedad de embarcaciones (desde barcos de crucero hasta embarcaciones de regata), el comportamiento de cada una es distinto a la hora de realizar viradas.

La virada en modo AUTO es diferente a la virada en modo VIENTO. En el modo AUTO, el ángulo de virada es fijo y está definido por el usuario. Para obtener más información, consulte *["Virada en modo Viento"](#page-85-0)* [en la página 86.](#page-85-0)

Puede iniciar la función de virada desde el modo AUTO.

Al seleccionar la dirección de virada, el piloto automático cambia el rumbo actual de acuerdo al ángulo de virada establecido.

Puede interrumpir la operación de virada mientras el cuadro de diálogo de virada esté abierto; sólo tiene que seleccionar la dirección de virada opuesta. Al interrumpir la maniobra, la embarcación regresará al rumbo fijado anteriormente.

# **Modo NoDeriva**

El modo NoDeriva combina el piloto automático y la información de posición del GPS.

En el modo NoDeriva, la embarcación se gobierna a lo largo de una línea de rumbo calculada, en una dirección establecida por el usuario. Si el rumbo de la embarcación se aleja del rumbo original debido a las corrientes o al viento, sigue la línea con un ángulo de deriva.

**1.** Dirija la embarcación hacia el rumbo deseado.

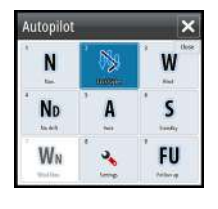

**2.** Active el modo NoDeriva. El piloto automático traza una línea de rumbo invisible a partir del rumbo actual desde la posición de la embarcación.

A diferencia de lo que ocurre en el modo AUTO (compás), en este modo el piloto automático utiliza la información de posición para calcular el error de derrota y mantiene el rumbo recto de forma automática.

Puede utilizar los botones de flecha Port/Starboard (Babor/estribor) del cuadro emergente del piloto automático para restablecer la línea de rumbo mientras esté en modo NoDrift (Sin deriva).

### **Evitación de obstáculos**

Si debe evitar un obstáculo en el modo NoDeriva, puede establecer el piloto automático en modo STBY y utilizar la opción de gobierno asistido o el timón hasta que deje atrás el obstáculo.

Si regresa al modo NoDeriva antes de que transcurran 60 segundos, puede continuar en la línea de rumbo anterior.

Si no responde, el cuadro de diálogo desaparece y el piloto automático pasa al modo NoDeriva con el rumbo actual como línea de rumbo.

# **Modo NAV**

 Advertencia: El modo **NAV** solo debe usarse en mar abierto.

Puede usar el piloto automático para dirigir la embarcación a la ubicación de un waypoint específico o seguir una ruta predefinida de forma automática. La información de posición recibida del GPS se utiliza para cambiar el rumbo a gobernar, mantener la embarcación dentro de la línea de la ruta y avanzar al waypoint de destino.

**→ Nota:** Para conseguir un gobierno satisfactorio de la navegación, GO XSE debe disponer de información de posición válida. La función de gobierno automático debe probarse y validarse antes de entrar en el modo NAV.

### **Inicio de la navegación automática**

Cuando inicie la navegación por una ruta o a un waypoint desde el panel de carta, se le pedirá que establezca el piloto automático en el modo NAV. Si rechaza esta solicitud, puede iniciar el modo NAV desde el menú del modo del piloto automático.

Cuando se inicie el modo NAV, el piloto automático mantendrá la embarcación en la etapa de forma automática.

Cuando la embarcación alcance el círculo de llegada de un punto de ruta, el piloto automático emitirá una advertencia sonora y mostrará un cuadro de diálogo con la nueva información de rumbo. Si el cambio de rumbo requerido para llegar al siguiente waypoint es menor que el límite de cambio de navegación, el piloto automático cambiará el rumbo automáticamente. Si el cambio de rumbo requerido para llegar al siguiente waypoint de una ruta es mayor que el límite establecido, se le pedirá que verifique si el cambio es aceptable.

→ **Nota:** Para obtener más información acerca de los ajustes de navegación, consulte *["Ajustes de navegación"](#page-65-0)* [en la página 66.](#page-65-0)

### **Círculo de llegada del waypoint**

El radio de llegada define el punto en el que se inicia un giro cuando se navega según una ruta establecida.

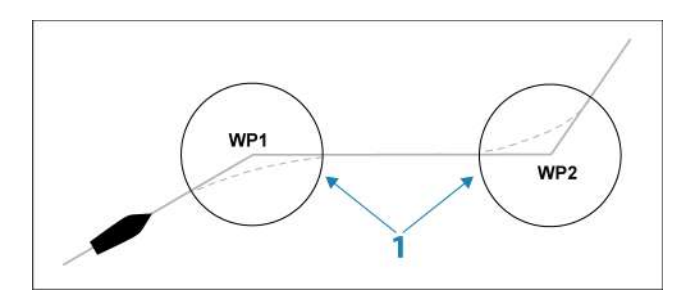

El círculo de llegada (**1**) debe ajustarse de acuerdo a la velocidad de la embarcación. Cuanto mayor sea la velocidad, mayor deberá ser el círculo. El objetivo es que el piloto automático comience el cambio de rumbo a tiempo para girar con suavidad hacia la etapa siguiente.

La figura que aparece a continuación puede usarse para seleccionar el círculo de waypoint apropiado al crear una ruta.

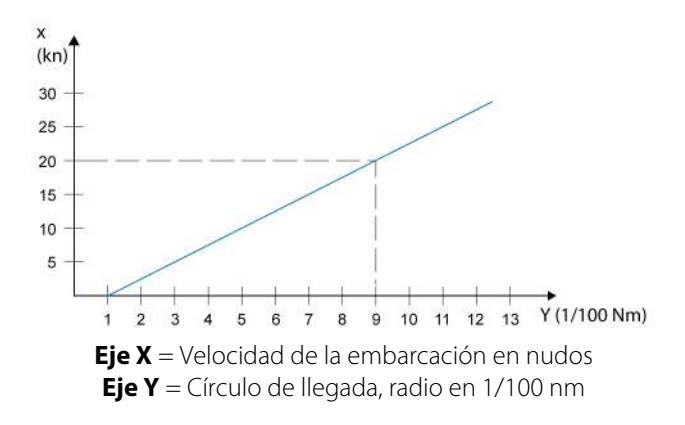

Ejemplo: a una velocidad de 20 nudos debe usarse un radio de llegada de 0,09 Nm.

→ **Nota:** La distancia entre dos waypoints cualquiera de una ruta no debe ser menor que el radio del círculo de llegada de un waypoint.

# **Modo Viento**

**→ Nota:** El modo WIND (Viento) solo estará disponible si el sistema se ha configurado para la navegación a vela en el cuadro de diálogo Autopilot Commissioning (Puesta a punto del piloto automático). Este modo no está disponible para equipos de piloto automático NAC-1.

Antes de iniciar el modo VIENTO, debe verificarse que se dispone de una entrada de datos válida del transductor de viento.

Active el gobierno por viento como se indica a continuación:

- **1.** Ponga el piloto automático en el modo AUTO.
- **2.** Ajuste el rumbo de la embarcación hasta que el ángulo de viento coincida con el ángulo que desea mantener.
- **3.** Seleccione la indicación de modo en el controlador del piloto automático para activar el menú del piloto automático y seleccione el modo VIENTO.

El rumbo a gobernar (CTS) y el ángulo de viento definidos se obtienen del rumbo del compás y el transductor de viento en el momento en que se selecciona el modo VIENTO. A partir de ese momento, el piloto automático cambiará el rumbo para mantener el ángulo de viento, pues la dirección del viento puede cambiar.

### **Virada en modo Viento**

→ **Nota:** La función de virada solo estará disponible si el tipo de embarcación se ha establecido como Velero en el cuadro de diálogo Calibración Piloto Automático y no está disponible para los equipos de piloto automático NAC-1.

Sólo deberá virarse hacia el viento y debe probarse la maniobra en condiciones de mar en calma y poco viento para descubrir cómo se comporta la embarcación. Debido a la gran variedad de embarcaciones (desde barcos de crucero hasta embarcaciones de regata), el comportamiento de cada una es distinto a la hora de realizar viradas.

A diferencia del modo AUTOMÁTICO, la virada en modo VIENTO puede realizarse al navegar con referencia al viento aparente o real. El ángulo de viento real debe ser menor de 90 grados.

La ratio de giro durante la virada viene determinada por el tiempo de virada definido en la configuración de parámetros de navegación a vela. El tiempo de virada también está controlado por la velocidad de la embarcación para evitar la pérdida de velocidad durante la maniobra.

Puede iniciar la función de virada desde el modo Viento.

Al iniciar una virada, el piloto automático iguala inmediatamente el ángulo de viento definido en el lado opuesto de la proa.

En ambos modos se puede interrumpir la operación de virada mientras el cuadro de diálogo de virada esté abierto; sólo tiene que seleccionar la dirección de virada opuesta. Al interrumpir la maniobra, la embarcación regresará al rumbo fijado anteriormente.

### **Trasluchada**

Se puede trasluchar cuando el ángulo de viento real es mayor de 120º.

El mejor momento para trasluchar está determinado por la velocidad de la embarcación; debe hacerse tan rápido como sea posible sin perder el control.

### Prevención de viradas y trasluchadas

Use el piloto automático con cuidado al navegar de ceñida y empopada.

Si las velas no están trimadas al navegar de ceñida, las fuerzas de viraje de las velas pueden llevar la embarcación hacia el viento. Si la

<span id="page-85-0"></span>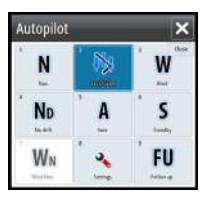

embarcación pasa del ángulo de viento mínimo establecido, el impulso de las velas desaparece repentinamente y se pierde velocidad. La embarcación es entonces más difícil de gobernar, pues el timón es menos eficaz.

La función de prevención de viradas en el modo VIENTO se ha introducido para evitar estas situaciones. Esta función reacciona inmediatamente cuando el ángulo de viento aparente está 5° por debajo del ángulo de viento mínimo establecido, y se comanda más timón.

Al navegar de empopada, es difícil gobernar la embarcación con olas que vienen de costado o de atrás. Las olas pueden hacer virar la embarcación y hacer necesaria una trasluchada, lo que puede ser peligroso tanto para la tripulación como para el mástil.

La función de prevención de trasluchadas se activa cuando el ángulo de viento aparente real pasa de 175° o es opuesto al ángulo de viento definido. Se comanda más timón para evitar una trasluchada.

Las funciones de prevención de viradas y trasluchadas no son suficientes para evitar situaciones peligrosas. Si el efecto del timón o de la unidad de potencia no son los adecuados, puede darse una situación peligrosa. Preste especial atención en estas situaciones.

# **Modo Nav Viento**

**→ Nota:** El modo **Nav Viendo** solo estará disponible si el sistema se ha configurado para la navegación a vela en el cuadro de diálogo Calibración Piloto Automático. Este modo no está disponible para equipos de piloto automático NAC-1.

En el modo Nav Viento, el piloto automático gobierna la embarcación en función de los datos de viento y de posición.

En este modo, el piloto automático calcula el cambio de rumbo inicial necesario para navegar hacia el waypoint activo y utiliza, además, la dirección actual del viento para realizar el cálculo.

## **Gobierno por patrón de giro**

En el modo AUTOMÁTICO, el piloto automático incluye una serie de funciones de gobierno por giro automático.

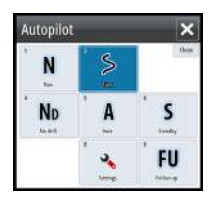

**→ Nota:** La opción de gobierno por giro no está disponible si el tipo de embarcación se ha establecido como SAIL (Velero) en el cuadro de diálogo Calibración Piloto Automático, en cuyo caso aparecerá la función de virada/trasluchada.

### **Comienzo de un giro**

Puede iniciar el giro seleccionando el icono de giro correspondiente y, a continuación, las opciones de babor o de estribor en el cuadro de diálogo de giro para seleccionar la dirección.

### **Cancelación del giro**

Puede detener el giro desde el cuadro de diálogo del giro.

En cualquier momento durante el giro puede seleccionar el modo **Piloto en espera** en el cuadro de diálogo Controles del sistema para volver al modo STBY (En espera) y al gobierno manual.

### **Variables de giro**

Las opciones de gobierno por giro, excepto el giro en C, ofrecen ajustes que pueden definirse antes de comenzar el giro o en cualquier momento durante la maniobra.

### **U-turn (Giro en U)**

Con el giro en U se gira 180 º, de modo que la dirección del rumbo nuevo es opuesta a la del fijado.

El ratio de giro es idéntico al ajuste Límite de giro. No puede cambiarse durante el giro.

→ **Nota:** Consulte el manual de instalación de GO XSE, que está disponible por separado, para obtener información sobre el ajuste Límite de giro.

### **C-turn (Giro en C)**

Gobierna la embarcación en círculo.

La ratio de giro puede ajustarse antes y durante el giro en el cuadro de diálogo correspondiente. Si se aumenta, la embarcación trazará un círculo más pequeño.

### **Spiral turn (Giro en espiral)**

Al realizar un giro en espiral, la embarcación gira en espiral con un radio creciente o decreciente. Debe establecer el radio inicial antes de iniciar el giro y el cambio por giro durante el giro. Si el cambio

por giro se estable en cero, la embarcación girará en círculo. Los valores negativos indican un radio decreciente, mientras que los valores positivos indican un radio creciente.

### **Zigzag turns (Giros en zigzag)**

Gobierna la embarcación según un patrón de zigzag.

Al navegar en zigzag, debe fijarse el cambio de rumbo inicial antes de comenzar el giro.

Durante el giro, puede modificar el rumbo principal, el cambio de rumbo y la distancia de las etapas.

### **Square turn (Giro cuadrado)**

Hace que la embarcación gire 90° de forma automática después de recorrer una distancia de etapa definida.

En cualquier momento durante el giro puede cambiar el rumbo principal y la distancia de la etapa hasta que la embarcación realice un nuevo giro de 90°.

### **Giro en S lento**

Hace que la embarcación realice virajes por el rumbo establecido.

Debe establecer el cambio de rumbo seleccionado antes de comenzar el giro.

Durante el giro, puede modificar el rumbo principal, el cambio de rumbo y el radio de giro a través del cuadro de diálogo del giro.

### **Seguimiento de contorno de profundidad, DCTTM**

Si el sistema recibe datos de una Sonda, el piloto automático puede configurarse para seguir un contorno de profundidad.

 Advertencia: No utilice esta función a menos que el fondo del mar sea adecuado. No la utilice en aguas con rocas y grandes variaciones de profundidad en poca distancia.

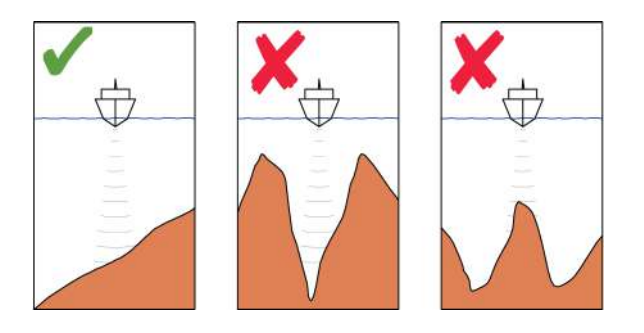

Utilice el siguiente procedimiento para activar el gobierno por DCT:

- **1.** Asegúrese de que dispone de información de profundidad en el panel o en un instrumento de profundidad independiente.
- **2.** Dirija la embarcación hacia la profundidad que desea seguir y en la dirección del contorno de profundidad.
- **3.** Active el modo **AUTO** (Automático), seleccione la opción Depth contour steering (Gobierno de contorno de profundidad) y observe la lectura de profundidad.
- **4.** Seleccione la opción de babor o estribor en el cuadro emergente del giro para iniciar el gobierno de contorno de profundidad para seguir la inclinación del fondo a estribor o a babor:

Los siguientes parámetros están disponibles para el seguimiento de contorno de profundidad:

### **Ganancia profundidad**

Este parámetro determina la relación entre el timón comandado y el desvío con respecto al contorno de profundidad seleccionado. Cuanto mayor es el valor de ganancia de timón, mayor es el uso del timón.

Si el valor es demasiado bajo, lleva bastante tiempo compensar el desvío con respecto al contorno de profundidad establecido y el piloto automático no puede mantener la embarcación en la profundidad seleccionada.

Si el valor es demasiado alto, el desvío aumenta y el gobierno es inestable.

### **Ángulo transversal de contorno (CCA)**

El CCA hace referencia a un ángulo que se agrega o se resta del rumbo fijado.

Permite que la embarcación realice virajes alrededor de la profundidad de referencia con movimientos en S lenta.

<span id="page-90-0"></span>Cuanto mayor es el valor de CCA, mayores son los virajes permitidos. Si el valor de CCA se establece en cero, no se realizará ningún viraje lento en S.

# **Uso de GO XSE En un sistema AP24/AP28**

### **Transferencia de comando**

Si la unidad GO XSE está conectada a un sistema de piloto automático que incluye una unidad de control AP24 o AP28, sólo puede haber una unidad de control activa a la vez. Una unidad de control inactiva se señala con un cuadrado con un símbolo de cruz en el cuadro emergente del control del piloto automático.

Puede tomar el control de una unidad de control inactiva seleccionando el modo en el cuadro emergente del piloto automático y confirmando el modo activo.

### **Bloqueo de estaciones remotas**

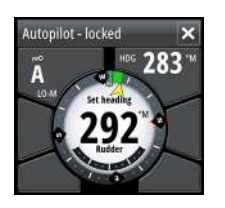

Autopilot

nn7

La unidad AP24/AP28 incluye una función de bloqueo remoto que desactiva el control de piloto automático de otras unidades. Una unidad de control bloqueada se señala con un símbolo de llave en el cuadro emergente del control del piloto automático.

Cuando la función de bloqueo remoto se activa en una unidad AP24/AP28 de control, solo se puede controlar la unidad de control activa. No es posible controlar la unidad GO XSE ni otras unidades de control de piloto automático del sistema.

Las estaciones remotas sólo pueden desbloquearse desde la unidad AP24/AP28 que tiene el control.

# **Uso del piloto automático en un sistema EVC**

Cuando la unidad GO XSE se ha conectado a un sistema EVC a través de un ordenador SG05, puede tomar control manual del gobierno independientemente del modo del piloto automático.

El indicador de modo del cuadro emergente del piloto automático se sustituye por un guión, lo que indica la anulación por parte de EVC.

El sistema vuelve al GO XSE al control en el modo en espera si el sistema EVC no ejecuta ningún comando de timón durante un tiempo predefinido.

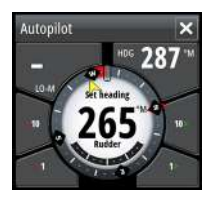

# **Ajustes del piloto automático**

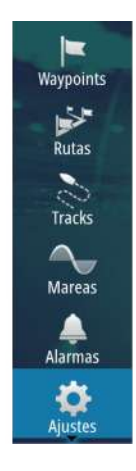

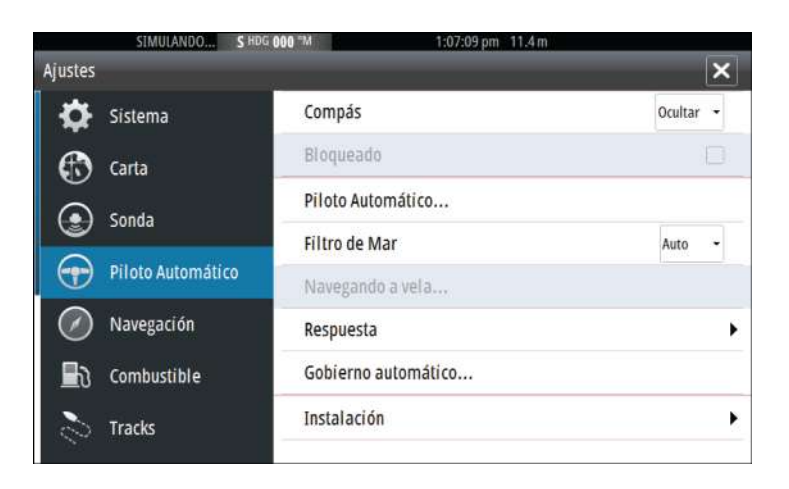

**→ Nota:** Las opciones que se muestran en el cuadro de diálogo de ajustes del piloto automático dependen del equipo de piloto automático conectado.

# **Compás**

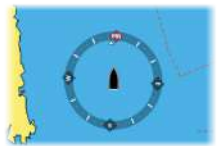

Puede mostrarse un símbolo de compás alrededor de la embarcación en el panel de carta. Este símbolo se desactivará cuando se coloque el cursor en el panel.

### **Bloqueo del funcionamiento del piloto automático desde una unidad**

Puede bloquear una unidad GO XSE para impedir el funcionamiento no autorizado del piloto automático. Cuando la unidad esté bloqueada, aparecerá un símbolo de candado y un texto de confirmación en el cuadro emergente. No es posible seleccionar ninguno de los modos automáticos en una unidad bloqueada.

→ **Nota:** La función de bloqueo no está disponible en una unidad en la que esté activo el control del piloto automático.

Si la unidad GO XSE forma parte de un sistema AP24/AP28, puede bloquearse el control de piloto automático del resto de unidades de control de piloto automático desde la unidad de control AP24/ AP28.

### **Filtro Estado Mar**

**→ Nota:** Esta opción no está disponible para equipos de piloto automático NAC-1.

La opción Filtro de Mar se utiliza para reducir la actividad del timón y la sensibilidad del piloto automático en condiciones meteorológicas adversas. Las opciones de configuración son:

### • **OFF (Apagado)**

El filtro de mar está desactivado. Esta es la configuración por defecto.

### • **AUTO**

Reduce la actividad del timón y la sensibilidad del piloto automático en condiciones meteorológicas adversas por medio de un proceso de adaptación. Se aconseja utilizar el ajuste AUTO si desea hacer uso del filtro de estado de la mar.

### • **MANUAL**

Vinculado a los ajustes de control de respuesta de gobierno descritos anteriormente. Puede utilizarse para encontrar manualmente el equilibrio óptimo entre el mantenimiento del rumbo y un nivel de actividad baja del timón en condiciones de mar gruesa, pero estable.

### **Parámetros de navegación a vela**

→ **Nota:** Los ajustes de los parámetros de navegación a vela solo están disponibles si el tipo de embarcación se ha establecido como Velero en el cuadro de diálogo Calibración Piloto Automático y no están disponibles para los equipos de piloto automático NAC-1.

### **Tiempo de virada**

Al realizar una virada en el modo VIENTO, puede ajustarse la ratio de giro (tiempo de virada). De esta forma, los navegantes que no cuenten con ayuda podrán ocuparse de la embarcación y de las velas durante la virada.

Los giros en los que no se cambia la banda del viento también se realizan a una ratio de giro controlada.

### **Ángulo de virada**

El valor se utiliza para predeterminar el cambio de rumbo utilizado al realizar una virada en el modo AUTO. Al pulsar los indicadores de babor y estribor en el cuadro emergente del piloto automático, el rumbo cambiará lo que indique este valor.

### **Función de viento**

Con la función Viento fijada en AUTOMÁTICO, el piloto automático selecciona automáticamente entre el gobierno por viento real y aparente. AUTOMÁTICO es el valor por defecto y el recomendado para navegar.

Si la embarcación navega de empopada, irá por encima de las olas, lo que puede cambiar significativamente la velocidad de la embarcación y también el ángulo de viento aparente. Por tanto, el gobierno por viento real se utiliza al navegar de empopada y el de viento aparente al ir de ceñida o al largo.

El gobierno por viento aparente es preferible si se desea conseguir la mayor velocidad de la embarcación posible. El piloto automático intenta mantener un ángulo de viento aparente constante para conseguir el mayor impulso posible según el trimado de las velas.

Al navegar en mar cerrada, el ángulo de viento aparente puede cambiar temporalmente debido a las ráfagas de viento. En tal caso, puede ser preferible navegar con el viento real.

### **Optimización de VMG**

VMG puede optimizarse según el viento. Al seleccionar la función, ésta permanecerá activa durante un periodo de 5 a 10 minutos después de que se haya fijado un nuevo ángulo de viento y solo al navegar de ceñida.

### **Gobierno al Layline**

El gobierno al layline es útil al navegar. El ajuste Cross Track Error (XTE) (Error de derrota) del navegador mantendrá la embarcación en la línea de track. Si el XTE del navegador supera 0,15 NM, el piloto automático calculará el layline y track hacia el waypoint.

### **Respuesta**

**→ Nota:** No está disponible para los equipos de piloto automático NAC-1. NAC-1 utiliza los ajustes de Respuesta de gobierno.

El sistema alterna por defecto entre el conjunto de parámetros HI/LO en función de la velocidad (embarcaciones a motor) o de la velocidad y el viento (veleros). Sin embargo, puede establecer manualmente qué conjunto de parámetros desea utilizar.

Debe seleccionar HI o LO si no se dispone de información sobre la velocidad.

Puede ajustar de forma manual los dos conjuntos de parámetros (HI/LO). El nivel 4 es el valor por defecto; los valores de los parámetros son los establecidos por la función de ajuste automático. Si no se realiza un ajuste automático (no recomendado), el nivel 4 representa los valores por defecto de fábrica.

Un nivel de respuesta bajo reduce la actividad del timón y ofrece un gobierno más suave.

Un nivel de respuesta alto aumenta la actividad del timón y ofrece un gobierno más brusco. Un nivel de respuesta demasiado alto puede ocasionar movimientos de S lenta en el barco.

### **Gobierno automático**

→ **Nota:** No está disponible para los equipos de piloto automático  $NAC-1$ .

Esta opción muestra una descripción general de todos los parámetros de gobierno del piloto automático y permite ajustar dichos parámetros si fuera necesario.

Para obtener más información, consulte el GO XSE manual de instalación específico.

### **Instalación**

**→ Nota:** No está disponible para los equipos de piloto automático NAC-1.

Proceso utilizado para la instalación y la calibración del piloto automático. Consulte el GO XSE manual de instalación específico.

### **Calibración**

**→ Nota:** Solo disponible para equipos de piloto automático  $NAC-1$ 

Se usa para la calibración del timón o el sensor de timón virtual.

### **Respuesta de gobierno**

**→ Nota:** Solo disponible para equipos de piloto automático NAC-1.

Se usa para aumentar o reducir la sensibilidad del gobierno. Un nivel de respuesta bajo reduce la actividad del timón y ofrece un *gobierno* más suave. Un nivel de respuesta alto aumenta la actividad del timón y ofrece un *gobierno* más brusco. Un nivel de respuesta demasiado alto provocará que el barco realice movimientos en "S".

# **9**

# **Sonda**

La Sonda permite ver el agua y el fondo que se encuentra por debajo de la embarcación para detectar peces y examinar la estructura del fondo marino.

# **La Sonda imagen**

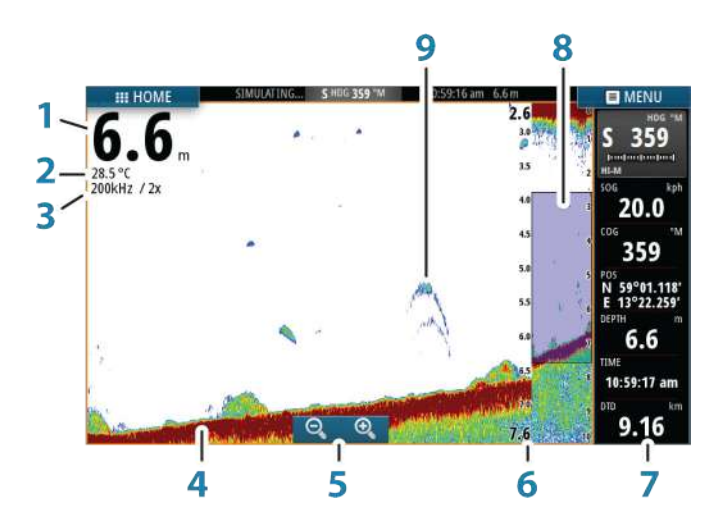

- **1** Profundidad
- **2** Temperatura
- **3** Frecuencia y escala de zoom
- **4** Fondo
- **5** Botones de zoom
- **6** Escala de profundidad
- **7** Panel de instrumentos
- **8** Columna de zoom
- **9** Arcos de peces

\* Opcionales Sonda elementos.

# **Aplicar el zoom en la imagen**

**Sonda | GO XSE Manual de Usuario 97**

Puede aplicar el zoom en la imagen realizando lo siguiente:

 $\cdot$  usar los botones de zoom  $(+ 0 -)$ .

El nivel de zoom se muestra en la parte superior izquierda de la imagen .

Al hacer zoom en la imagen, el fondo marino se mantiene cerca de la parte inferior de la pantalla, independientemente de que se haya seleccionado la opción de escala automática o manual.

Si la escala establecida es considerablemente inferior a la profundidad real, la unidad no es capaz de llegar al fondo al hacer zoom.

Si el cursor está activo, la unidad hace zoom en el lugar donde apunta el cursor.

### **Barra de zoom**

La barra de zoom se muestra cuando aplica el zoom a la imagen.

Arrastre la barra de zoom en sentido vertical para ver las diferentes partes de la columna de agua.

# **Uso del cursor en la imagen**

El cursor puede utilizarse para medir la distancia a un blanco, para marcar una posición y para seleccionar blancos.

Por defecto, el cursor no se muestra en la imagen.

Al colocar el cursor sobre la imagen, la pantalla se detiene, se muestra la profundidad en la posición del cursor y se activa la ventana de información.

Para eliminar el cursor y los elementos del cursor del panel, seleccione la opción de menú **Borrar cursor**.

### **Ir a Cursor**

Para iniciar la navegación hasta una posición seleccionada en la imagen, coloque el cursor sobre el panel y utilice la opción **Ir a Cursor** del menú.

### **Función de asistencia del cursor**

La función de asistencia del cursor permite un ajuste y una colocación precisos del cursor sin cubrir la información con el dedo. Mantenga el dedo sobre la pantalla para cambiar el símbolo del cursor a un círculo de selección, que aparece encima del dedo.

Sin levantar el dedo de la pantalla, arrastre el círculo de selección sobre el elemento que desee para mostrar la información del elemento.

Si levanta el dedo de la pantalla, el cursor vuelve al funcionamiento normal.

### **Medición de distancias**

El cursor puede utilizarse para medir la distancia entre las posiciones de dos observaciones en la imagen.

- **1.** Coloque el cursor en el punto desde el que desee medir la distancia.
- **2.** Inicie la función de medición del menú.
- **3.** Coloque el cursor en el segundo punto de medición.
	- Se traza una línea entre los puntos de medición y la distancia queda reflejada en el panel de información del cursor.
- **4.** Continúe seleccionando nuevos puntos de medición, si es necesario.

Puede utilizar el menú para volver a colocar el punto de partida y el punto final siempre que la función de medición esté activa.

Cuando selecciona **Finalizar medición**, la imagen reanuda el desplazamiento normal.

# **Almacenamiento de waypoints**

Puede guardar un waypoint en una ubicación seleccionada colocando el cursor en el panel y, a continuación, seleccionando la opción New waypoint (Nuevo waypoint) en el menú.

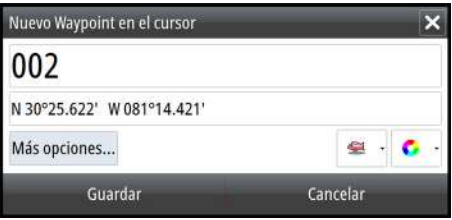

# **Visualización del historial**

Puede ver el historial de la sonda acústica desplazándose por la imagen.

Para reanudar el desplazamiento normal, seleccione la opción de menú **Borrar cursor**.

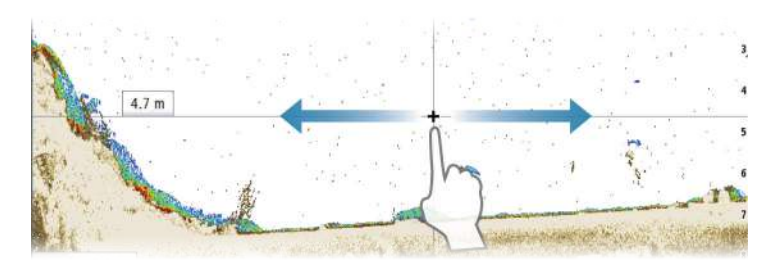

# **Configuración de la imagen**

Utilice las Sonda opciones de menú para configurar la imagen. Cuando el cursor está activo, algunas de las opciones del Sonda menú se sustituyen por funciones del modo de cursor. Seleccione **Borrar cursor** para volver al menú Sonda normal.

### **Escala**

El ajuste de escala determina la profundidad del agua visible en la pantalla.

### **Frecuencia**

La unidad es compatible con varias frecuencias de transductor. Las frecuencias disponibles dependen del modelo de transductor conectado.

Puede visualizar dos frecuencias al mismo tiempo seleccionando Sonda paneles duales en la página de **inicio**.

Frecuencia es el "tono" que transmite el transductor. Los transductores están diseñados para utilizarse en diferentes frecuencias puesto que las distintas frecuencias tienen distintas calidades.

- Una frecuencia baja, por ejemplo 50 kHz, será más profunda. Se genera un cono más amplio pero es algo más sensible al ruido. Esto es bueno para la discriminación del fondo y para la búsqueda en un área más amplia.
- Una frecuencia alta, por ejemplo 200 kHz, ofrece mayor discriminación y es menos sensible al ruido. Esto es bueno para separar blancos y para embarcaciones de mayor velocidad.

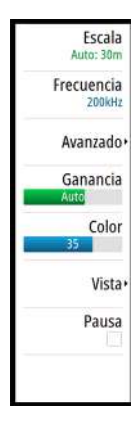

### **Gain (Ganancia)**

La ganancia controla la sensibilidad. Cuanto más se aumenta la ganancia, la imagen se muestra con más detalles. Sin embargo, cuanto más alto se ajusta la ganancia también se muestra mayor distorsión de fondo en la imagen. Por el contrario, si la ganancia se establece demasiado baja los ecos débiles no podrán verse.

### Ganancia Auto

La opción Ganancia Auto mantiene el nivel de sensibilidad que funciona bien en la mayoría de las condiciones. Con la ganancia en modo Auto, puede ajustar un desfase positivo o negativo que se aplica a la misma.

### **Color**

Las señales fuertes y débiles tienen colores diferentes para indicar las distintas intensidades de señal. Los colores que se utilizan dependen de la paleta seleccionada. Cuanto más se incrementa el ajuste Color, más ecos se muestran en el color del extremo de la escala correspondiente al retorno fuerte.

### **Opciones DownScan (DownScan options)**

Ofrece opciones para especificar la imagen de DownScan. Esta opción de menú está disponible seleccionando la opción Overlay DownScan (Superponer DownScan) en el cuadro de diálogo Echo settings (Configuración del eco). Para obtener más información, consulte *["Ajustes de la sonda acústica"](#page-106-0)* [en la página 107.](#page-106-0)

### **Pausa de la imagen**

Puede dejar en pausa la imagen para examinarla con detenimiento.

Esta función es útil cuando necesita colocar un waypoint exactamente en la imagen y cuando utiliza el cursor para medir la distancia entre 2 elementos de la imagen.

La función de pausa detiene Sonda para el envío de comandos ping al transductor. El sistema no recopila Sonda datos cuando se deja en pausa de esta forma.

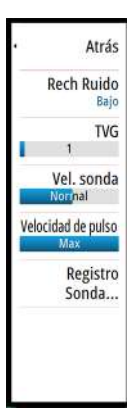

# **Opciones avanzadas**

La opción Avanzado solo está disponible cuando el cursor no está activo.

### **Rechazo de ruido**

Las interferencias de señal producidas por las bombas de achique, las vibraciones del motor y las burbujas de aire pueden causar interferencias en la imagen.

La opción de rechazo del ruido filtra la interferencia de la señal y reduce la distorsión en la pantalla.

### **TVG**

La acción de las olas, el balanceo de la embarcación y la inversión de temperatura pueden causar interferencias en la pantalla cerca de la superficie. La opción TVG (Ganancia variable de tiempo) reduce las interferencias al disminuir la sensibilidad del receptor cerca de la superficie.

→ **Nota:** Para una claridad y un retorno óptimos de la imagen en la mayor parte de situaciones, el valor predeterminado se establece en un valor bajo.

### **Velocidad de desplazamiento**

Puede seleccionar la velocidad de desplazamiento de la imagen en la pantalla. Una velocidad alta de desplazamiento actualiza la imagen rápidamente, mientras que una velocidad de desplazamiento lenta presentará un historial más largo.

**→ Nota:** En determinadas situaciones, es posible que sea necesario ajustar la velocidad de desplazamiento para obtener una imagen más útil. Por ejemplo, ajustar la imagen a una velocidad más rápida cuando se va a pescar en posición vertical sin movimiento.

### **Velocidad de pulso**

La opción Velocidad de pulso controla la velocidad a la que el transductor transmite la señal dentro del agua. Por defecto, la velocidad de pulso se define en el nivel máximo. Es posible que sea necesario ajustar la velocidad de pulso para limitar las interferencias o ajustarla a determinadas condiciones de pesca concretas.

# **Iniciar grabación de datos del registro**

Puede iniciar la grabación de los datos del registro y guardar el archivo de forma interna en la unidad o en una tarjeta insertada en el lector de tarjetas de la unidad.

La función se activa en la opción de menú **Avanzado**

Durante la grabación de los datos, se muestra un símbolo rojo que parpadea en la esquina superior izquierda y aparece un mensaje de forma periódica en la parte inferior de la pantalla.

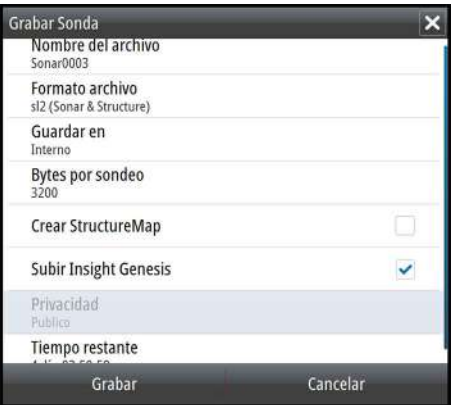

### **Nombre del archivo**

Especifique el nombre de la grabación (registro).

### **Formato de archivo**

Seleccione un formato de archivo en la lista desplegable: slg (Sonda solo), xtf (DownScan solo\* ), o sl2 (Sonda y DownScan).

→ **Nota:** El formato XTF solo se utiliza con Sonda herramientas de visualización de terceros seleccionados.

### **Save to (Guardar en)**

Seleccione si prefiere almacenar la grabación en la unidad o en una tarjeta de memoria en el lector de tarjetas.

### **Bytes por sondeo**

Seleccione cuántos bytes por segundo han de usarse cuando se guarde el archivo de registro. Un número mayor de bytes se traduce en una mayor resolución, pero hará que el archivo registrado aumente de tamaño comparado con la utilización de ajustes de menos bytes.

### **Creación de StructureMap**

Si StructureScan está disponible en la red, puede convertir los registros .sl2 al formato de StructureMap (.smf) una vez que la grabación haya finalizado. El archivo de registro también se puede convertir al formato StructureMap a partir de la opción Archivos.

### **Carga a Insight Genesis**

Los archivos se transmiten a Insight Genesis una vez finalizada la grabación, si está conectado a un punto de acceso inalámbrico. Para obtener más información sobre puntos de acceso inalámbricos, consulte *["Conexión inalámbrica"](#page-126-0)* [en la página 127.](#page-126-0)

### **Privacidad**

Si su cuenta de Insight Genesis lo permite, puede seleccionar entre configurar los archivos de registro grabados como Privado o Público en Insight Genesis.

### **Time remaining (Tiempo restante)**

Muestra el espacio restante asignado que queda disponible para las grabaciones.

# **Parar la grabación de los datos del registro**

Seleccione **Parar** en el cuadro de diálogo Grabando Sonda para detener por completo la grabación de todos los datos de la sonda.

→ *Nota:* **Si ha seleccionado la opción Subir a Insight Genesis** y está conectado a un punto de acceso inalámbrico, los archivos que tenga grabados se transmiten a Insight Genesis al seleccionar **Parar**.

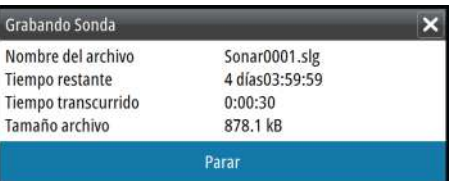

# **Visualización de los datos de la sonda grabados**

Tanto los registros de la sonda almacenados en el sistema como en dispositivos externos pueden revisarse cuando se selecciona la opción Ver registro de sonda en el cuadro de diálogo de ajustes de sonda. Consulte *["Ajustes de sonda"](#page-106-0)* [en la página 107.](#page-106-0)

El archivo de registro se muestra como una imagen en pausa, y el desplazamiento y la visualización se controlan a través de la opción del menú de reproducción.

Puede utilizar el cursor en la imagen reproducida y desplazarla de igual manera que haría en una imagen de sonda normal.

Si se ha grabado más de un canal en el archivo de sonda seleccionado, puede seleccionar el canal que desee ver.

Para salir del modo de reproducción, seleccione el símbolo **X** en la esquina superior derecha de la imagen reproducida.

# **Opciones de vista de la sonda**

### **Opciones de pantalla dividida**

### Zoom

El modo de zoom presenta una vista ampliada de la imagen de la sonda en la parte izquierda del panel.

Por defecto el nivel del zoom se ajusta a 2x. En el menú desplegable, puede seleccionar ajustes de zoom de 8x aumentos usando las teclas **+/-**, o los botones de zoom (**+** o **-**).

Las barras de zoom de escala de la parte derecha de la pantalla muestran la escala que se está ampliando. Si aumenta el factor del zoom, la escala se reduce. Verá esto como una reducción de la distancia entre las barras del zoom.

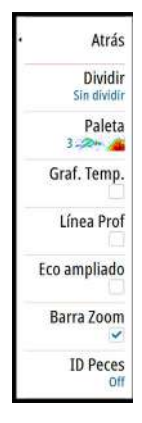

### Zoom fondo

El modo de zoom de fondo es útil cuando se desea ver ecos cerca del fondo marino. En este modo, se muestra una imagen donde el fondo está aplanado en el lado izquierdo del panel. La escala se cambia para medir desde el fondo marino (0) hacia arriba. El fondo y la línea de cero siempre se muestran en la imagen de la izquierda, independientemente de la escala. El factor de escala de la imagen de la parte izquierda del panel se ajusta tal como se ha descrito para la opción de zoom.

### **Paletas**

Puede elegir entre diversas paletas de visualización optimizadas para una amplia variedad de condiciones de pesca.

### **Gráfico de temperatura**

El gráfico de temperatura se utiliza para ilustrar los cambios en la temperatura del agua.

Cuando está activado, se muestran los dígitos de temperatura y una línea coloreada en la imagen de Sonda.

### **Línea de Profundidad**

Se puede añadir una línea de profundidad a la superficie del fondo para poder distinguir más fácilmente el fondo de los peces y las estructuras.

### **Eco ampliado**

La función Eco ampliado visualiza ecos en tiempo real según aparecen en el panel. La intensidad del eco real se indica por la intensidad del color y la amplitud.

### **Barras de zoom**

Las barras de zoom muestran la escala ampliada en un panel dividido con vistas de zoom.

Las barras de zoom de escala de la parte derecha de la pantalla muestran la escala que se está ampliando a la izquierda. Si aumenta el factor del zoom, la escala se reduce. Verá esto como una reducción de la distancia entre las barras del zoom.

<span id="page-106-0"></span>Puede mover las barras de zoom a la derecha, arriba o abajo, para que la imagen de la izquierda muestre distintas profundidades de la columna de agua.

### **ID Peces**

Permite seleccionar el modo en que aparecen los ecos en la pantalla. También puede seleccionar si desea que se le notifique mediante una señal acústica cuando aparezca un ID de peces en el panel.

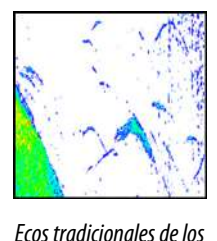

*peces*

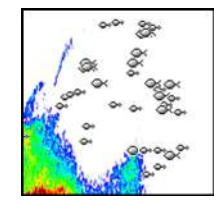

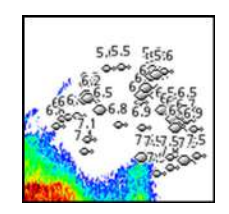

*Símbolos de peces Símbolos de pez e indicación de profundidad*

→ **Nota:** No todos los símbolos de peces se corresponden realmente con peces.

# **Sonda ajustes**

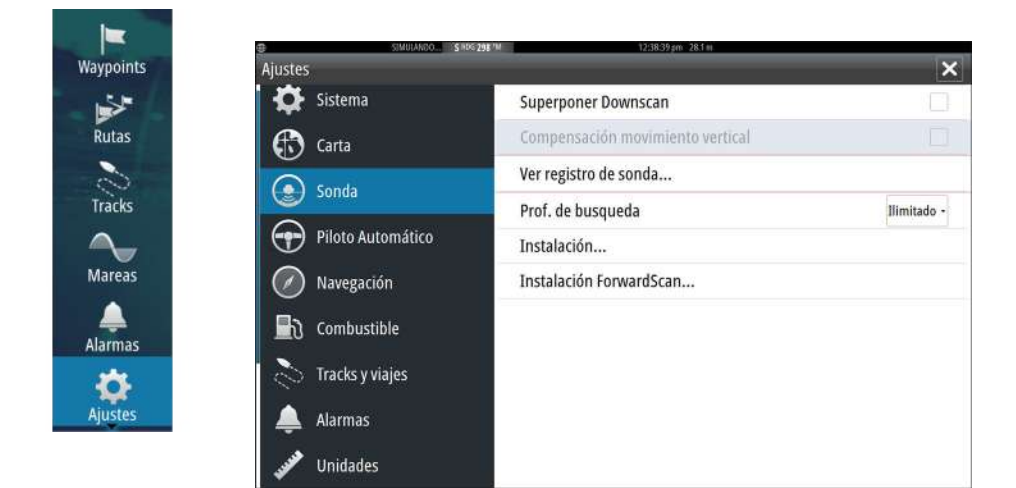

### **Superponer Downscan**

Cuando un transductor HDI con DownScan está conectado al sistema, puede superponer una imagen de DownScan a la imagen Sonda normal.

Si está activado, el menú de Sonda se amplía para incluir las opciones DownScan básicas.

### **Vista Sonda registro**

Permite ver Sonda las grabaciones. El archivo de registro se muestra como una imagen en pausa y el desplazamiento y la visualización se controlan en el menú.

Puede utilizar el cursor en la imagen, medir la distancia y establecer las opciones de visualización como una Sonda imagen en directo. Si se grabó más de un canal en el archivo Sonda seleccionado, puede seleccionar qué canal mostrar.

Puede salir de la función de vista seleccionando la **X** en la esquina superior derecha.

### **Prof. de búsqueda**

El ruido puede provocar que Sonda busque profundidades no realistas.

Al establecer la profundidad de búsqueda de forma manual, el sistema muestra los ecos recibidos de los objetos dentro de la escala de profundidad establecida.

### **Instalación**

Se usa para la instalación y configuración. Consulte el GO XSE manual de instalación.

### **Instalación ForwardScan**

Se utilizan para instalar y configurar ForwardScan. Consulte *["Configuración de ForwardScan"](#page-123-0)* [en la página 124.](#page-123-0)
# **StructureScan**

**10** 

StructureScan HD utiliza altas frecuencias para proporcionar una imagen de alta resolución, similar a la de una fotografía, del fondo.

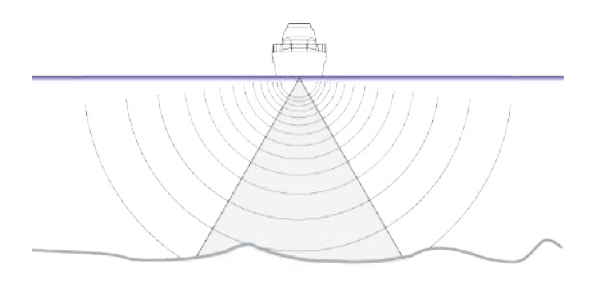

## **Imagen de StructureScan**

#### **Vista**

El panel de StructureScan se puede configurar como una imagen de DownScan o para que muestre el escaneo lateral desde izquierda/ derecha.

La imagen de DownScan también se puede agregar como una superposición a la imagen Sonda tradicional.

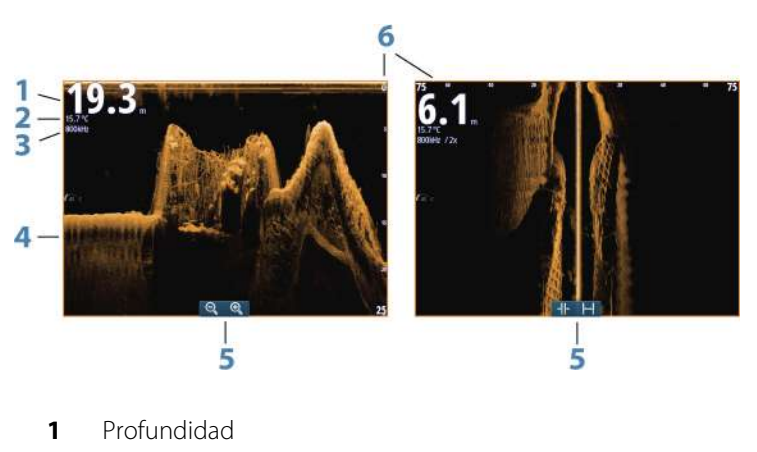

- **2** Temperatura
- **3** Frecuencia
- **4** Fondo
- **5** Iconos Zoom (DownScan) / Escala (SideScan)
- **6** Escala

## **Zoom de la imagen de StructureScan**

Para acercar o alejar una imagen de StructureScan, puede realizar las siguientes acciones:

- mediante los iconos de zoom del panel; y
- reduciendo o expandiendo la pantalla.

## **Uso del cursor en el panel de StructureScan**

Por defecto, el cursor no se muestra en la imagen de panel de StructureScan.

Al colocar el cursor sobre una imagen de DownScan, la pantalla se detiene, y la ventana de información del cursor y el historial se activan. En una imagen de DownScan, la profundidad se muestra en la posición del cursor.

Al colocar el cursor sobre una imagen de SideScan, la pantalla se detiene, y la ventana de información del cursor se activa. En una imagen de SideScan, la distancia a la izquierda/derecha desde la embarcación a la posición del cursor se muestra en la posición del cursor.

#### **Ir a Cursor**

Para iniciar la navegación hasta una posición seleccionada en la imagen, coloque el cursor sobre el panel y utilice la opción **Ir a Cursor** del menú.

#### **Función de asistencia del cursor**

La función de asistencia del cursor permite un ajuste y una colocación precisos del cursor sin cubrir la información con el dedo. Mantenga el dedo sobre la pantalla para cambiar el símbolo del cursor a un círculo de selección, que aparece encima del dedo. Sin levantar el dedo de la pantalla, arrastre el círculo de selección sobre el elemento que desee para mostrar la información del elemento.

Si levanta el dedo de la pantalla, el cursor vuelve al funcionamiento normal.

#### **Medición de distancias**

El cursor puede utilizarse para medir la distancia entre las posiciones de dos observaciones en la imagen.

- **1.** Coloque el cursor en el punto desde el que desee medir la distancia.
- **2.** Inicie la función de medición del menú.
- **3.** Coloque el cursor en el segundo punto de medición.
	- Se traza una línea entre los puntos de medición y la distancia queda reflejada en el panel de información del cursor.
- **4.** Continúe seleccionando nuevos puntos de medición, si es necesario.

Puede utilizar el menú para volver a colocar el punto de partida y el punto final siempre que la función de medición esté activa.

Cuando selecciona **Finalizar medición**, la imagen reanuda el desplazamiento normal.

## **Almacenamiento de waypoints**

Puede guardar un waypoint en una ubicación seleccionada colocando el cursor en el panel y, a continuación, seleccionando la opción New waypoint (Nuevo waypoint) en el menú.

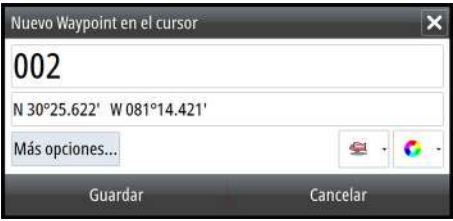

## **Visualización del historial de StructureScan**

La barra de desplazamiento se muestra siempre que el cursor está activo en el panel de StructureScan. Esta barra muestra la imagen que se está viendo en relación con el historial completo de imágenes de StructureScan almacenadas. La posición de la barra de desplazamiento varía en función de la vista seleccionada: en el extremo derecho (SideScan) y en la parte superior (DownScan).

Para desplazar el historial de la imagen, arrastre hacia abajo o hacia arriba (SideScan), o hacia la izquierda o la derecha (DownScan). Para reanudar el desplazamiento normal de StructureScan, pulse **Borrar cursor**.

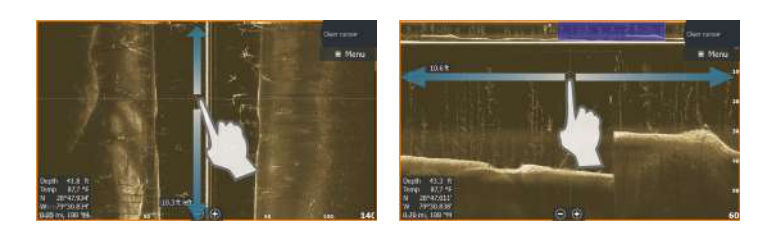

# **Configuración de la imagen de StructureScan**

#### **Escala**

El ajuste de escala determina la profundidad del agua visible en la pantalla.

#### **Auto escala**

Si la escala se establece en el modo automático, el sistema establece la escala automáticamente en función de la profundidad del agua.

#### **Niveles de escala predefinidos**

Puede seleccionar varios niveles de escala predefinidos.

#### **Frecuencias de StructureScan**

StructureScan admite dos frecuencias. La frecuencia de 455 kHz ofrece un alcance ideal y calidad de imagen en la mayoría de situaciones, mientras que la frecuencia de 800 kHz se utiliza para obtener un mayor nivel de detalle en aguas someras.

#### **Contraste**

Determina la proporción de brillo entre las zonas oscuras y las claras en la pantalla.

Para ajustar la configuración del contraste:

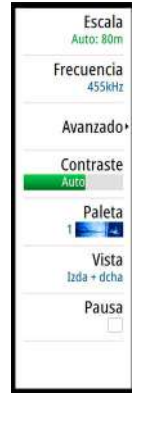

- **1.** Seleccione el icono de contraste o active la opción de contraste en el menú para mostrar la barra de ajuste del color
- **2.** Arrastre la barra hacia arriba o hacia abajo para obtener el nivel de contraste deseado o seleccione **Contraste auto**.
- **→ Nota:** Se recomienda utilizar la opción **Contraste auto**.

#### **Paletas**

Puede elegir entre diversas paletas de visualización optimizadas para una amplia variedad de condiciones de pesca.

#### **Vista**

La página de StructureScan se puede configurar como una imagen de DownScan, o para escaneado solo a la izquierda, solo a la derecha, o a la derecha y la izquierda.

Seleccione la opción del menú Vista y, a continuación, la vista que desea visualizar.

#### **Detención de la imagen de StructureScan**

Puede detener la imagen de StructureScan para examinar las estructuras y demás imágenes con más detenimiento.

Esta función es útil cuando necesita colocar un waypoint exactamente en la imagen de StructureScan y cuando utiliza el cursor para medir la distancia entre dos elementos de la imagen.

## **Configuración avanzada de StructureScan**

### **TVG**

La acción de las olas, el balanceo de la embarcación y la inversión de temperatura pueden causar interferencias en la pantalla cerca de la superficie. La opción TVG (Ganancia variable de tiempo) reduce las interferencias al disminuir la sensibilidad del receptor cerca de la superficie.

→ **Nota:** Para una claridad y un retorno óptimos de la imagen en la mayor parte de situaciones, el valor predeterminado se establece en un valor bajo.

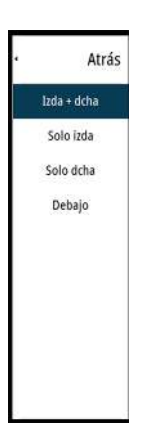

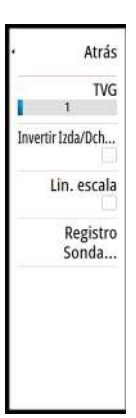

### **Inversión de la imagen de Structure a izquierda/ derecha**

Si es necesario, las imágenes de izquierda/derecha de SideScan pueden invertirse para que coincidan con el lado correspondiente de su embarcación, en caso de que el transductor se haya montado hacia atrás.

#### **Líneas de escala**

Se pueden añadir líneas de escala a la imagen para facilitar la estimación de la profundidad (DownScan) y la distancia (SideScan).

#### **Grabación de datos de StructureScan**

Puede grabar datos de StructureScan y guardar el archivo internamente en la GO XSE unidad o la tarjeta de memoria como se describe en *["Iniciar grabación de datos de sonda"](#page-102-0)* [en la página 103](#page-102-0).

# **StructureMap**

**11** 

La función StructureMap superpone en el mapa imágenes de SideScan procedentes de una fuente StructureScan. Esto facilita la visualización del entorno submarino con respecto a su posición y ayuda a interpretar las imágenes de SideScan.

## **Imagen de StructureMap**

En el siguiente ejemplo se muestra un panel de carta con superposición de Structure junto con un panel SideScan tradicional.

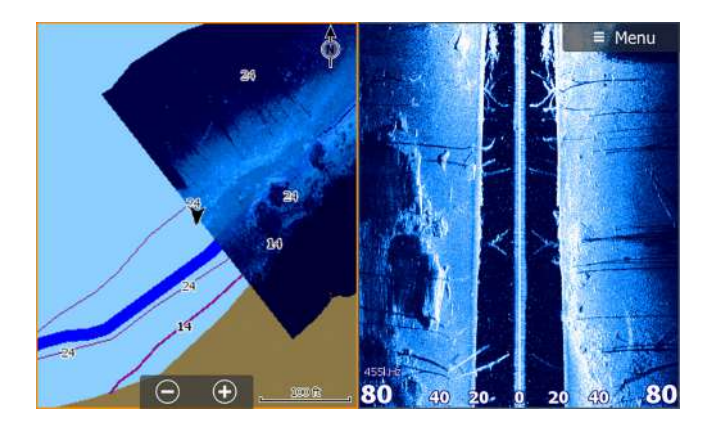

Cuando tiene una superposición de Structure, puede moverse por la carta como siempre:

## **Activación de la superposición de Structure**

- **1.** En el menú Carta, active la superposición de Structure:
	- El menú Carta se ampliará para mostrar las opciones de Structure.
	- Los datos de Structure empezarán a aparecer en la pantalla de la carta en cuanto se active la superposición de Structure.
- **2.** Seleccione la fuente de Structure:
	- La opción de datos Live (Directo) es la seleccionada por defecto.
- **→ Nota:** La superposición de Structure también puede activarse seleccionando un archivo de StructureMap que se haya guardado en el explorador de archivos.

## **Fuentes de StructureMap**

Es posible utilizar dos tipos de fuentes para superponer registros de Structure en las cartas, pero solo se podrá ver uno cada vez:

- Datos Live (Directo): se utilizan cuando los datos de StructureScanestán disponibles en el sistema.
- Archivos guardados: son datos de StructureScan guardados (\*.sl2) y convertidos al formato de StructureMap (\*smf). Los archivos \*.smf guardados pueden utilizarse incluso si no hay fuentes StructureScan conectadas.

#### **Fuente Live (Directo)**

Cuando se selecciona la opción de datos Live (Directo), el historial de imágenes del SideScan se visualiza en forma de estela detrás del icono de la embarcación. La longitud de esta estela variará según la memoria disponible en la unidad y los ajustes de la escala. A medida que se va llenando la memoria con nuevos datos, los datos más antiguos se eliminan de forma automática. Al aumentar la escala de búsqueda, se reduce la velocidad de pulso del transductor de StructureScan y aumenta el ancho y la longitud del historial de imágenes.

**→ Nota:** El modo Directo no guarda ningún dato. Al apagar la unidad, se pierden todos los datos recientes.

#### **Archivos guardados**

Al seleccionar archivos guardados, el archivo StructureMap se superpone en el mapa según indique la información de posición presente en el archivo.

Si la escala de la carta es grande, se indican los límites del área StructureMap hasta que la escala es lo suficientemente grande como para mostrar los detalles de Structure.

El modo Guardado se utiliza para revisar y examinar los archivos de StructureMap y para situar la embarcación en puntos de interés específicos de un área anteriormente escaneada.

**→ Nota:** Cuando los archivos Guardados se utilizan como fuente, la unidad muestra todos los archivos de StructureMap detectados en la tarjeta de memoria, así como en la memoria interna del sistema. Si hay más de un StructureMap en la misma área, las imágenes se superpondrán y ocuparán toda la carta. Si se necesitan varios registros para una misma área, los mapas deben guardarse en diferentes tarjetas de memoria.

## **Consejos sobre StructureMap**

- Para obtener una imagen de estructuras más altas (por ejemplo, los restos de un naufragio), no navegue sobre ella. Guíe el barco para que la estructura quede situada al lado izquierdo o derecho de la embarcación.
- No utilice la escala automática con StructureScan. Aumente la escala hasta un nivel significativamente superior (de dos a tres veces más) al de la profundidad del agua para asegurarse de que se realiza un escaneado completo y para maximizar la precisión de la conversión.
- No superponga el historial de estelas cuando lleve a cabo un escaneo del área de lado a lado.

## **Grabación de datos de Structure**

Es posible grabar los datos de StructureScan desde un panel de carta que tenga activada la superposición de Structure.

Las grabaciones de StructureScan pueden iniciarse desde un panel StructureScan.

Durante la grabación de los datos de StructureScan, se muestra un símbolo rojo que parpadea y un mensaje que aparece de forma periódica en la parte inferior de la pantalla.

**→ Nota:** El mensaje incluye información sobre el tamaño del archivo. Guarde los registros en un tamaño de 100 MB o menos para agilizar la conversión de archivos.

La grabación se detiene al volver a seleccionar la función de grabación.

#### **Conversión de datos de StructureScan al formato de StructureMap**

Un archivo de registro de StructureScan (.sl2) se convierte al formato de StructureMap (.smf) una vez que se ha grabado desde el cuadro de diálogo de grabación o desde el explorador de archivos.

Puede crear archivos de alta resolución o de resolución estándar. Los archivos .smf de alta resolución incluyen más detalles, pero tardan más tiempo en convertirse y ocupan más espacio que los archivos de resolución estándar.

Para ahorrar espacio en el disco, se recomienda eliminar los archivos StructureScan (.sl2) tras la conversión.

## **Uso de StructureMaps con tarjetas cartográficas**

StructureMap le permite mantener todas las funciones de la carta y se puede utilizar con cartografía integrada, además de con Navionics, Insight y otras tarjetas de cartas de navegación compatibles con el sistema.

Cuando vaya a utilizar StructureMap con tarjetas cartográficas, copie los archivos de StructureMap (.smf) a la memoria interna de la unidad. Es recomendable que guarde una copia de los archivos de StructureMap en tarjetas cartográficas externas.

## **Opciones Structure**

Ajuste la configuración de StructureMap desde el menú Opciones SScan. Este menú está disponible cuando la opción de superposición de Structure está activada.

No todas las opciones estarán disponibles si se utilizan como fuente los archivos guardados de StructureMap. Las opciones que no están disponibles están marcadas en gris.

#### **Escala**

Establece la escala de búsqueda.

#### **Transparencia**

Establece la opacidad de la superposición de Structure. Con el ajuste de transparencia mínima, los detalles de la carta quedarán prácticamente ocultos por la superposición de StructureMap.

#### **Paleta**

Selecciona la paleta de Structure.

### **Contraste**

Determina la proporción de brillo entre las zonas oscuras y las claras en la pantalla.

#### **Columna de agua**

Muestra u oculta la columna de agua en el modo Live (Directo).

Si esta opción no está activada, es posible que no se visualicen los bancos de peces en la imagen SideScan.

Si está activada, la profundidad del agua puede afectar a la precisión de la imagen SideScan en el mapa.

#### **Frecuencia**

Establece la frecuencia del transductor que utiliza la unidad. 800 kHz ofrece la mejor resolución, pero 455 kHz cubre una profundidad y escala mayores.

#### **Rechazo de ruido**

Las interferencias de señal producidas por las bombas de achique, las vibraciones del motor y las burbujas de aire pueden causar interferencias en la pantalla de la sonda. La opción Rechazo de ruido filtra la interferencia de la señal y reduce las interferencias en la pantalla.

#### **Borrar histórico Live**

Elimina el historial de estelas del modo Live (Directo) de la pantalla y comienza a mostrar únicamente los datos más recientes.

#### **Reg datos**

Graba los datos de StructureScan.

#### **Fuente**

Selecciona la fuente de StructureMap.

# **ForwardScan**

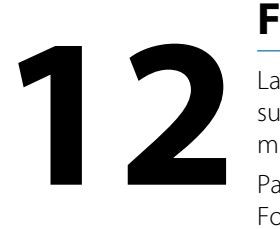

La sonda ForwardScan es una ayuda a la navegación que le permite supervisar el entorno submarino delante de la embarcación mientras realiza maniobras a velocidad lenta.

Para usar la función ForwardScan, debe disponer de un transductor ForwardScan montado en la embarcación. Para obtener instrucciones de instalación, consulte el manual de instalación del transductor ForwardScan.

 Advertencia: No confíe en este equipo como fuente principal de navegación o de detección de peligros.

 Advertencia: No utilice este equipo para medir la profundidad ni otras condiciones en actividades de natación o buceo.

# **Imagen de ForwardScan**

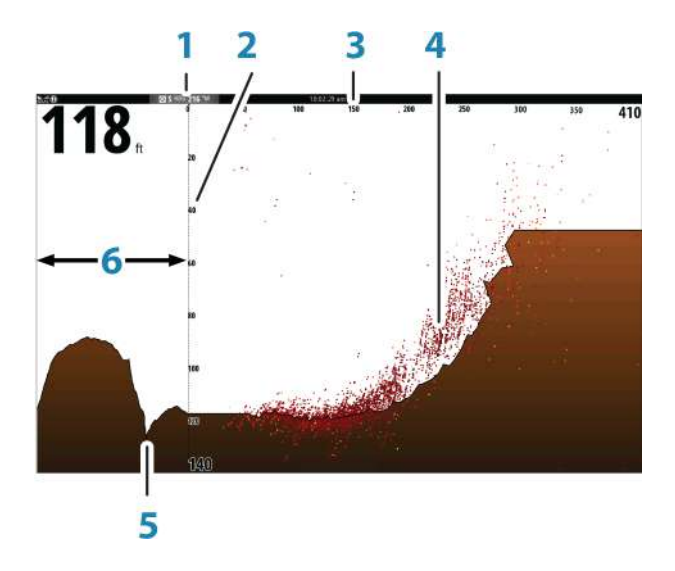

**1** La ubicación del transductor se muestra como el punto origen en la página.

- **2** Escala de profundidad y posición de la embarcación
- **3** Escala frontal
- **4** Datos de puntos
- **5** Fondo
- **6** Histórico de profundidad

## **Configuración de la imagen de ForwardScan**

#### **Profundidad**

Controla la escala de profundidad. La escala de profundidad está establecida de forma predeterminada en modo Auto.

#### **Escala frontal**

Controla la escala de búsqueda frontal. La escala frontal máxima es de 91 metros (300 pies).

#### **Rechazo de ruido**

Filtra las interferencias de la señal y reduce las interferencias en la pantalla.

### **Registrar**

Graba los registros de la sonda ForwardScan.

#### **Pausa**

Detiene las transmisiones avanzadas de Sonda .

## **Opciones de vista de ForwardScan**

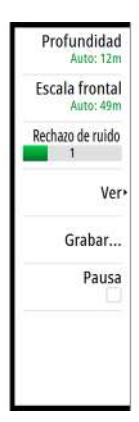

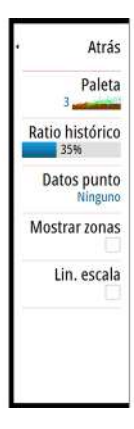

#### **Paleta**

Hay varias paletas de visualización disponibles para una amplia variedad de condiciones del agua.

## **Ratio histórico**

Controla cuánta Sonda información del histórico se muestra del barco. Cuanto más alto sea el ratio, más historial se mostrará.

### **Datos de puntos**

De manera predeterminada, ForwardScan solo muestra el fondo. Puede acceder al menú Datos punto para ver todos los puntos de datos de la sonda o únicamente los puntos (Objetos) de la columna de agua.

## **Mostrar zonas**

Muestra las zonas de advertencia (amarillo) y las zonas críticas (rojo) en la pantalla. Consulte *["Escala crítica frontal y Profundad crítica"](#page-123-0)* [en la página](#page-123-0) [124.](#page-123-0)

### **Lin. escala**

Muestra líneas en la pantalla que facilitan y agilizan el cálculo de la profundidad y los objetos bajo el agua.

## **Extensión de rumbo**

Puede utilizar la extensión de rumbo para supervisar ForwardScan en el panel Carta. Los colores de la extensión de rumbo se basan en los valores de alarma de ForwardScan.

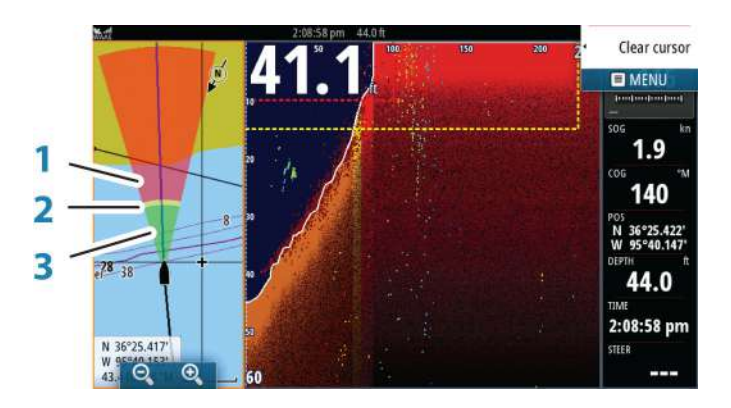

#### **Extensión de ForwardScan**

- **1** Rojo: Crítica
- **2** Amarillo: Advertencia
- **3** Verde: Segura

Seleccione ForwardScan en el cuadro de diálogo Ajustes de carta para ver la extensión de rumbo de ForwardScan en el panel Carta.

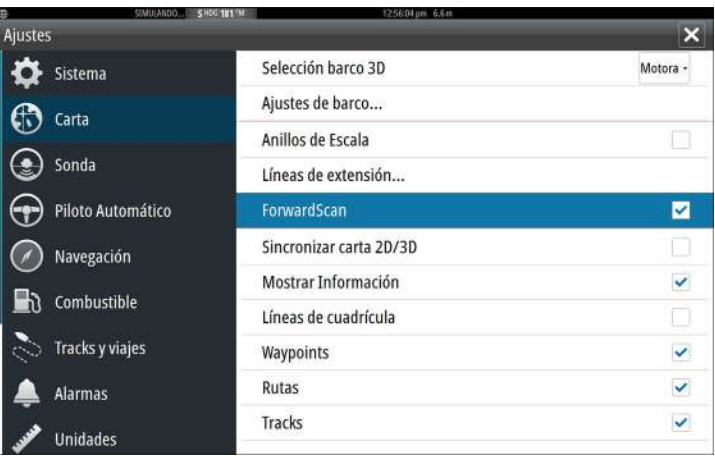

## <span id="page-123-0"></span>**Configuración de ForwardScan**

Especifique la configuración en el cuadro de diálogo **Instalación ForwardScan**.

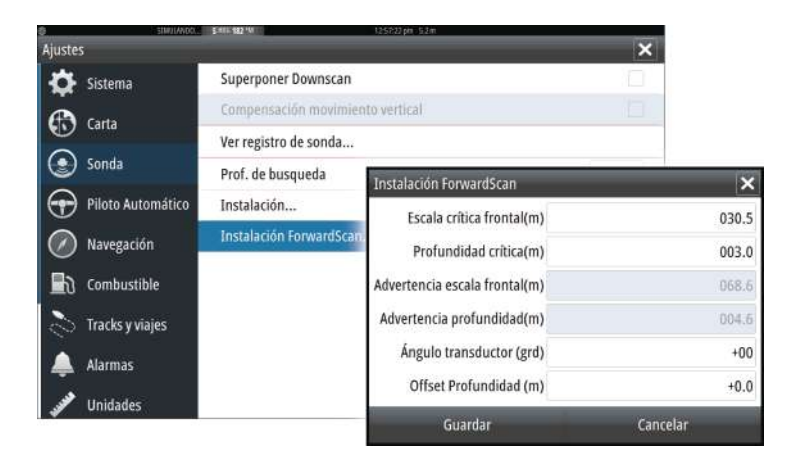

### **Escala crítica frontal y Profundidad crítica**

Escala crítica frontal y Profundidad crítica son umbrales que puede seleccionar el usuario y que definen una zona crítica por delante de su embarcación.

Si viaja por aguas poco profundas para cruzar por la zona crítica, se activará la alarma de zona crítica. Puede ver las zonas de advertencia críticas activando la opción de menú **Mostrar zonas**.

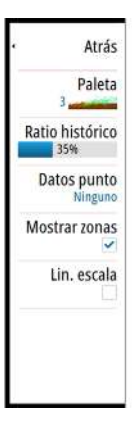

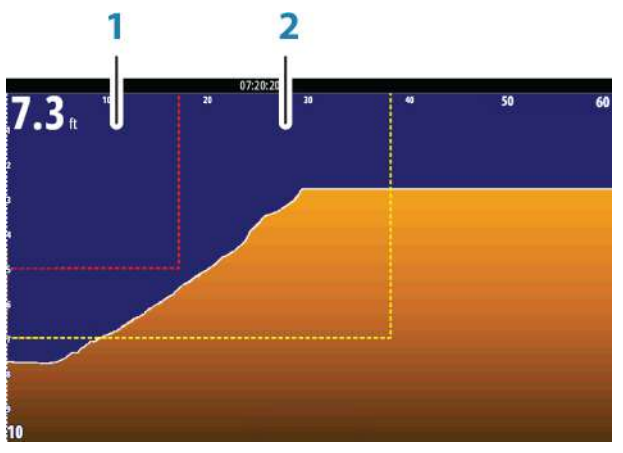

*Imagen de ForwardScan con la opción Mostrar zonas activa*

- **1** Zona crítica
- **2** Zona de advertencia

Los valores Advertencia escala frontal y Advertencia profundidad se basan en los valores Escala crítica frontal y Profundidad crítica seleccionados.

→ **Nota:** Para recibir las alertas de zona crítica, active la alarma de ForwardScan en la el cuadro de diálogo Configuración de las alarmas. Si desea obtener más información sobre la activación de alarmas, consulte Alarmas.

#### **Ángulo del transductor**

Le recomendamos que instale la vertical del transductor en la línea de flotación. Cuando no sea posible, la configuración del ángulo del transductor ayuda a compensar la diferencia entre el ángulo del transductor y la línea de flotación.

El ángulo se puede ajustar de 0 (vertical) a 20 grados.

 Advertencia: Los ajustes del valor del ángulo del transductor deben realizarse con precaución. Las variaciones considerables en el valor del ángulo del transductor pueden distorsionar los datos de profundidad y aumentar así el riesgo de choque con obstáculos bajo el agua.

#### **Compensación de la profundidad**

Todos los transductores miden la profundidad del agua desde el transductor al fondo. Por ello, las lecturas de profundidad del agua no miden la distancia desde el transductor hasta el punto más bajo de la embarcación (por ejemplo; a la parte inferior de la quilla, el timón o la hélice) en el agua o desde el transductor hasta la superficie del agua.

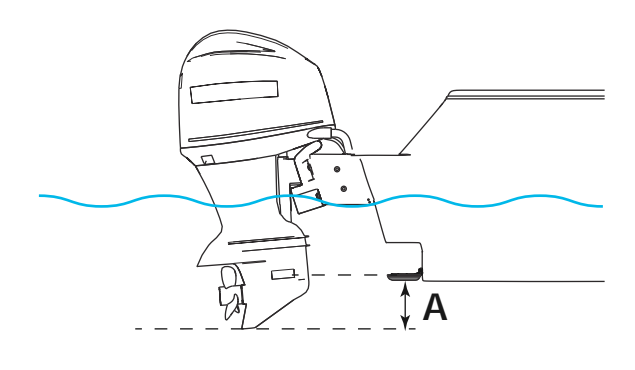

**A** Offset de quilla, por ejemplo: -0,3 m (-1 pie)

Antes de configurar el offset de quilla, mida la distancia que hay entre el transductor y la parte más baja del motor: observe la ilustración. Si, por ejemplo, la distancia es de 0,3 m (1 pie), se registrará como (menos) -0,3 m (-1 pie).

# **Conexión inalámbrica**

**13**

La conectividad inalámbrica de GoFree le permite lo siguiente:

Usar un dispositivo inalámbrico para ver de forma remota (smartphone y tablet) y controlar el sistema (solo tablet). Acceder a GoFree Shop. Cargar los Sonda registros para crear mapas personalizados en Insight Genesis. Descargar actualizaciones de software Conectarse a aplicaciones de terceros

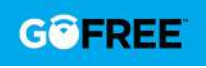

**→ Nota:** Los mapas, las cartas, las actualizaciones de software y otros archivos de datos pueden ser de gran tamaño. El proveedor de su red de datos podría cobrarle en función de los datos que transfiera. Si no está seguro, consulte al proveedor de servicios.

La unidad incluye funcionalidad inalámbrica integrada para conectarse a Internet y a dispositivos inalámbricos, como smartphones y tablets.

La configuración e instalación iniciales de la funcionalidad inalámbrica integrada se describe en el manual de instalación del sistema.

## **Conexión y desconexión de un punto de acceso inalámbrico**

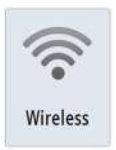

Para conectarse a un punto de acceso inalámbrico, seleccione la opción Wireless en el cuadro de diálogo Controles del sistema y, a continuación, seleccione No conectado. Esto abre el cuadro de diálogo Dispositivos inalámbricos. Utilice este cuadro de diálogo para seleccionar el punto de acceso que desee, introduzca la información de inicio de sesión y, a continuación, seleccione Conectar. Conectarse a un punto de acceso inalámbrico cambia el modo inalámbrico al **modo Cliente**. En este modo, puede acceder a la tienda GoFree Shop.

Para desconectarse de un punto de acceso inalámbrico, seleccione la opción Wireless en el cuadro de diálogo Controles del sistema y, a continuación, seleccione Conectado *nombre\_de\_punto\_de\_acceso*y, a continuación, Desconectar. Esto cambia el modo inalámbrico al **modo Punto de acceso**. En este modo, puede conectar un dispositivo inalámbrico, de modo que aplicaciones como, por ejemplo, GoFree Controller & Viewer pueden acceder a la información de navegación de la embarcación.

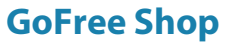

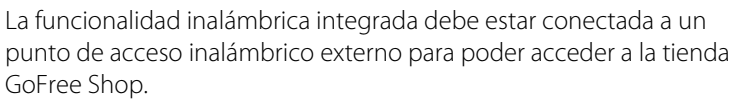

En la tienda GoFree Shop puede examinar, comprar y descargar contenido compatible con su sistema, incluidas las cartas de navegación y los mapas de Insight Genesis. Cuando se inicia una sesión, el sistema le notifica automáticamente si hay disponible una nueva versión de software para su sistema. Si hay una actualización disponible, puede descargarla en una de las ranuras de tarjeta o aplazar la descarga para más tarde. Si se aplaza la descarga para un momento posterior, la notificación estará disponible en el cuadro de diálogo Acerca de, al que se puede acceder desde Ajustes Sistema.

## **GoFree Controller y Viewer**

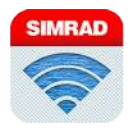

La funcionalidad inalámbrica le permite utilizar un dispositivo inalámbrico para ver de forma remota (smartphone y tablet) y controlar el sistema (solo tablet). El sistema se ve y se controla desde el dispositivo inalámbrico mediante las aplicaciones GoFree Controller y Viewer descargadas de la tienda de aplicaciones correspondiente. Al aceptar el control remoto, la página activa se refleja en el dispositivo inalámbrico.

- **→ Nota:** Para utilizar smartphones y tablets para ver y controlar el sistema, la funcionalidad inalámbrica debe estar desconectada del punto de acceso inalámbrico (en **modo Punto de acceso**).
- **→ Nota:** Por motivos de seguridad, las funciones de piloto automático y CZone no se pueden controlar desde un dispositivo inalámbrico.

# **Carga de archivos de registro en Insight Genesis**

Para cargar un Sonda Archivo de registro grabado en Insight Genesis, seleccione el archivo que desea cargar en el panel Archivos y seleccione la opción Subir a Insight Genesis.

- → **Nota:** Debe estar conectado a un punto de acceso inalámbrico para cargar archivos de registro grabados en Insight Genesis.
- → **Nota:** Los archivos de registro grabados también se pueden cargar en Insight Genesis si ha seleccionado **Subir a Insight Genesis** en el cuadro de diálogo Grabar Sonda. Para obtener más información, consulte *["Iniciar grabación de datos del registro"](#page-102-0)* [en la](#page-102-0) [página 103](#page-102-0).

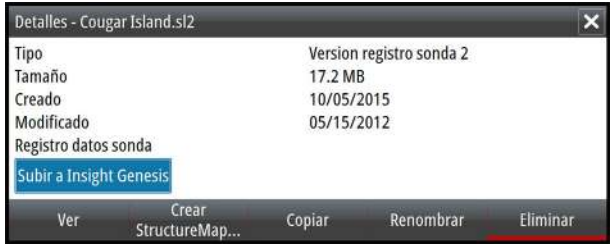

## **Ajustes de Wireless**

Incluye las opciones de configuración y ajustes para la función de conexión inalámbrica.

Para obtener más información, consulte el GO XSE manual de instalación

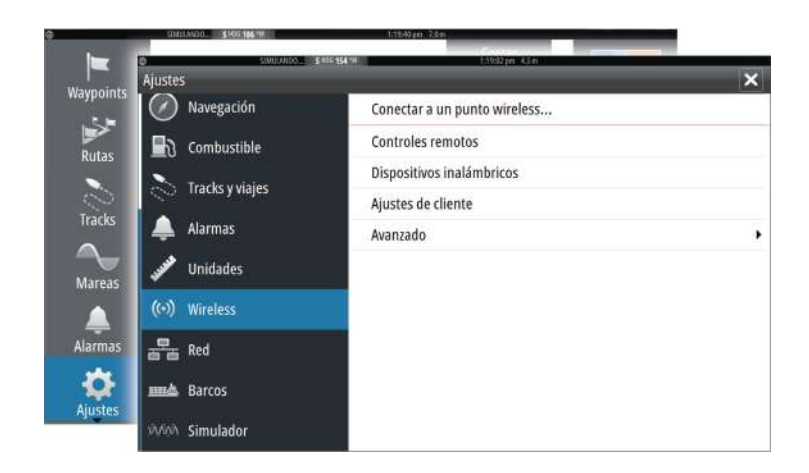

#### **Conectar a punto de acceso Wireless...**

Muestra el cuadro de diálogo Dispositivo inalámbrico que puede usar para conectar la funcionalidad inalámbrica a un punto de acceso inalámbrico.

#### **Controles remotos**

Cuando un dispositivo inalámbrico (smartphone o tablet) está conectado, debe aparecer en la lista Controles remotos. Si selecciona "Permitir siempre", el dispositivo podrá conectarse automáticamente sin necesidad de contraseña. Este menú también permite la desconexión de dispositivos a los que ya no es necesario acceder.

#### **Dispositivos inalámbricos**

Esta página muestra el módulo inalámbrico interno y cualquier dispositivo WIFI-1 conectado, así como su IP y número de canal. Si WIFI-1 está conectado y el sistema detecta que el software no está actualizado, también se mostrará una opción para su actualización. Las actualizaciones de WIFI-1 necesarias se incluyen en las actualizaciones de la pantalla.

Seleccione el dispositivo para el que desee visualizar información. Las opciones Nombre de red y Clave de red se pueden editar por seguridad, y Canal se puede cambiar si la conexión con la unidad se interrumpe por interferencias. La opción Modo solo se puede

cambiar dispositivos WIFI-1. Volver a valores por defecto restablecerá los valores de fábrica de la unidad.

#### **Ajustes de cliente**

Muestra información sobre el punto de acceso inalámbrico al que está conectada su unidad o sobre el último al que estuvo conectada la unidad. Puede seleccionar el punto de acceso en el cuadro de diálogo para establecerlo como el punto de acceso al que desea conectarse siempre cuando esté al alcance o puede seleccionarlo para eliminarlo.

#### **Avanzado**

Inicia las herramientas Iperf y Sonda DHCP que ayudan a descubrir fallos y a ajustar la red inalámbrica.

→ **Nota:** lperf y la sonda DHCP son herramientas que se proporcionan con fines de diagnóstico para aquellos usuarios familiarizados con la configuración y terminología de la red. Navico no es el desarrollador original de estas herramientas y no ofrece asistencia relacionada con su uso.

# **AIS**

 $\frac{4}{\pi}$   $\frac{5i}{\pi}$   $\frac{4}{\pi}$   $\frac{4}{\pi}$ 

Si se conecta un dispositivo NAIS400, AI50 o VHF NMEA 2000 con AIS (sistema de identificación automática) a la red, podrá mostrar y seguir cualquier blanco detectado por estos dispositivos. También puede ver mensajes y la posición de dispositivos DSC que transmiten dentro del rango de cobertura.

Los blancos AIS se pueden superponer a las imágenes de carta, con lo que es una herramienta importante para navegar con seguridad y evitar colisiones. Puede establecer alarmas que le avisen en caso de que un blanco AIS se acerque demasiado o se pierda.

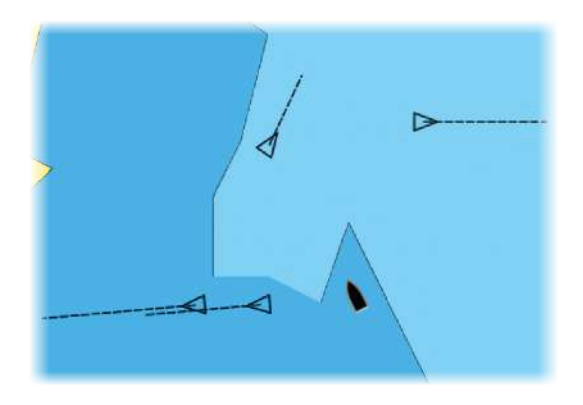

## **Símbolos de blancos AIS**

El sistema usa los símbolos de blancos AIS que se muestran a continuación:

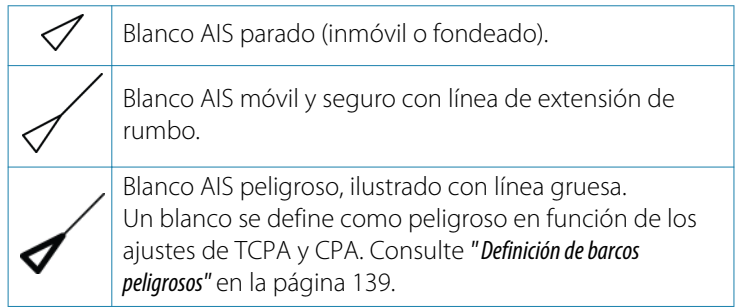

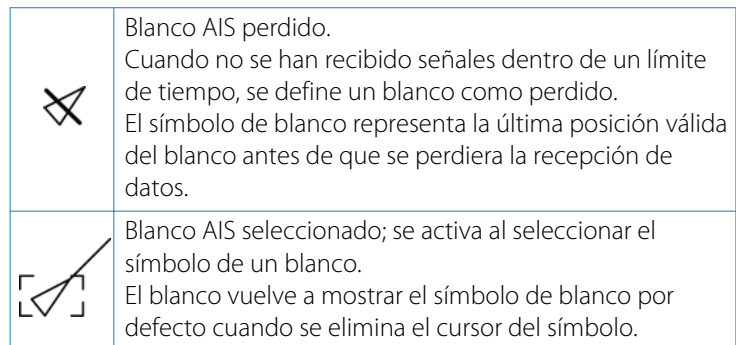

## **Visualización de la información sobre blancos AIS**

### **Búsqueda de elementos AIS**

Puede buscar blancos AIS con la opción **Buscar** del panel Herramientas.

Puede buscar blancos AIS con la opción de menú **Buscar**. Si el cursor está activo, el sistema busca las embarcaciones alrededor de la posición del cursor. Sin ningún cursor activo, el sistema busca embarcaciones alrededor de la posición de su embarcación.

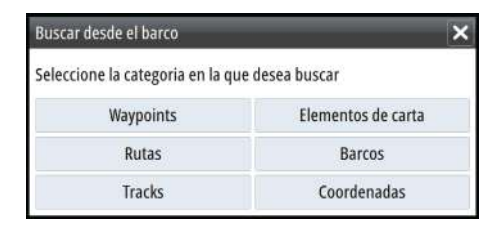

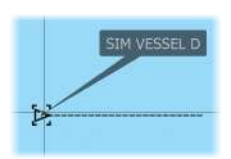

### **Visualización de la información sobre blancos AIS**

Al seleccionar un icono AIS en el panel de carta, el símbolo cambia al símbolo de blanco seleccionado y se muestra el nombre de la embarcación.

Se puede visualizar información detallada de un blanco seleccionando el cuadro emergente AIS o desde el menú después de haber seleccionado dicho blanco.

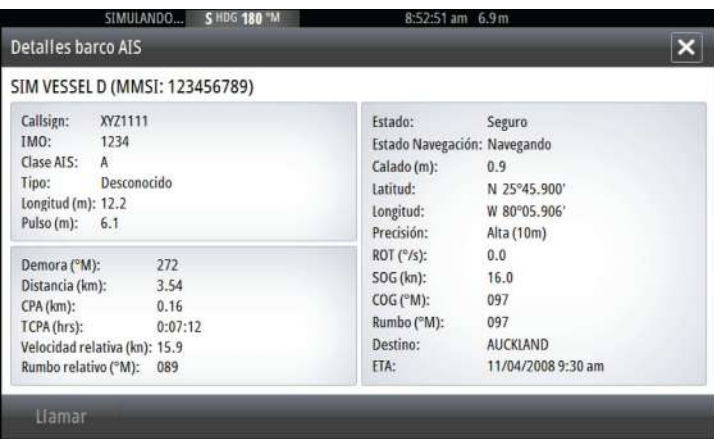

## **Llamada a una embarcación AIS**

Si el sistema incluye una radio VHF que admite llamadas DSC (llamada digital selectiva) a través de NMEA 2000, puede iniciar una llamada DSC a otras embarcaciones desde la unidad GO XSE.

La opción de llamada está disponible en el cuadro de diálogo **Detalles barco AIS** y en el cuadro de diálogo **Estado del barco** activados desde el panel **Tools (Herramientas)**.

En el cuadro de diálogo **Llamar** puede cambiar el canal o cancelar la llamada. El cuadro de diálogo **Llamar** se cierra cuando se establece la conexión.

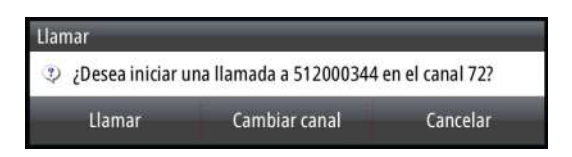

# **AIS SART**

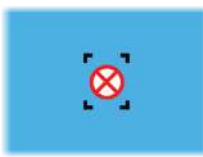

Cuando se activa una alarma AIS SART (transpondedor de búsqueda y salvamento), empieza a transmitir su posición y los datos de identificación. Estos datos los recibe su dispositivo AIS.

Si su receptor AIS no es compatible con AIS SART, el receptor AIS interpreta los datos recibidos de la alarma AIS SART como una señal de un transmisor estándar AIS. Aparece un icono en la carta, pero este icono es un icono de embarcación AIS.

Si su receptor AIS es compatible con AIS SART, al recibir datos de una alarma AIS SART, ocurre lo siguiente:

- En la carta se muestra un icono AIS SART en la posición desde la que se emite la alarma AIS SART.
- Se muestra un mensaje de alarma.

Si ha activado la sirena, al mensaje de alarma le sigue una alarma sonora.

→ **Nota:** El icono aparece de color verde si los datos de AIS SART recibidos constituyen una prueba y no un mensaje activo.

#### **Mensaje de alarma AIS SART**

Cuando se reciben datos de una alarma AIS SART, aparece un mensaje de alarma. Este mensaje incluye el número MMSI exclusivo de AIS SART, su posición y distancia y el rumbo de la embarcación.

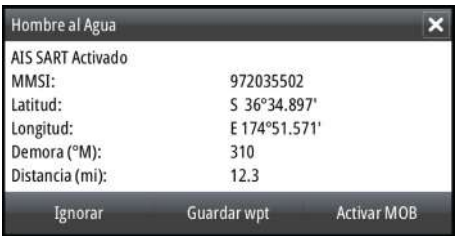

Tiene las siguientes opciones:

- Ignorar la alarma
	- La alarma se silencia y el mensaje se cierra. La alarma no volverá a aparecer
- → **Nota:** Si ignora la alarma, el icono AIS SART se seguirá viendo en su carta y el AIS SART permanecerá en la lista de embarcaciones.
- Guardar el waypoint
	- El waypoint se guarda en su lista de waypoints. El nombre de este waypoint tendrá el prefijo MOB AIS SART, seguido del número MMSI exclusivo de SART. Por ejemplo: MOB AIS SART - 12345678.
- Activar la función MOB
- La pantalla cambia a un panel de carta ampliado, centrado en la posición del AIS SART.
- El sistema crea una ruta activa hacia la posición del AIS SART.
- → **Nota:** Si la función MOB ya está activa, finalizará y se sustituirá por la nueva ruta hacia la posición del AIS SART.
- → **Nota:** Si el receptor AIS deja de recibir el mensaje AIS SART, el AIS SART permanecerá en la lista de embarcaciones durante 10 minutos después de recibir la última señal.

Si selecciona el icono AIS SART en el panel de carta, puede ver los detalles del AIS MOB.

## **Alarmas de embarcación**

Puede definir alarmas que le avisen si un blanco se muestra dentro de los límites de alcance predefinidos o si se pierde un blanco previamente identificado.

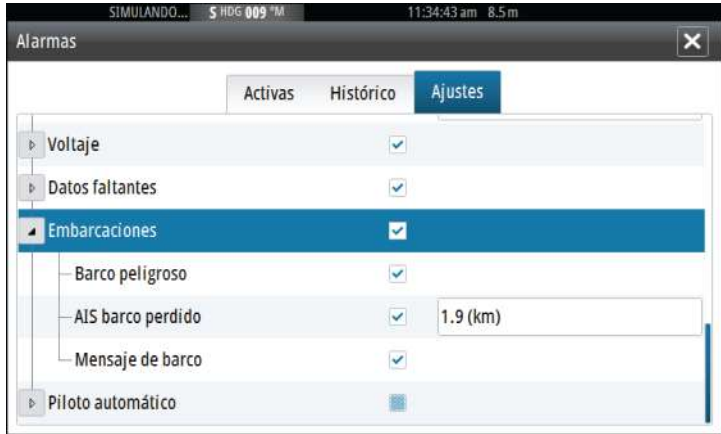

#### **Barcos peligrosos**

Controla si se activará una alarma cuando una embarcación entre en los límites CPA o TCPA predefinidos. Consulte *["Definición de](#page-138-0) [embarcaciones peligrosas"](#page-138-0)* [en la página 139.](#page-138-0)

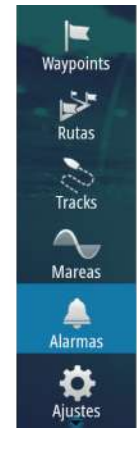

#### **AIS barco perdido**

Establece la distancia para embarcaciones perdidas. Si se pierde una embarcación dentro de la distancia establecida, se activa una alarma.

**→ Nota:** La casilla de verificación controla si se muestra la ventana emergente de alarma o si suena la sirena. Los valores CPA y TCPA establecen los parámetros según los cuales una embarcación se considera peligrosa, independientemente del estado de activación.

#### **Mensaje de barco**

Controla si se activa una alarma al recibir un mensaje desde un blanco AIS.

## **Ajustes de la embarcación**

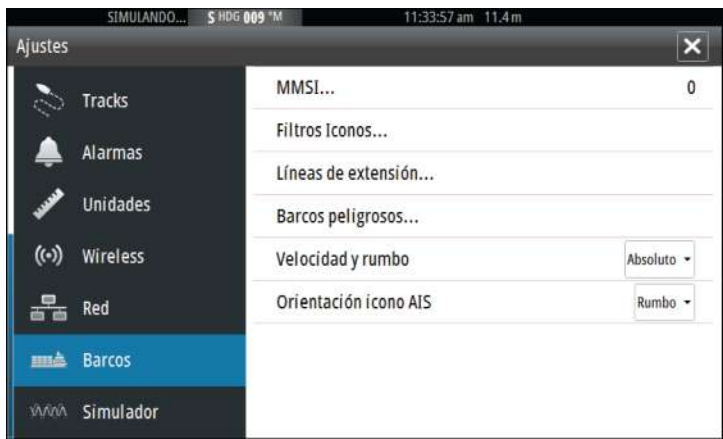

#### **Número MMSI de la embarcación**

Debe tener su propio MMSI (número de identificación del servicio móvil marítimo) introducido en el sistema para poder recibir mensajes provenientes de embarcaciones AIS y DSC.

También es importante introducir el número MMSI para que la propia embarcación no se muestre como un blanco AIS en la carta.

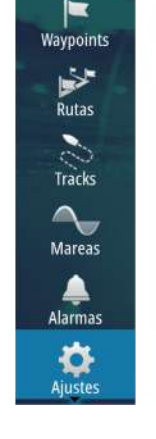

**→ Nota:** La opción Mensaje de barco de los ajustes de alarma debe estar activada para ver los mensajes MMSI.

#### **Filtros Iconos**

Los blancos se muestran por defecto en el panel si se ha conectado un dispositivo AIS al sistema.

Si lo desea, puede optar por no mostrar ningún blanco o por filtrar los iconos en función de los ajustes de seguridad, distancia y velocidad de la embarcación.

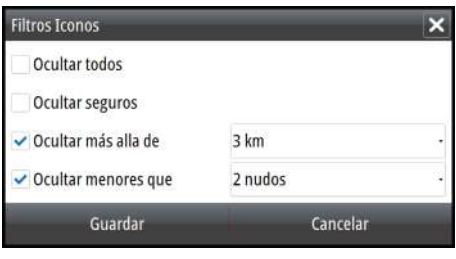

#### **Líneas de extensión**

El usuario puede establecer la longitud de las líneas de extensión de la embarcación propia y de las demás embarcaciones.

- A: Rumbo
- B: Rumbo sobre fondo (COG)

La longitud de las líneas de extensión se establece como una distancia fija o para indicar la distancia recorrida por la embarcación en el período de tiempo seleccionado. Si no se activan opciones para **This vessel** (Esta embarcación), no se mostrarán líneas de extensión para la embarcación.

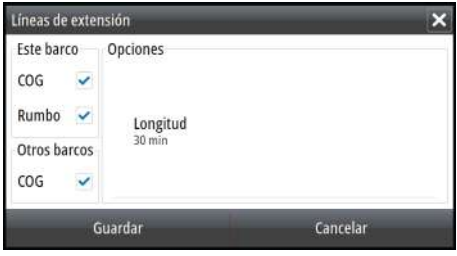

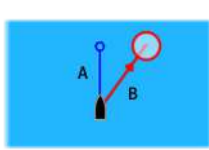

<span id="page-138-0"></span>La información de rumbo de la embarcación se obtiene del sensor de rumbo activo, y la información COG, del sensor GPS activo.

En el caso de otras embarcaciones, los datos COG se incluyen en el mensaje enviado por el sistema AIS.

#### **Definición de embarcaciones peligrosas**

Puede definir una zona de guarda invisible alrededor de su embarcación. Cuando un blanco se encuentre dentro de esta distancia, se mostrará el símbolo de blanco "peligroso". Se activará una alarma en caso de haberla activado en el panel Configurar Alarmas.

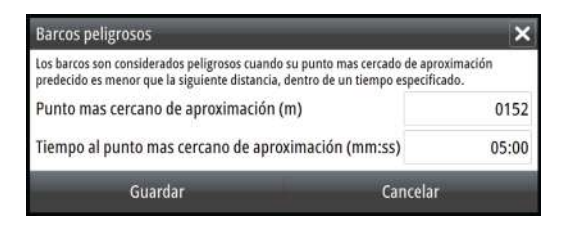

#### **Indicación de velocidad y rumbo**

Las líneas de extensión pueden utilizarse para indicar la velocidad y el rumbo de los blancos, ya sea como movimiento absoluto (real) en la carta o relativo a la embarcación.

Como se puede ver en la siguiente ilustración, el estilo de línea utilizado para trazar las líneas de extensión es distinto en función de la indicación de movimiento.

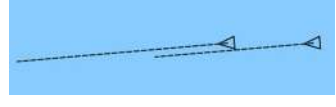

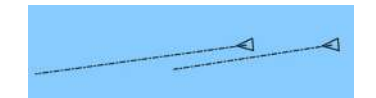

*Embarcaciones AIS con movimiento absoluto*

*Embarcaciones AIS con movimiento relativo*

#### **Orientación de los iconos AIS**

Establece la orientación de los iconos AIS, ya sea en función de la información de rumbo o COG.

# **Paneles de instrumentos**

**1531 Los Paneles de instrumentos se componen de varios indicadores**<br>
(analógicos, digitales y de presión) que pueden personalizarse pa<br>
ver cierta información. El Panel de instrumentos presenta la<br>
información en otros pa (analógicos, digitales y de presión) que pueden personalizarse para ver cierta información. El Panel de instrumentos presenta la información en otros paneles de instrumentos, y pueden definirse hasta diez paneles de instrumentos en el Panel de instrumentos.

> → **Nota:** Para ver información relativa al combustible y el motor, la opción correspondiente debe configurarse en el panel Ajustes.

# **Tableros de control**

Hay predefinido un conjunto de estilos de paneles de instrumentos para mostrar información sobre la embarcación, la navegación y la pesca.

Puede cambiar entre los paneles seleccionando los botones de flecha izquierda y derecha del panel. También puede seleccionar el panel de Instrumentos en el menú.

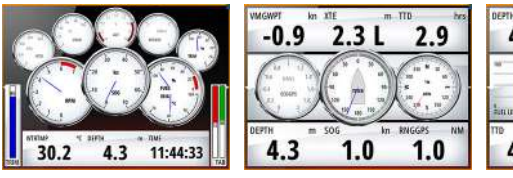

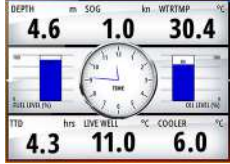

*Panel de instrumentos de la embarcación*

*Panel de instrumentos de navegación*

*Panel de instrumentos de pesca*

**→ Nota:** Es posible activar paneles de instrumentos adicionales desde el menú si hay otros sistemas (por ejemplo, CZone) en la red.

# **Personalización del Instruments panel**

Puede personalizar el Instruments panel y cambiar los datos de cada uno de los indicadores y el diseño de los paneles de instrumentos, así como añadir nuevos paneles. También puede establecer límites para los indicadores analógicos.

Todas las opciones de edición están disponibles en el Instruments menú del panel.

Las opciones de edición disponibles dependerán de las fuentes de datos que estén conectadas al sistema.

#### **Edición de un panel de instrumentos**

Active el panel de instrumentos que desee editar y, a continuación:

- **1.** Active el menú.
- **2.** Seleccione la opción de edición.
- **3.** Seleccione el indicador que desee modificar. El indicador seleccionado se identifica por el color de fondo
- **4.** Seleccione la información que se va a mostrar, configure límites, y finalmente cambie la fuente de la información.
- **5.** Para guardar los cambios, seleccione la opción de guardar en el menú.

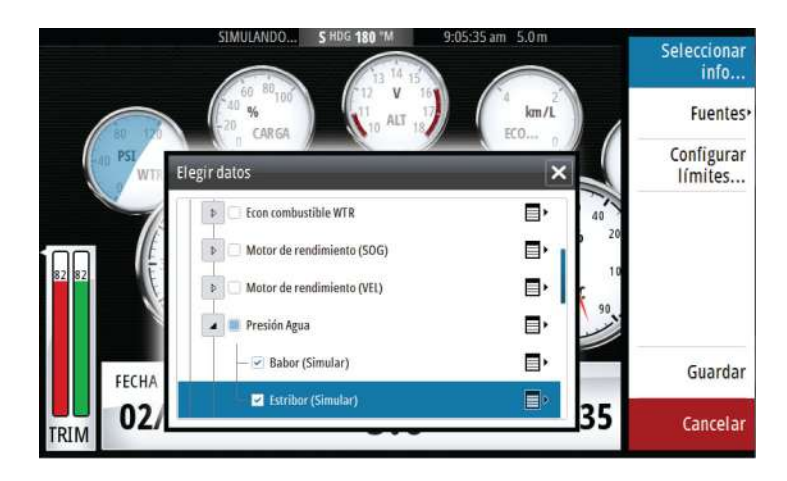

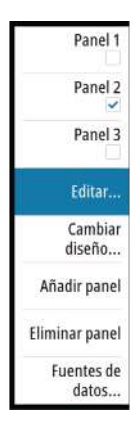

# **Audio**

**16** 

Si hay conectado un servidor SonicHub o un sistema de entretenimiento marítimo FUSION a la red NMEA 2000, puede utilizar el GO XSE para controlar y personalizar el sistema de audio de la embarcación.

Si se conecta a un módulo de satélite WM-3 con una suscripción activa, puede incluir productos SiriusXM en el sistema. También puede conectar una radio SiriusXM a un sistema FUSION. Los servicios de audio y meteorología Sirius cubren las aguas interiores de Estados Unidos y las áreas costeras que dan a los océanos Atlántico y Pacífico, al Golfo de México y al mar Caribe. Los productos SiriusXM recibidos variarán en función del paquete de suscripción seleccionado. Para obtener más información, visite www.siriusXM.com.

Antes de poder utilizar el equipo de audio, debe instalarlo de acuerdo con el GO XSE manual de instalación de la unidad y la documentación que se incluye con el dispositivo de audio.

# **Activación del audio**

El sistema debería identificar automáticamente un dispositivo de audio compatible conectado a la red NMEA 2000. En caso contrario, active la función desde el cuadro de diálogo **Configuración avanzada**.

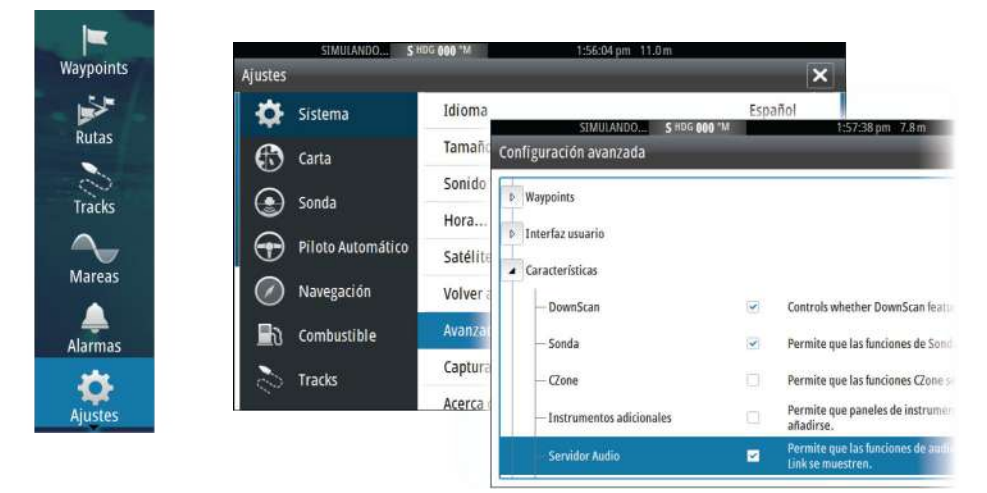

## **Compatible con SonicHub 2**

La conexión de un dispositivo SonicHub 2 a la red NMEA 2000 es compatible.

#### **Información del dispositivo SonicHub 2**

Abra el cuadro de diálogo Ajustes de red y seleccione el dispositivo SonicHub 2 en la lista de dispositivos. Se abrirá el cuadro de diálogo Información del dispositivo SonichHub 2.

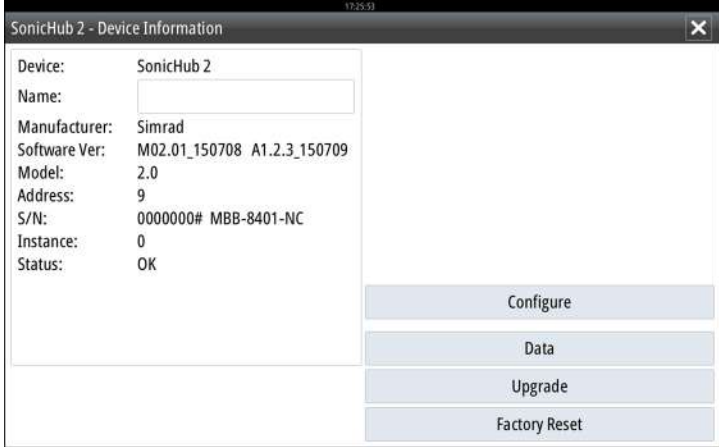

#### **Configurar**

Seleccione esta opción para configurar el dispositivo.

#### Actualización

Actualiza el software del dispositivo.

**→ Nota:** Se debe conectar al dispositivo un dispositivo de memoria USB con la actualización de software. En el sitio web del producto hay disponibles actualizaciones periódicas del software. Con los archivos de actualización se incluyen instrucciones detalladas para instalar el software.

#### Reset fábrica

Restablece el dispositivo con sus ajustes de fábrica.

#### **SonicHub 2 integra tecnología Bluetooth**

SonicHub 2 es un dispositivo con tecnología Bluetooth. Puede usar la conectividad inalámbrica Bluetooth integrada de SonicHub 2 para conectarlo a dispositivos de audio Bluetooth.

Para vincular SonicHub 2 a un dispositivo Bluetooth seleccione el icono de Dispositivos Bluetooth en el menú **Controles**. Seleccione el dispositivo Bluetooth que desea vincular en la lista de dispositivos disponibles y a continuación, seleccione Emparejar.

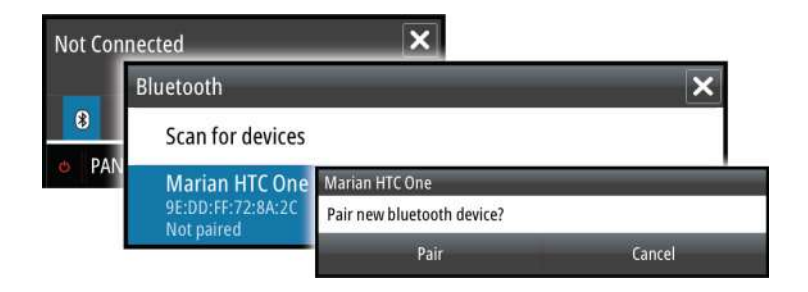

SonicHub 2 se conecta al dispositivo emparejado.

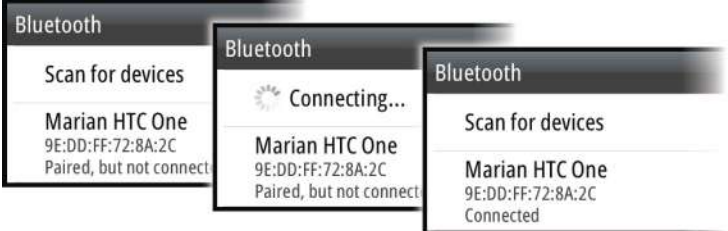

#### Conexión y desconexión de dispositivo emparejados

SonicHub 2 se conecta automáticamente a un dispositivo cuando se emparejan. Puede emparejarlo a varios dispositivos, pero solo se conectará uno cada vez.

Puede conectar y desconectar manualmente SonicHub 2 a los dispositivos emparejados.

Para desconectar un dispositivo emparejado, selecciónelo en la lista de dispositivos y, a continuación, seleccione **Desconectar**.

**144**
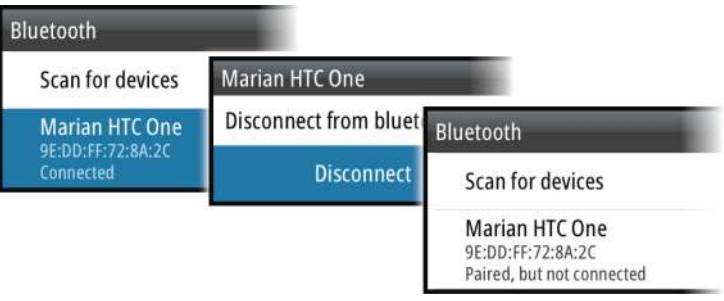

Para conectar un dispositivo emparejado, selecciónelo en la lista de dispositivos y, a continuación, seleccione **Conectar**.

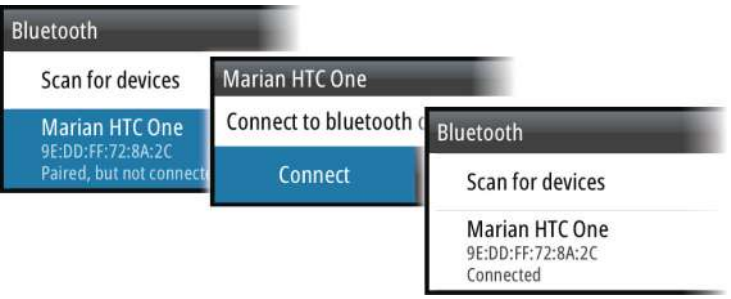

### **Pandora**

El dispositivo SonicHub 2 admite la transmisión de música desde Pandora a través un dispositivo Android (mediante Bluetooth) o dispositivo IOS (mediante USB y Bluetooth).

→ **Nota:** Debe estar en un lugar válido para usar Pandora. Consulte el sitio web de Pandora para obtener más información.

Use los controles del menú para ejecutar Pandora en el dispositivo inteligente.

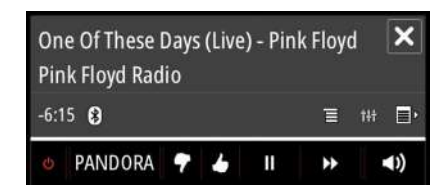

## <span id="page-145-0"></span>**Panel de audio**

Puede activar el panel de audio activando el mosaico de audio en la barra de instrumentos.

Los botones de control, las herramientas y las opciones varían de una fuente de audio a otra, como se describe más adelante en este capítulo.

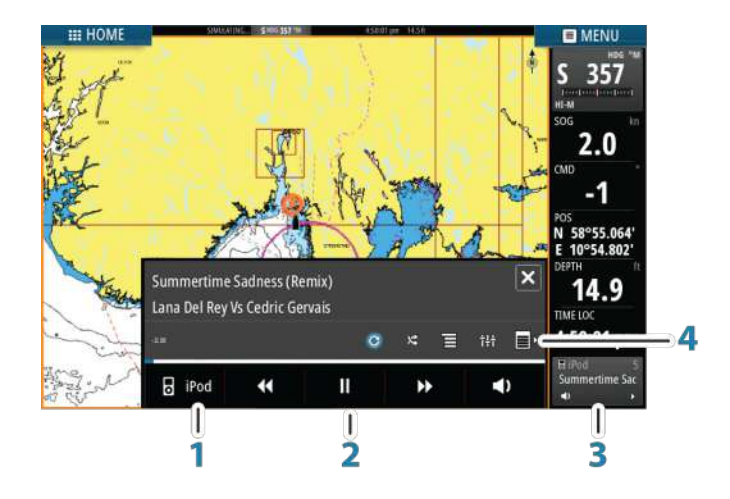

- **1** Fuente de audio
- **2** Botones de control del audio
- **3** Mosaico de audio
- **4** Herramientas de audio

#### **Botones de control del audio**

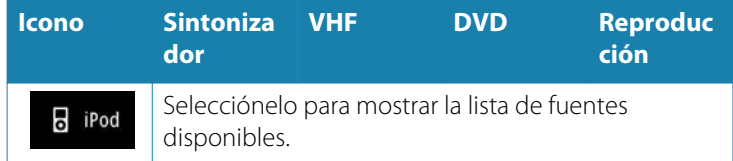

<span id="page-146-0"></span>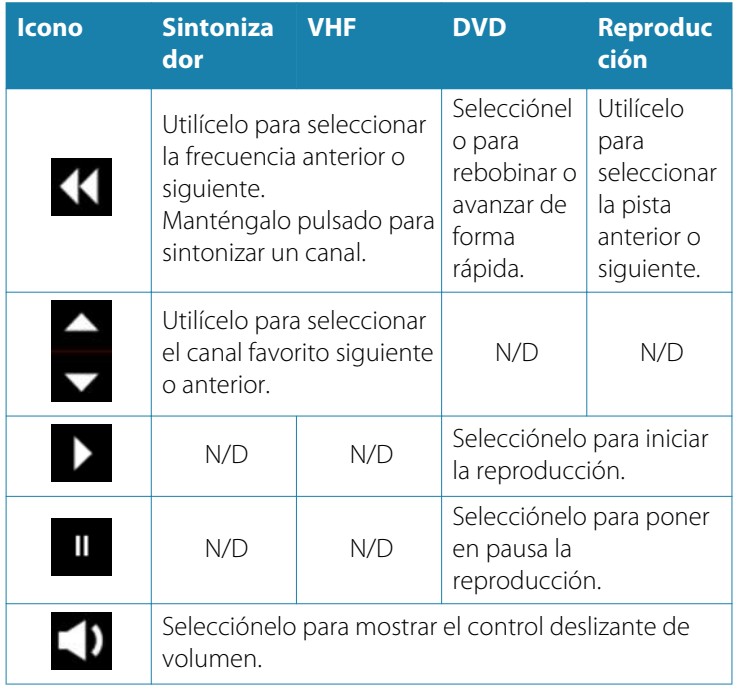

## **Herramientas de audio**

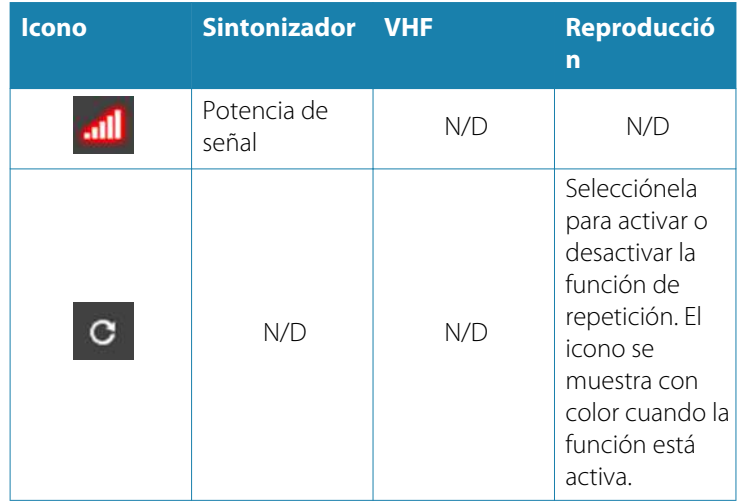

<span id="page-147-0"></span>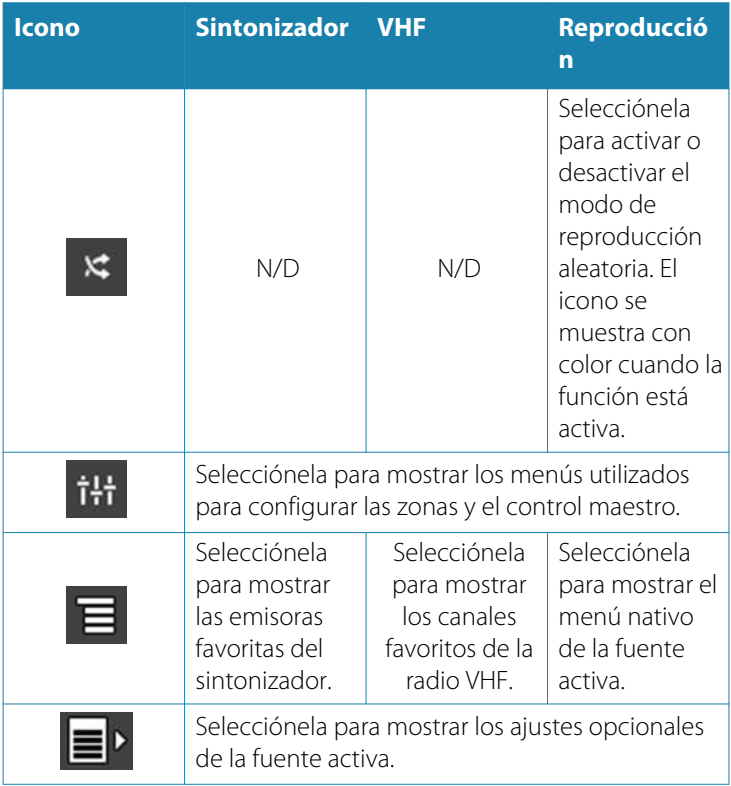

## **Configuración del sistema de audio**

#### **Altavoces**

#### **Zonas de altavoces**

La unidad GO XSE se puede configurar para controlar diferentes zonas de audio. El número de zonas depende del servidor de audio conectado al sistema.

Puede ajustar el balance, el volumen y el ajuste del límite de volumen de forma individual para cada zona. Los ajustes de los graves y los agudos se aplicarán a todas las zonas.

#### **Control de volumen maestro**

Por defecto, al ajustar el volumen, se ajusta el volumen de todas las zonas de altavoces. Puede definir qué zonas se modificarán al aumentar o disminuir el volumen.

## <span id="page-148-0"></span>**Selección de la región del sintonizador**

Antes de reproducir la radio FM o AM y de utilizar una radio VHF. debe seleccionar la región apropiada para su ubicación.

#### **Desconexión de Sirius de la fuente auxiliar**

Si la radio Sirius está conectada a la radio o el servidor FUSION, la fuente auxiliar se agrega de forma automática a la lista de Sirius. **Sirius** aparece en la lista de fuentes cuando el servidor FUSION está activo.

Para usar la fuente auxiliar con otro dispositivo, debe desconectar Sirius de la fuente auxiliar.

**→ Nota:** Para usar Sirius, se debe conectar un sintonizador opcional de SiriusXM al servidor FUSION.

## **Funcionamiento del sistema de audio**

- **1.** Seleccione el mosaico de audio en la barra de instrumentos para activar la superposición de audio.
- **2.** Seleccione el icono de opciones y, a continuación, seleccione el servidor de audio.
- **3.** Seleccione el icono de fuente y, a continuación, seleccione la fuente de audio.
	- El número de fuentes depende del servidor de audio activo.
- **4.** Utilice los botones del panel para controlar el sistema de audio.

Si desea obtener una descripción general de los botones y las herramientas de control de audio, consulte *["Botones de control de audio"](#page-145-0)* [en la página 146](#page-145-0) y *["Herramientas de audio"](#page-146-0)* [en la página 147](#page-146-0).

Para conocer las opciones disponibles, consulte la documentación del equipo de audio.

## **Canales favoritos**

Cuando se ha sintonizado un sintonizador o un canal VHF, puede añadir el canal a la lista de favoritos. Todos los canales favoritos se pueden ver, seleccionar y borrar en esta lista.

Puede desplazarse por los canales favoritos mediante los botones del panel de audio arriba/abajo.

## <span id="page-149-0"></span>**Radio Sirius (solo Norteamérica)**

#### **Lista de canales**

La lista de canales muestra todos los canales Sirius disponibles, tenga o no tenga una suscripción al canal.

#### **Lista de favoritos**

Puede crear una lista de sus canales Sirius favoritos desde la lista de canales. No se pueden añadir canales no suscritos.

#### **Bloqueo de canales**

Puede bloquear la emisión de los canales Sirius seleccionados. Debe introducir un código de cuatro dígitos para bloquear los canales; para desbloquearlos, deberá introducir el mismo código.

# **Gráficos de tiempo**

<span id="page-150-0"></span>**17** 

El sistema GO XSE puede presentar el historial de datos en diferentes gráficos. Los gráficos pueden mostrarse en una página completa o combinarse con otros paneles.

## **Panel de gráfico de tiempo**

El panel de gráfico de tiempo consta de dos diseños predefinidos. Puede cambiar entre los diseños seleccionando las flechas de dirección de izquierda y derecha del panel. También puede seleccionar el diseño desde el menú.

Puede seleccionar los datos que desea mostrar en un panel de gráfico de tiempo, así como definir la escala de tiempo de cada gráfico.

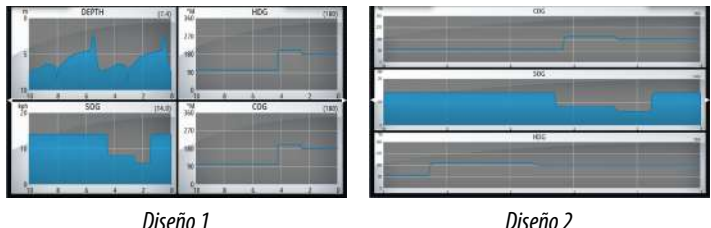

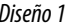

### **Datos perdidos**

Si no hay datos disponibles, el gráfico correspondiente cambiará a una línea de guiones y quedará recta en el punto en que se dejaron de recibir datos. Cuando los datos se restablezcan, una línea de guiones unirá los dos puntos mostrando una línea de tendencia promedio, que tenderá un puente entre los datos perdidos.

## **Selección de datos**

Cada campo de datos se puede cambiar para que muestre el tipo de datos preferido y la escala de tiempo.

- **1.** Seleccione la opción de edición en el menú.
- **2.** Seleccione el campo que desee editar.
- **3.** Cambie el tipo de información y, finalmente, la escala.
- **4.** Guarde los cambios.

Los datos disponibles para los gráficos de tiempo son por defecto las fuentes que utiliza el sistema. Si hay más de una fuente de datos disponible para un tipo de datos, puede elegir mostrar una fuente

de datos alternativa en el gráfico de tiempo. Puede cambiar el tipo de datos mediante la opción de fuente de datos del menú.

## **Alarmas**

<span id="page-152-0"></span>**18 s** 

## **Sistema de alarma**

El sistema comprueba de manera continua si existen fallos en el sistema o si puede surgir una situación peligrosa. Cuando se produce una situación de alarma, aparece un cuadro emergente con un mensaje de alarma en la pantalla.

Si se ha activado la sirena, el mensaje de alarma va seguido de una alarma sonora y se activa el conmutador de alarma externa.

La alarma se registra en el listado de alarmas para que pueda ver los detalles y llevar a cabo la acción correctiva más apropiada.

## **Tipos de mensajes**

Los mensajes se clasifican según cómo puede afectar la situación señalada a la embarcación. Se usan los siguientes códigos de colores:

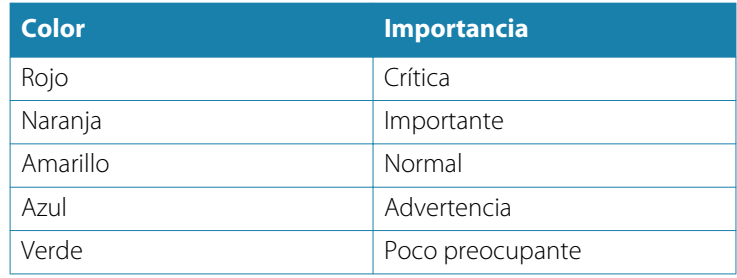

## **Alarmas individuales**

**Jarma - Llegada** A Llegada Cerrar

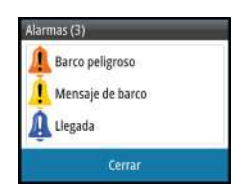

Una alarma individual aparece con el nombre de la alarma como título y con los detalles de la misma.

## **Alarmas múltiples**

Si más de una alarma se activa de forma simultánea, el mensaje de alarma mostrará una lista de hasta 3 alarmas. Las alarmas se enumeran en el orden en que se producen, con la alarma que se ha activado primero en la parte superior. Las alarmas restantes están disponibles en el cuadro de diálogo Alarmas.

## <span id="page-153-0"></span>**Confirmación de un mensaje**

Las siguientes opciones están disponibles en el cuadro de diálogo de la alarma para confirmar un mensaje:

• **Close** (Cerrar)

Cambia el estado de la alarma a confirmada, lo que significa que se tiene conocimiento de la situación de alarma. La sirena/timbre cesa y el cuadro de diálogo de la alarma desaparece. Sin embargo, la alarma se mantiene activa en el listado de alarmas hasta que la causa de la alarma se ha eliminado.

• **Disable** (Desactivar) Desactiva la configuración actual de la alarma. La alarma no volverá a aparecer hasta que la active de nuevo en el cuadro de diálogo Alarmas.

No existe límite de tiempo para el mensaje de alarma o sirena. Permanece hasta que lo confirma o hasta que la causa de la alarma se soluciona.

## **Cuadro de diálogo Alarmas**

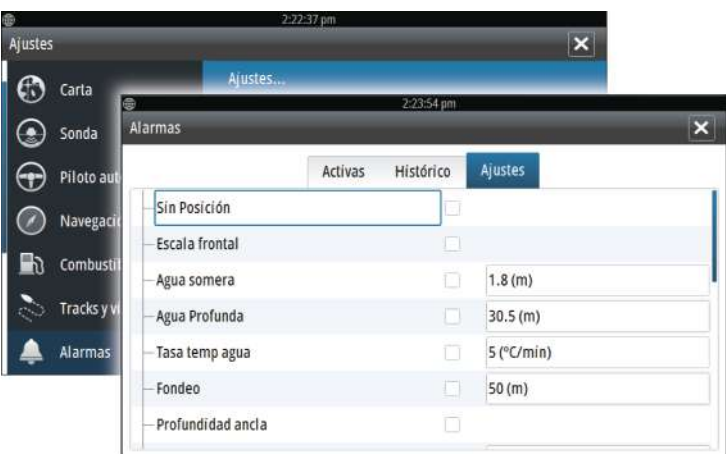

Todas las alarmas se configuran en el cuadro de diálogo Configuración de las alarmas

Los cuadros de diálogo de alarmas también puede activarse desde el panel Herramientas. Los cuadros de diálogo de alarmas incluyen información sobre alarmas activas y el historial de alarmas.

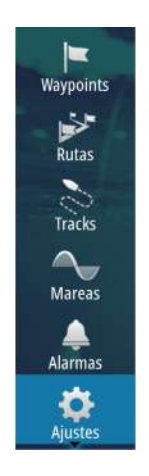

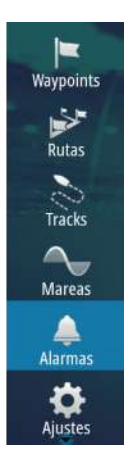

 $\frac{4}{3}$ 

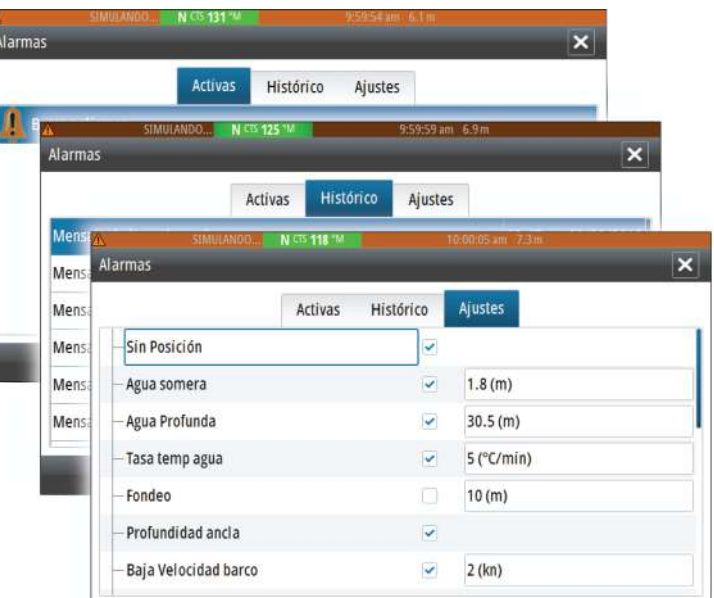

# **Herramientas**

<span id="page-155-0"></span>Por defecto, el panel Herramientas incluye los iconos que se utilizan para acceder a las opciones y herramientas que no pertenecen a ningún panel específico.  $\frac{1}{p^2}$ 

Cuando se integra un equipo externo en la unidad, se pueden añadir nuevos iconos al panel Herramientas. Estos iconos se utilizan para acceder a las funciones del equipo externo.

## **Waypoints/rutas/tracks**

Lista de waypoints, rutas y tracks con detalles. Seleccione el waypoint, la ruta o el track que desee editar o eliminar.

## **Mareas**

Muestra información de mareas para la estación de mareas más cercana a su embarcación.

Seleccione los botones de flecha del panel para cambiar la fecha o seleccione el campo de fecha para acceder a la función de calendario.

Las estaciones de mareas disponibles pueden seleccionarse en el menú.

## **Alarmas**

**Alarmas activas** Lista de alarmas activas.

### **Histórico de alarmas**

Lista de todas las alarmas con indicación de hora.

## **Configuración de las alarmas**

Lista de todas las opciones de alarma disponibles en el sistema, con los ajustes actuales.

## **Ajustes**

Proporciona acceso a los ajustes de las aplicaciones y el sistema.

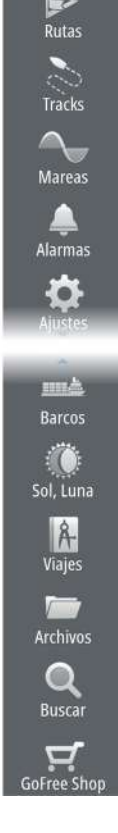

Waypoints

## <span id="page-156-0"></span>**Embarcaciones**

#### **Listado de estados**

Muestra todas las embarcaciones AIS y DSC junto con la información disponible sobre ellas.

#### **Mensajes Rx**

Muestra todos los mensajes recibidos desde otras embarcaciones AIS con indicación de hora.

## **Sol/Luna**

Muestra la salida y puesta del sol y de la luna para una ubicación basada en la fecha introducida y la latitud/longitud de la ubicación.

## **TripIntel**

Ofrece funciones de gestión e información de viajes. Para obtener más información, consulte *["Viajes"](#page-68-0)* [en la página 69](#page-68-0).

## **Archivos**

Sistema de gestión de archivos para archivos, waypoints, rutas, Tracksy ajustes.

## **Visualización de archivos**

Seleccione un archivo en el panel Archivos y, a continuación, la opción para ver el archivo en el cuadro de diálogo **Detalles**.

## **Copia de archivos en una tarjeta del lector de tarjetas**

Puede copiar capturas de pantalla y registros en una tarjeta del lector de tarjetas. También puede exportar los ajustes del sistema, waypoints, rutas y Tracks a una tarjeta. La exportación de archivos se explica en la sección *["Mantenimiento"](#page-160-0)* [en la página 161.](#page-160-0)

## **Buscar**

Función de búsqueda de elementos de carta (waypoints, rutas, tracks , etc.).

## **GoFree Shop**

**→ Nota:** La funcionalidad inalámbrica integrada debe estar conectada a un punto de acceso inalámbrico externo para poder acceder a la tienda GoFree Shop. Consulte *["Conexión y](#page-126-0) [desconexión de un punto de acceso inalámbrico"](#page-126-0)* [en la página 127.](#page-126-0)

Abre el sitio web de la tienda GoFree Shop. En la tienda GoFree Shop puede examinar, comprar y descargar las cartas compatibles con su sistema. También puede cargar sus Sonda registros para compartirlos en las cartas de Social Map. Cuando se inicia una sesión, el sistema le notifica automáticamente si hay disponible una nueva versión de software para su sistema. Si hay una actualización disponible, puede descargarla en una de las ranuras de tarjeta o aplazar la descarga para más tarde.

# <span id="page-158-0"></span> $\mathbf{Z}$

# **Simulador**

La función de simulación permite comprobar el funcionamiento de la unidad sin movimiento de la embarcación y sin estar conectada a EchosounderGPS, etc.

Utilice el simulador para familiarizarse con su unidad antes de usarla en el agua.

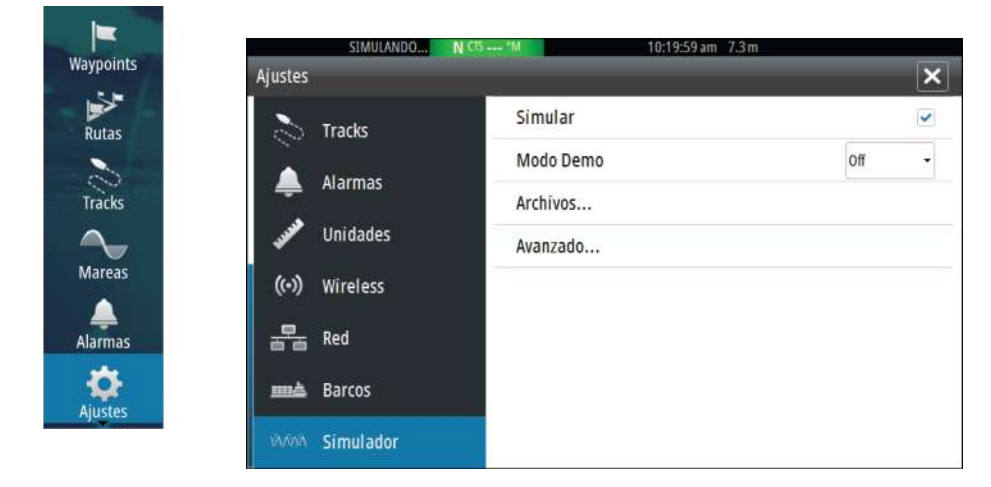

La barra de estado indica si el simulador está activado.

## **Modo Demo**

En este modo, la unidad pasa automáticamente por las características principales del producto, cambia las páginas automáticamente, ajusta valores, abre menús, etc.

Si toca en la pantalla táctil durante el modo Demo, la demostración se detiene. Tras un período de espera, el modo Demo se reanuda y los ajustes cambiados se restauran con sus valores predeterminados.

**→ Nota:** El modo demostración está diseñado para realizar demostraciones en comercios y salas de exposiciones.

## **Archivos fuente del simulador**

Puede seleccionar los archivos de datos que utiliza el simulador. El sistema incluye un conjunto de archivos fuente y puede importar

otros archivos insertando una tarjeta en el lector de tarjetas. También puede usar en el simulador sus propios archivos datos de registro grabados.

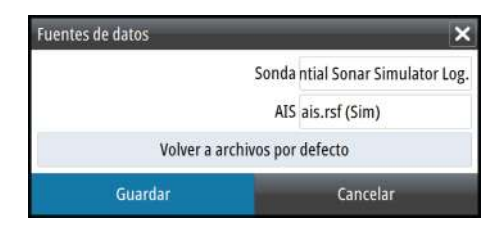

## **Ajustes avanzados del simulador**

Los ajustes avanzados del Simulador le permiten controlar manualmente el simulador.

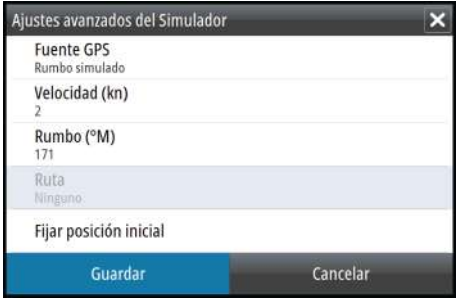

## **Mantenimiento**

# <span id="page-160-0"></span>**21**

## **Mantenimiento preventivo**

La unidad no contiene componentes que pueda reparar el usuario. Por lo tanto, el operador solo tendrá que realizar un número limitado de tareas de mantenimiento preventivo

Se recomienda colocar el protector incluido siempre que la unidad no esté en uso.

## **Limpieza de la pantalla de la unidad**

Se debe de usar un paño de limpieza adecuado para limpiar la pantalla, siempre que sea posible. Utilice agua en abundancia para disolver y limpiar los restos de sal. La sal cristalizada puede rayar el revestimiento al limpiar con un paño húmedo. Aplique la menor presión posible al limpiar la pantalla.

Si el paño no es suficiente para eliminar la suciedad de la pantalla, utilice una mezcla de agua caliente y alcohol isopropílico a partes iguales para limpiar la pantalla. No utilice disolventes (acetona, aguarrás mineral, etc.) ni productos de limpieza a base de amoniaco, ya que pueden dañar la capa antibrillo y el bisel de plástico.

Para evitar que los rayos ultravioleta dañen el bisel de plástico, se recomienda colocar el protector solar siempre que la unidad no vaya a utilizarse durante un período de tiempo prolongado.

## **Limpieza de la cubierta del lector de tarjetas**

Limpie la cubierta del lector de tarjetas con regularidad para evitar la cristalización de la sal en la superficie y permita la filtración de agua en la ranura de la tarjeta.

## **Verificación de los conectores**

Los conectores solo deben ser verificados visualmente.

Presione los enchufes del conector dentro del conector. Si los enchufes del conector disponen de seguro, asegúrese de que está en la posición correcta.

## <span id="page-161-0"></span>**Actualizaciones de software**

Puede descargar el software más reciente desde nuestro sitio web: simrad-yachting.com.

Los archivos de actualización contienen instrucciones detalladas para instalar el software.

## **Opciones de soporte para los servicios**

El sistema integra un analizador de red que crea un informe de los dispositivos instalados en la red NMEA 2000. También puede crear un informe de servicios sobre el sistema y los dispositivos de red, como las versiones de software, números de serie e información del archivo de ajustes.

Para usar el analizador, abra la página Acerca de en el cuadro de diálogo Ajustes Sistema y seleccione Soporte. Se muestran dos opciones:

#### **Crear informe**

Tendrá que introducir información para soporte para que se cree el informe con los datos recopilados automáticamente de la red. Puede añadir capturas de pantalla y archivos de registro al informe. El tamaño máximo del informe es de 20 MB. Puede guardar el informe en una tarjeta de memoria y enviarlo por correo electrónico al servicio de soporte.

#### **Verificar actualizaciones del sistema**

Comprueba si hay actualizaciones disponibles para los dispositivos compatibles de la red.

**→ Nota:** Para que la lista interna de versiones de software esté actualizada, el sistema debe estar conectado a Internet.

## **Copia de seguridad de los datos del sistema**

Los waypoints, rutas y Tracks que cree se almacenan en el sistema. Sin embargo, se recomienda copiar regularmente estos archivos y los de configuración del sistema como parte de la rutina de copia de seguridad. Los archivos se pueden copiar en la tarjeta insertada en el lector de tarjetas.

No hay opciones para exportar el formato archivo para el archivo de configuración del sistema. Dispone de los siguientes formatos para exportar waypoints, rutas y Tracks archivos:

<span id="page-162-0"></span>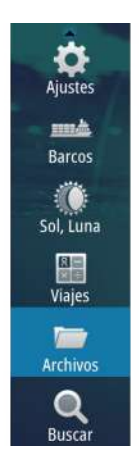

## **Exportación de todos los waypoints, rutas y Tracks**

Utilice la opción de exportación si desea realizar una copia de seguridad de todos los waypoints, rutas y tracks en el sistema.

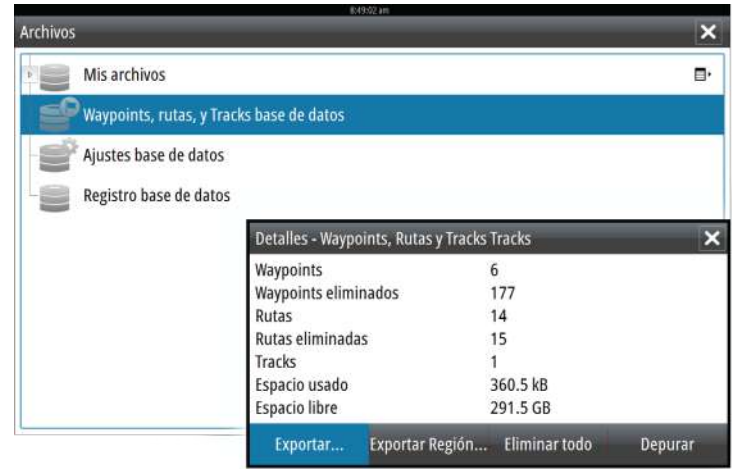

## **Exportar Región**

La opción Exportar Región permite seleccionar el área desde la que desea exportar los datos.

- **1.** Seleccione Exportar Región...
- **2.** Arrastre el cuadro de límite para definir la región que desee.

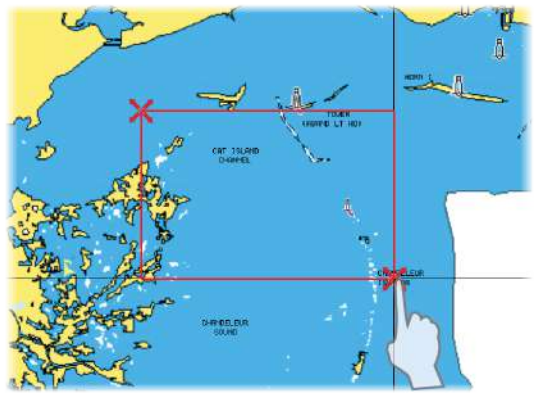

- **3.** Seleccione la opción de exportación del menú.
- **4.** Seleccione el formato de archivo adecuado.

<span id="page-163-0"></span>**5.** Seleccione Exportar para iniciar la exportación.

#### **Depuración de waypoints, rutas y Tracks**

Los waypoints, las rutas y Tracks eliminados se almacenan en la memoria de la pantalla hasta que los datos se depuran. Si tiene muchos waypoints eliminados sin depurar, puede mejorar el rendimiento del sistema mediante la depuración.

→ **Nota:** Una vez que se hayan depurado los datos de usuario de la memoria, no se podrán recuperar.

# <span id="page-164-0"></span>**22**

# **Funcionamiento de la pantalla táctil**

En la tabla que aparece a continuación se indica el funcionamiento básico de los distintos paneles de la pantalla táctil.

Las secciones relativas a cada panel que aparecen en este manual contienen más información sobre las funciones específicas de la pantalla táctil.

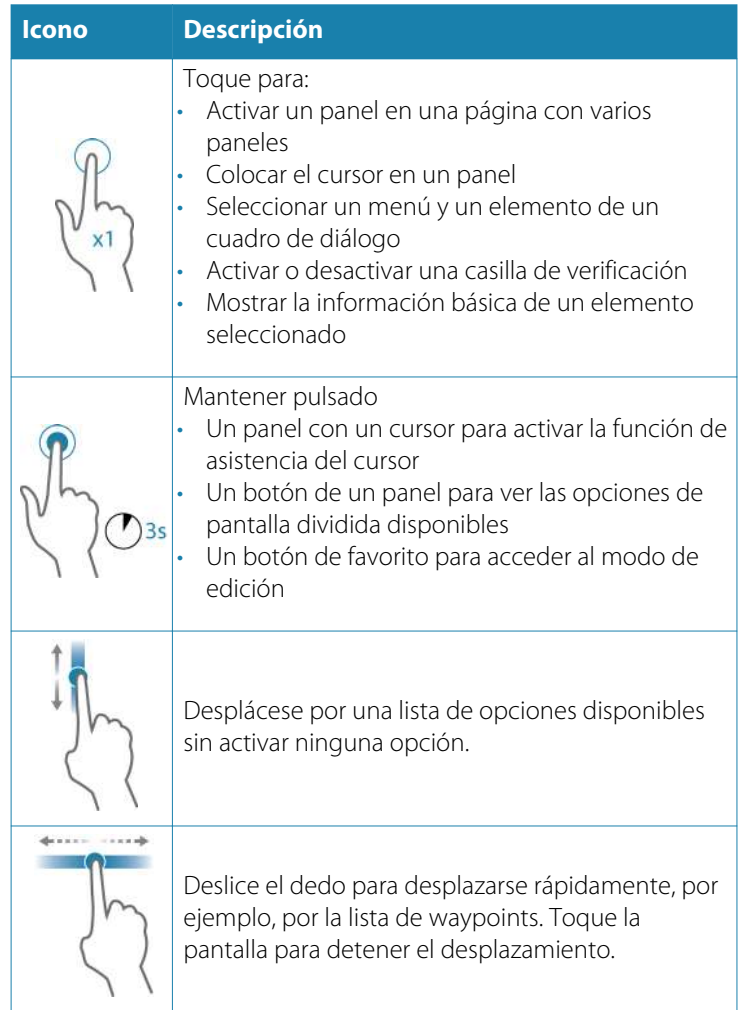

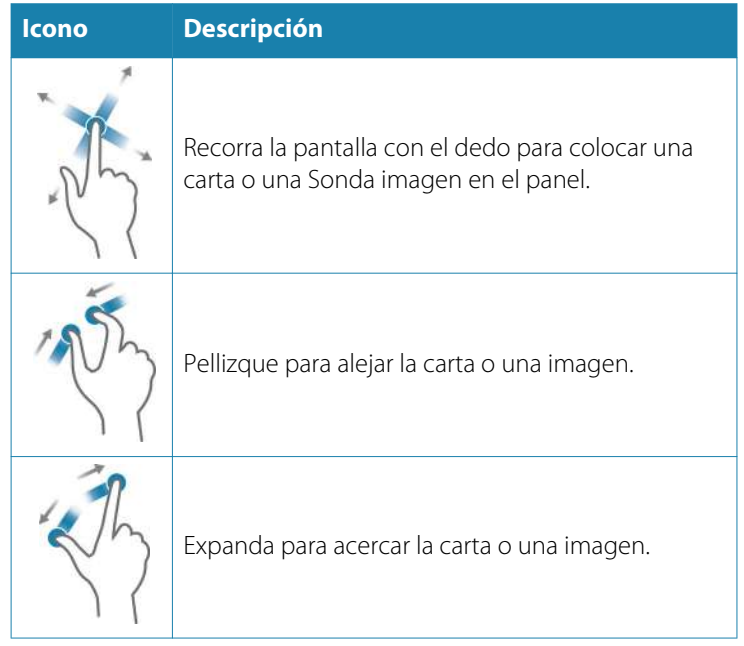

# **Índice**

## **A**

Actualización de software [162](#page-161-0) AIS [132](#page-131-0) Búsqueda de elementos AIS [133](#page-132-0) DSC [134](#page-133-0) Filtros Iconos [138](#page-137-0) Llamada a una embarcación [134](#page-133-0) Orientación de los iconos [139](#page-138-0) Símbolos de blancos [132](#page-131-0) Visualización de la información sobre blancos [133](#page-132-0) AIS SART [134](#page-133-0) Mensaje de alarma [135](#page-134-0) Ajuste del tamaño del panel [26](#page-25-0) Ajustes de la embarcación [137](#page-136-0) Ajustes de navegación [66](#page-65-0) Ajustes del sistema Datum [67](#page-66-0) Sistema de coordenadas [67](#page-66-0) Variación Magnética [67](#page-66-0) Ajustes Herramientas [156](#page-155-0) Piloto automático [92](#page-91-0) Alarma de llegada [67](#page-66-0) Alarma Zona Crítica [124](#page-123-0) Alarmas de embarcación [136](#page-135-0) Alarmas Alarma individual [153](#page-152-0) Confirmación [154](#page-153-0)

Cuadro de diálogo Configuración de las alarmas [154](#page-153-0) Tipos de mensajes [153](#page-152-0) Varias alarmas [153](#page-152-0) Alarma Zona Crítica [124](#page-123-0) Almacenamiento de waypoints [55](#page-54-0) Altavoces [148](#page-147-0) Archivos en una tarjeta, copia [157](#page-156-0) Archivos, Gestión [157](#page-156-0) Archivos Visualización [157](#page-156-0) Asistencia del cursor [36,](#page-35-0) [98](#page-97-0), [110](#page-109-0) Audio [142](#page-141-0) Activar [142](#page-141-0) Altavoces [148](#page-147-0) Botones de control [146](#page-145-0) Canales favoritos [149](#page-148-0) Configuración del sistema [148](#page-147-0) Control de volumen maestro [148](#page-147-0) Desconexión de Sirius [149](#page-148-0) Funcionamiento [149](#page-148-0) Panel [146](#page-145-0) Radio Sirius [150](#page-149-0) Selección de la región del sintonizador [149](#page-148-0) Zonas de altavoces [148](#page-147-0) Autopilot Trasluchada [86](#page-85-0) Autorouting [58](#page-57-0) Eiemplo [59](#page-58-0) Ruta entera [58](#page-57-0), [59](#page-58-0) Selección [59](#page-58-0)

#### **B**

Barra de instrumentos [29](#page-28-0) Activación/ desactivación [29](#page-28-0) Apariencia [29](#page-28-0) Barra de actividad [29](#page-28-0) Edición del contenido [30](#page-29-0) Indicador Consumo Combustible [30](#page-29-0) Bloqueo de la pantalla táctil [22](#page-21-0)

Cuadro de diálogo de rutas [63](#page-62-0) Cuadro de diálogo de waypoints [63](#page-62-0)

#### **C**

Captura de pantalla [24](#page-23-0) Cartas [32](#page-31-0) Ajustes [52](#page-51-0) Búsqueda de objetos de la carta [38](#page-37-0) Cartas en 3D [38](#page-37-0) Cartografía integrada [33](#page-32-0) Colocación de la embarcación en el panel de carta [34](#page-33-0) Compás [92](#page-91-0) Creación de rutas [38](#page-37-0) Curso arriba [35](#page-34-0) Datos de carta [33](#page-32-0) Desplazamiento [34](#page-33-0) Detalles de carta [40](#page-39-0), [46,](#page-45-0) [49](#page-48-0) Escala de la carta [34](#page-33-0) Insight [40](#page-39-0) Categorías de cartas [40](#page-39-0) Estilo de imagen [40](#page-39-0) Exageración [41](#page-40-0)

Jeppesen Mareas y corrientes [47](#page-46-0) Medición de distancias [37](#page-36-0) Navionics [41,](#page-40-0) [42,](#page-41-0) [46](#page-45-0) Anotación [46](#page-45-0) Community edits (Revisiones de Community) [41](#page-40-0) Contornos Profundidad [46](#page-45-0) Destacar aguas someras [44](#page-43-0) Destacar escala profundidad [44](#page-43-0) Filtro Rocas [46](#page-45-0) Fish 'N Chip [44](#page-43-0) Mareas y corrientes dinámicas [42](#page-41-0) Prof. Seguridad [46](#page-45-0) Relieve de carta [42](#page-41-0) Tipo de presentación [46](#page-45-0) Vista sencilla [43](#page-42-0) Áreas fondo coloreadas [46](#page-45-0) Orientación [35](#page-34-0) Panel Carta [32](#page-31-0) Selección del tipo de carta [34](#page-33-0) Superponer fotos, Jeppesen [49](#page-48-0) Superponer fotos, Navionics [43](#page-42-0) Superposición [39](#page-38-0) Símbolo [35](#page-34-0) Símbolo de la embarcación [34](#page-33-0) Transparencia de fotos, Navionics [43](#page-42-0) Transparencia de fotos, Jeppesen [50](#page-49-0)

Uso del cursor [36](#page-35-0) Vista avanzada [35](#page-34-0) Zoom [34](#page-33-0) Carta Norte arriba [35](#page-34-0) Rumbo arriba [35](#page-34-0) Color [101](#page-100-0) Compensación de la profundidad [126](#page-125-0) Conectar Smartphones y tablets [128](#page-127-0) Configuración avanzada de StructureScan [113](#page-112-0) Controller y Viewer GoFree [128](#page-127-0) Conversión de tracks en rutas [60](#page-59-0) Copia de archivos en una tarieta [157](#page-156-0) Copia de seguridad de los datos del sistema [162](#page-161-0) Cuadro de diálogo Controles del sistema [21](#page-20-0) Cuadros de diálogo [23](#page-22-0) CZone [19](#page-18-0) Código Pin Protección por contraseña [27](#page-26-0)

#### **D**

Datum [67](#page-66-0) DCT [89](#page-88-0) Depuración [164](#page-163-0) Desconexión Punto de acceso inalámbrico [127](#page-126-0)

Conexión Punto de acceso inalámbrico [127](#page-126-0)

ForwardScan Ángulo del transductor [125](#page-124-0) GoFree Conexión inalámbrica [127](#page-126-0) **Tracks** Cuadro de diálogo [63](#page-62-0) de waypoints [56](#page-55-0) Edición [56](#page-55-0)

## **E**

Easy Routing [58](#page-57-0) Ejemplo [59](#page-58-0) Ecosondas Compensación de la profundidad [126](#page-125-0) Embarcaciones peligrosas [139](#page-138-0) Encendido y apagado de la unidad [21](#page-20-0) Escala [100](#page-99-0) Escala crítica frontal [124](#page-123-0) Exportar Región [163](#page-162-0)

### **F**

Fondo de pantalla de la página de inicio [26](#page-25-0) Fondo de pantalla, personalización [26](#page-25-0) Formato sl2 [103](#page-102-0) Formato slg [103](#page-102-0) Formato xtf [103](#page-102-0) ForwardScan [120](#page-119-0) Alarma Zona crítica [124](#page-123-0) Configuración [124](#page-123-0) Escala crítica frontal [124](#page-123-0) Extensión de rumbo [122](#page-121-0) Imagen [120](#page-119-0) Instalación [108](#page-107-0)

Profundidad crítica [124](#page-123-0) Frecuencia [100](#page-99-0) Funcionamiento de la táctil [165](#page-164-0) Funcionamiento Pantalla [165](#page-164-0) FUSION-Link [19](#page-18-0), [142](#page-141-0)

## **G**

Ganancia [101](#page-100-0) Ganancia Auto [101](#page-100-0) Garantía [4](#page-3-0) Gestión de viajes [69](#page-68-0) Gobierno por giros prefijados Piloto automático [88](#page-87-0) GoFree Shop [128](#page-127-0) GoFree Aplicación Controller y Viewer [128](#page-127-0) Grabación Iniciar grabación de datos de las sondas [103](#page-102-0) Iniciar grabación de datos del registro [103](#page-102-0) Grabar datos de sonda [114](#page-113-0) Gráfico de temperatura [106](#page-105-0) Gráficos de tiempo [151](#page-150-0) Selección de datos [151](#page-150-0)

### **H**

Herramienta de búsqueda de elementos [157](#page-156-0) Herramientas [156](#page-155-0) Herramientas de audio [147](#page-146-0) Herramientas Ajustes [156](#page-155-0) Archivos [157](#page-156-0) Búsqueda de elementos [157](#page-156-0)

Hombre al agua Creación de un MOB [24](#page-23-0) Eliminación de un waypoint de MOB [24](#page-23-0)

#### **I**

Iluminación [22](#page-21-0) Iluminación de la pantalla [22](#page-21-0) Indicación de velocidad y rumbo [139](#page-138-0) Indicador Consumo Combustible [30](#page-29-0) Integración de dispositivos de otros fabricantes [18](#page-17-0) Ir a Cursor [36](#page-35-0), [98](#page-97-0), [110](#page-109-0)

#### **L**

Loxodromias [66](#page-65-0) Límite XTE [67](#page-66-0) Línea de Profundidad [106](#page-105-0) Líneas de extensión [138](#page-137-0)

#### **M**

Mantenimiento preventivo [161](#page-160-0) Manual Acerca de [5](#page-4-0) Versión [5](#page-4-0) Manuales, visualización [7](#page-6-0) Medición de distancias [37,](#page-36-0) [99,](#page-98-0) [111](#page-110-0) Mejora del rendimiento del sistema [164](#page-163-0) Menús [23](#page-22-0) Modo Demo [159](#page-158-0) Máscara Loran [68](#page-67-0) Ajustes [68](#page-67-0)

#### **N**

Navegación [64](#page-63-0) A la posición del cursor [65](#page-64-0) Alarma de llegada [67](#page-66-0) Con piloto automático [66](#page-65-0) Métodos [66](#page-65-0) Loxodromias [66](#page-65-0) Ortodrómica [66](#page-65-0) Paneles [64](#page-63-0) Radio de llegada [67](#page-66-0) Navegar Datum [67](#page-66-0) Rutas [65](#page-64-0) Número MMSI [137](#page-136-0)

#### **O**

Ortodrómica [66](#page-65-0)

#### **P**

Paletas [106,](#page-105-0) [113](#page-112-0) Panel activo [24](#page-23-0) Panel de gráfico de tiempo [151](#page-150-0) Datos perdidos [151](#page-150-0) Paneles de instrumentos [140](#page-139-0) Paneles Ajuste del tamaño del panel [26](#page-25-0) Pantalla táctil Bloqueo [22](#page-21-0) PDF, visualización de archivos [7](#page-6-0) Personalización del sistema [26](#page-25-0) Piloto automático [75](#page-74-0) Activación [75](#page-74-0) Ajustes [92](#page-91-0) Bloqueo de estaciones remotas [91](#page-90-0)

Cambio al gobierno manual [76](#page-75-0) Campos de datos del panel [78](#page-77-0) Compás [92](#page-91-0) Cuadro emergente del piloto automático [77](#page-76-0) Círculo de llegada del waypoint [84](#page-83-0) Descripción general de los modos [78](#page-77-0) Evitación de obstáculos [83](#page-82-0) Filtro Estado Mar [93](#page-92-0) Gobierno por giros prefijados [88](#page-87-0) Indicación en la barra de estado [77](#page-76-0) Indicación en las páginas [76](#page-75-0) Modo AUTO [81](#page-80-0) Modo en Espera (STBY) [80](#page-79-0) Modo FU [81](#page-80-0) Modo Nav Viento [87](#page-86-0) Modo NFU [80](#page-79-0) Modo Viento [85](#page-84-0) Mosaico del piloto automático en la barra de instrumentos [78](#page-77-0) Panel [78](#page-77-0) Parámetros de navegación a vela [93](#page-92-0) Parámetros HI/LO [94](#page-93-0) Respuesta [94](#page-93-0) Seguimiento de contorno de profundidad [89](#page-88-0) Sistema AP24/28 [91](#page-90-0) Sistema EVC [91](#page-90-0) Virada en modo AUTOMÁTICO [82](#page-81-0) Virada en modo Viento [86](#page-85-0) Prof. de búsqueda [108](#page-107-0)

Profundidad crítica [124](#page-123-0) Protección por contraseña [27](#page-26-0) Punto de acceso inalámbrico Conexión y desconexión [127](#page-126-0) Página de inicio [15](#page-14-0) Páginas de aplicaciones [16](#page-15-0) Páginas divididas [17](#page-16-0) Preconfiguradas [17](#page-16-0) Páginas favoritas [18](#page-17-0) Adición de una nueva [28](#page-27-0) Edición [29](#page-28-0) Páginas Selección de una página [23](#page-22-0) Selección del panel activo [24](#page-23-0)

#### **R**

Radio de llegada [67](#page-66-0) Radio Sirius [150](#page-149-0) Bloqueo de canales [150](#page-149-0) Lista de canales [150](#page-149-0) Lista de favoritos [150](#page-149-0) Rechazo de ruido [102](#page-101-0) Rutas [57](#page-56-0) Autorouting [58](#page-57-0) Borrar [58](#page-57-0) Conversión de tracks en rutas [60](#page-59-0) Creación de una nueva ruta en el panel de carta [57](#page-56-0) Creación de una ruta mediante waypoints existentes [60](#page-59-0) Cuadro de diálogo Editar Ruta [61](#page-60-0) Easy Routing [58](#page-57-0)

Edición desde el panel de carta [57](#page-56-0) Navegar [65](#page-64-0)

#### **S**

Simulador [159](#page-158-0) Archivos fuente [159](#page-158-0) Modo Demo [159](#page-158-0) Sistema de coordenadas [67](#page-66-0) SmartCraft VesselView [18](#page-17-0) Sonda acústica [97](#page-96-0) Imagen [97](#page-96-0) Sonda Zoom dividido [105](#page-104-0) Sonda Aplicar zoom [97](#page-96-0) Barra de zoom [97](#page-96-0) Barras de zoom [106](#page-105-0) Eco ampliado [106](#page-105-0) Iniciar grabación de datos de las sondas [103](#page-102-0) Opciones de vista [105](#page-104-0) Parar la grabación de los datos del registro [104](#page-103-0) Pausa [101](#page-100-0) Uso del cursor [98](#page-97-0) Ver datos grabados [105](#page-104-0) Ver histórico [99](#page-98-0) SonicHub [142](#page-141-0) StructureMap [104,](#page-103-0) [115](#page-114-0) Activación [115](#page-114-0) Archivos guardados [116](#page-115-0) Consejos [117](#page-116-0) Fuente Live (Directo) [116](#page-115-0) Fuentes [116](#page-115-0) Imagen [115](#page-114-0) Opciones [118](#page-117-0) Tarjetas cartográficas [118](#page-117-0) StructureScan [109](#page-108-0) Auto escala [112](#page-111-0)

Contraste [112](#page-111-0) Convertir datos al formato StructureMap [117](#page-116-0) Detención de la imagen de StructureScan [113](#page-112-0) Escala [112](#page-111-0) Frecuencias [112](#page-111-0) Grabación de datos [117](#page-116-0) Imagen [109](#page-108-0) Inversión de la imagen [114](#page-113-0) Líneas de escala [114](#page-113-0) Niveles de escala predefinidos [112](#page-111-0) Opciones de vista [109](#page-108-0) Rechazo de ruido [119](#page-118-0) Uso del cursor [110](#page-109-0) Ver desplazamiento hacia abajo o lateral [113](#page-112-0) Ver historial [111](#page-110-0) Zoom [110](#page-109-0) Superponer Downscan [108](#page-107-0)

### **T**

Tableros de control [140](#page-139-0) Tarjeta Copia de archivos [157](#page-156-0) Tracks Ajustes [62](#page-61-0) Creación de nuevos [61](#page-60-0) TVG [102](#page-101-0), [113](#page-112-0)

#### **V**

Variación Magnética [67](#page-66-0) Velocidad de desplazamiento [102](#page-101-0) Velocidad de pulso [102](#page-101-0) Versión de software [8](#page-7-0) Viajes [69](#page-68-0) Visualización de archivos [157](#page-156-0) Visualización del registro de la sonda acústica [108](#page-107-0)

#### **W**

Waypoints [55](#page-54-0) Almacenamiento [55](#page-54-0) Configuración de las alarmas [56](#page-55-0) Desplazamiento [55](#page-54-0) Eliminar [56](#page-55-0) Waypoints, rutas, tracks y viajes Exportar [163](#page-162-0)

#### **Z**

Zonas de altavoces [148](#page-147-0) Zoom dividido Sonda [105](#page-104-0) Zoom fondo [106](#page-105-0)

#### **Á**

Ángulo del transductor, ForwardScan [125](#page-124-0)

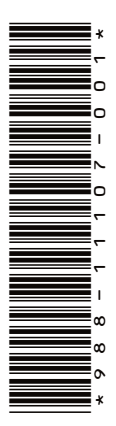

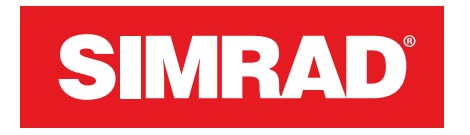

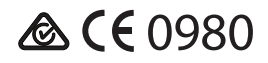